<span id="page-0-0"></span>Katedra informatiky Přírodovědecká fakulta Univerzita Palackého v Olomouci

# **BAKALÁŘSKÁ PRÁCE**

Generátor měst pro Blender

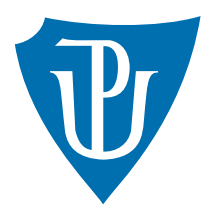

Vedoucí práce: RNDr. Eduard Bartl, Ph.D.

## 2016 Jan Hamerník

Studijní obor: Aplikovaná informatika, prezenční forma

## **Bibliografické údaje**

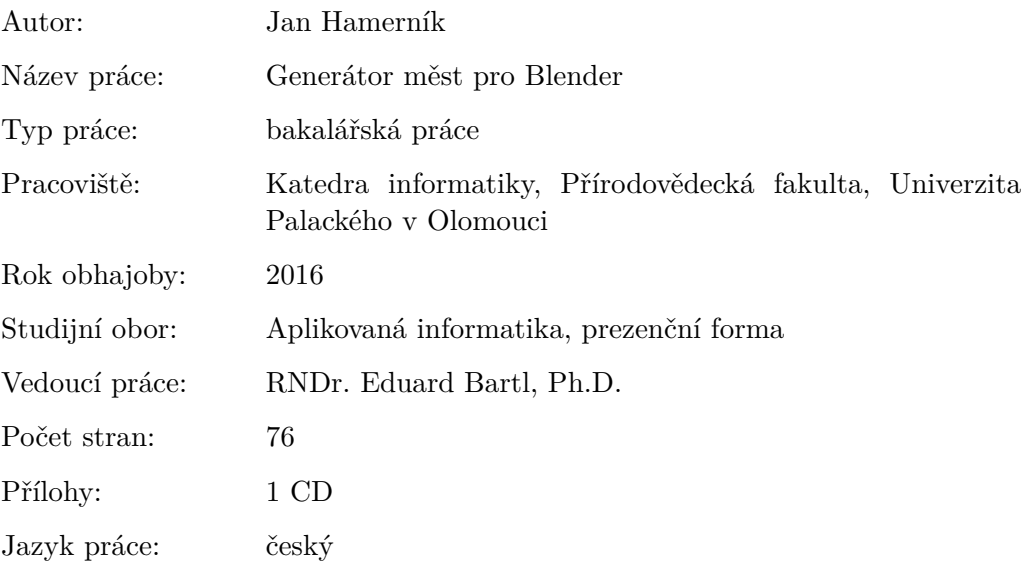

## **Bibliograhic info**

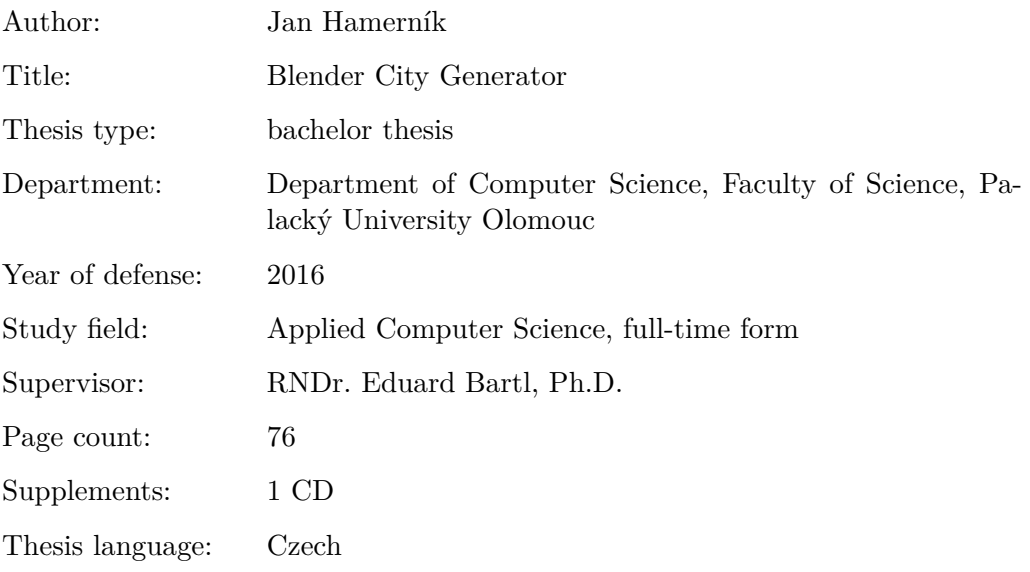

#### **Anotace**

*Tato bakalářská práce obsahuje základní informace o 3D grafickém editoru Blender. Dále se text věnuje detailnímu popisu ovládání vytvořeného doplňku, a popisu algoritmů použitých pro generování náhodných 3D modelů budov, částí cest až po konečné vytvoření celého města.*

#### **Synopsis**

*This thesis contains basic information about 3D graphical editor Blender. The text then offers a detailed description of how to use the created addon, and a description of the algorithms used for generating random 3D models of buildings, road parts and finally the entire city.*

**Klíčová slova:** Blender; doplněk; generátor měst; náhodná budova

**Keywords:** Blender; addon; city generator; random building

Děkuji vedoucímu práce Mgr. Eduardu Bartlovi, Ph.D. za cenné rady a přátelský přístup. Dále děkuji všem, co mě podporovali během studií a umožnili tak dokončení této práce.

*Místopřísežně prohlašuji, že jsem celou práci včetně příloh vypracoval/a samostatně a za použití pouze zdrojů citovaných v textu práce a uvedených v seznamu literatury.*

datum odevzdání práce podpis autora

## **Obsah**

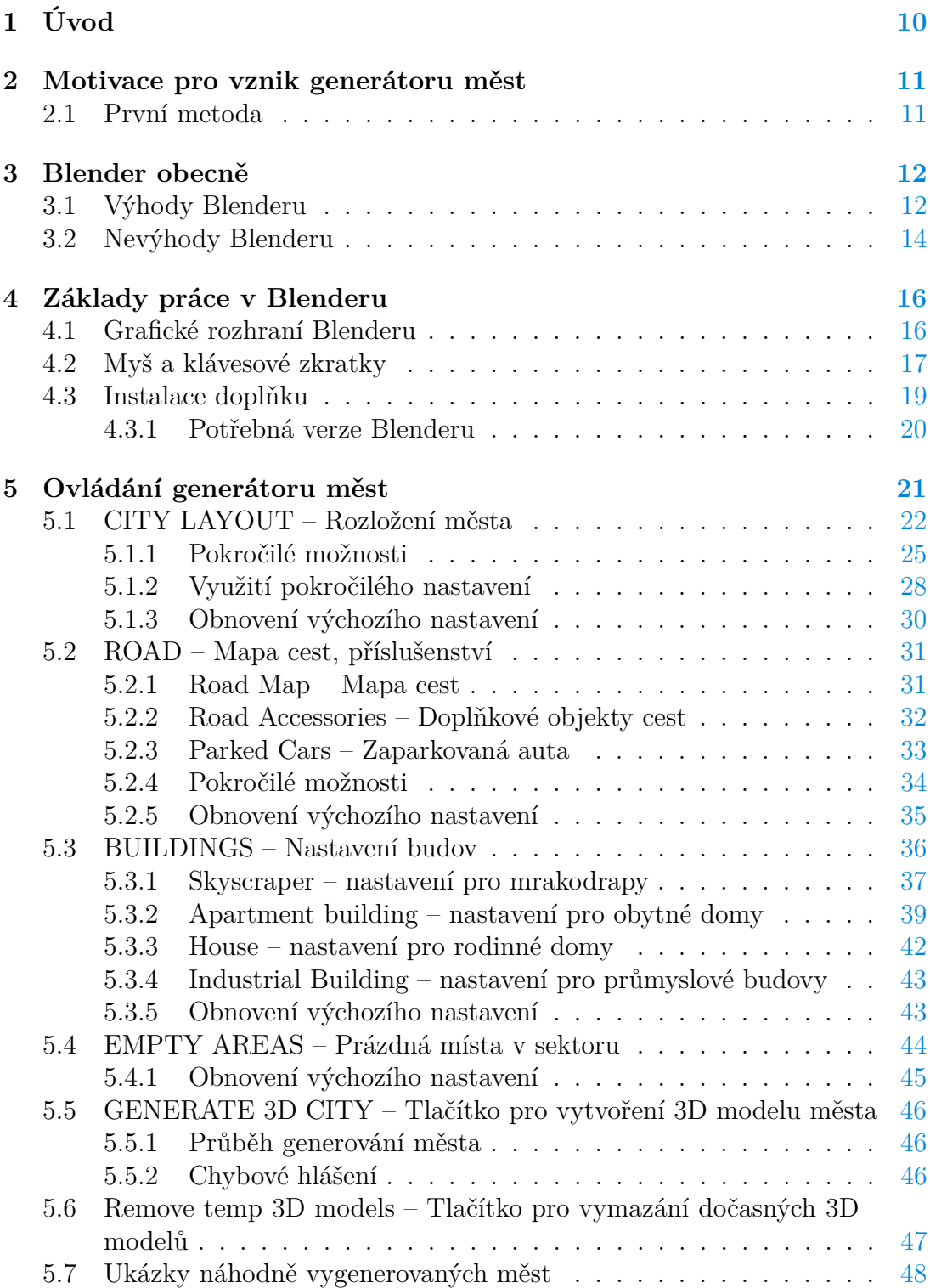

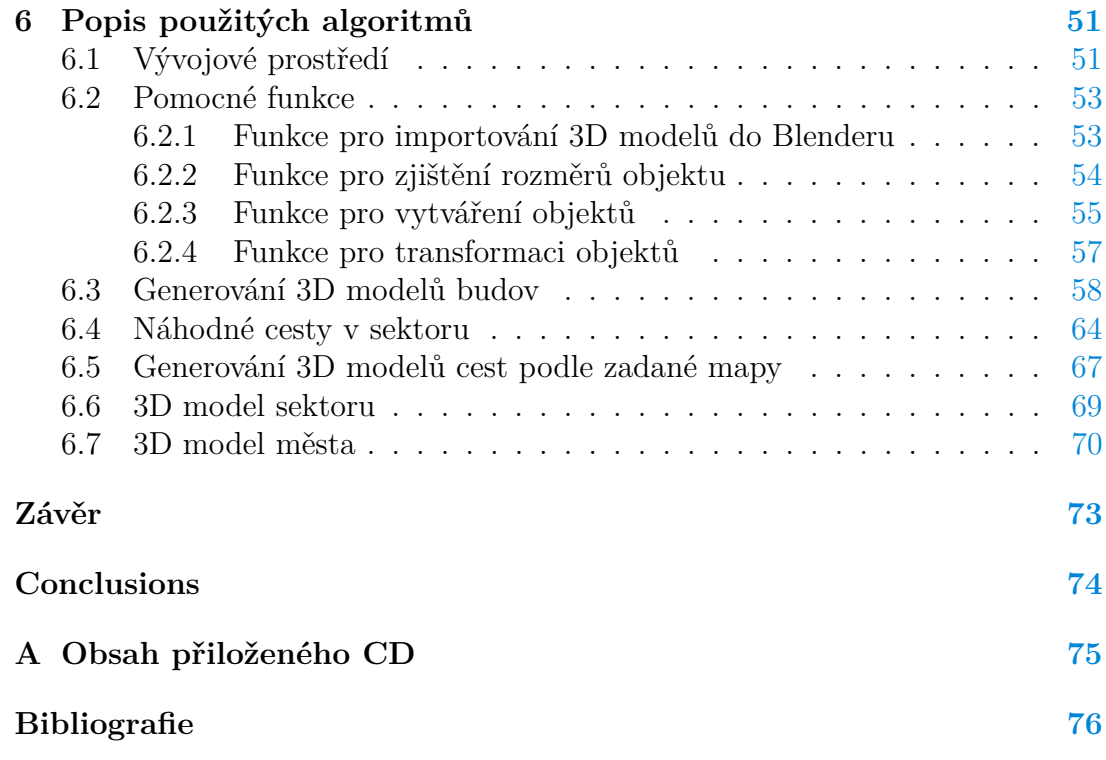

## **Seznam obrázků**

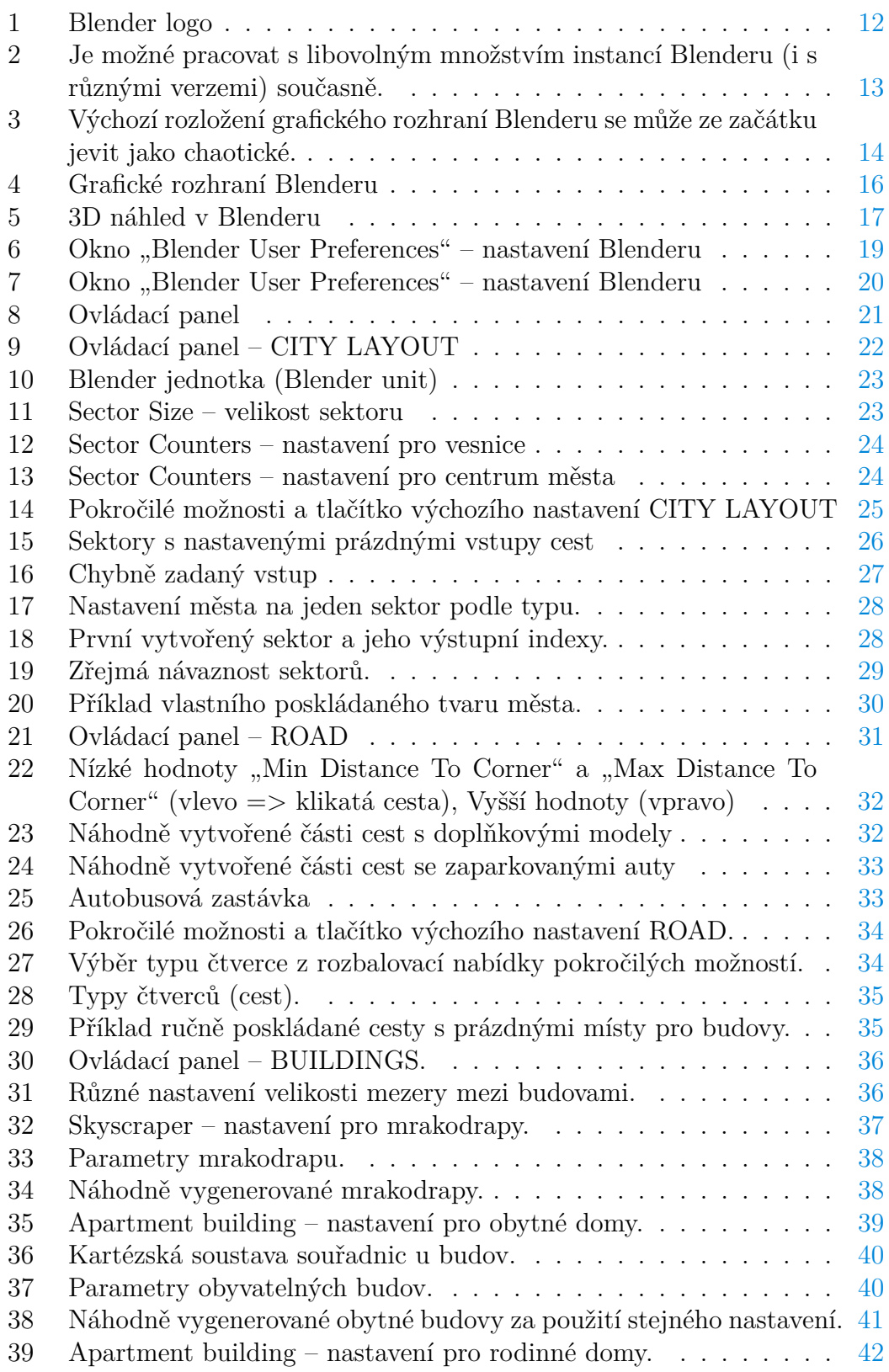

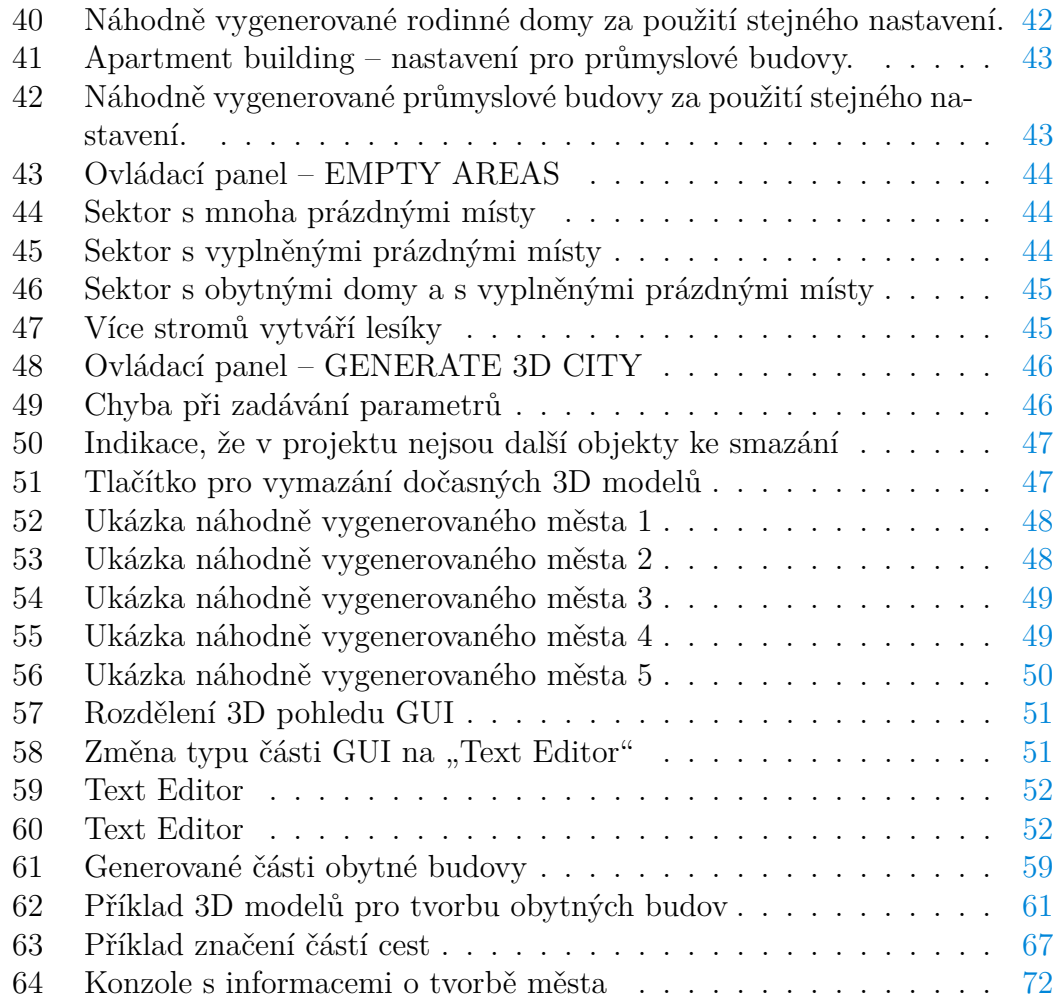

# **Seznam zdrojových kódů**

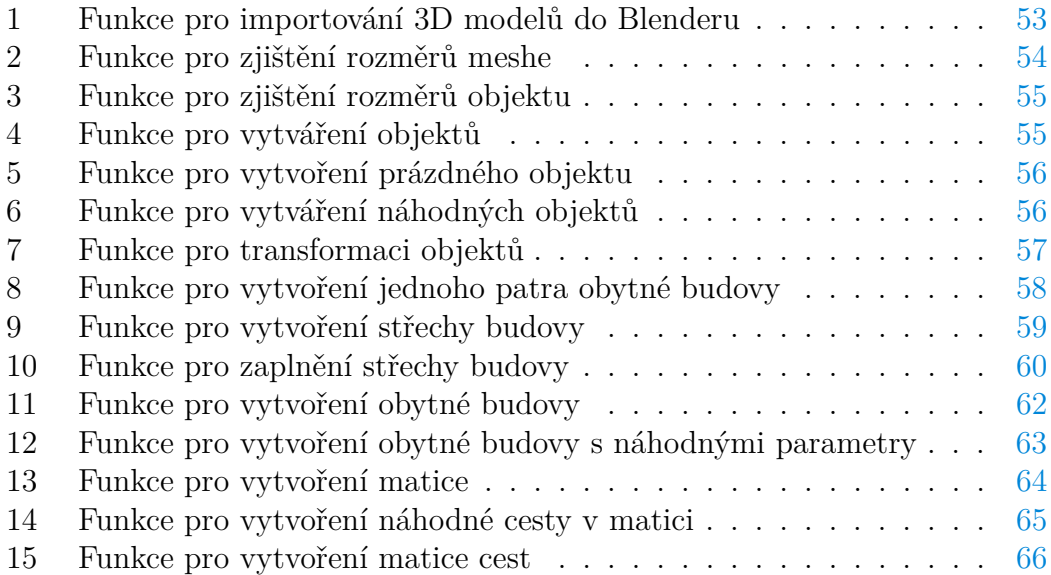

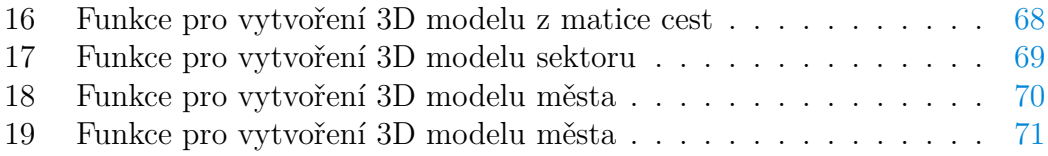

## <span id="page-9-0"></span>**1 Úvod**

Schopnost vytvářet 3D modely měst může být uplatněna v mnoha odvětvích, počínaje domácí tvorbou až po herní či filmový průmysl. Jelikož města zpravidla obsahují mnoho budov a "příslušenství" (například pouliční osvětlení či zaparkovaná auta), vytvářet je "ručně" je zdlouhavá a neefektivní práce. Odpovědí na tento problém je právě generátor měst, který dokáže takové město vytvořit daleko rychleji a s náhodnými parametry – to je také tématem této práce.

Následující text lze pomyslně rozdělit na uživatelskou a programátorskou část. V kapitole [2](#page-10-0) popisuji důvod, proč jsem se rozhodl tento doplněk vytvořit, a také zmiňuji svůj první (neúspěšný) přístup. Kapitola [3](#page-11-0) stručně představuje 3D grafický editor Blender, do kterého se tento doplněk instaluje. V kapitole [4](#page-15-0) se poté věnuji potřebným základům práce s Blenderem, včetně instalace tohoto doplňku. Následuje kapitola [5,](#page-20-0) která podrobně popisuje ovládání a veškeré možnosti tohoto doplňku.

Kapitola [6](#page-50-0) představuje programátorskou část textu. V ní popisuji nejdůležitější funkce potřebné pro generování měst, jako je například funkce pro generování budov, či náhodných cest.

## <span id="page-10-0"></span>**2 Motivace pro vznik generátoru měst**

Už přes jedenáct let se zabývám 2D a 3D grafikou. Začínal jsem tedy zhruba ve dvanácti letech, kdy jsem měl pouze mizivé znalosti o programování. Po pár letech v 3D grafice jsem však začal mít větší ambice a zkoušel větší projekty, včetně vymodelování města. Pokusil jsem se o to dokonce několikrát, pokaždé jsem od toho však po pár dnech upustil, protože dělat něco takového ručně je velice neefektivní. Také se těžko simuluje náhodnost budov a ulic, protože se vždy jedná o vědomou volbu.

Začal jsem se tedy zajímat o to, jak "naučit počítač", aby takové věci tvořil za mě. Nutno podotknout, že ještě před čtyřmi roky jsem o programování neměl o moc větší znalosti, než jsem měl v dětství. Svůj úplně první kód jsem napsal teprve v prvním ročníku zde, na Univerzitě Palackého v Olomouci (typické "Hello World!").

Hlavní motivací tedy bylo vyzkoušet si získané znalosti v programování na něčem praktickém, co bych doopravdy použil při své práci s 3D grafikou. Jelikož jsem v několika svých předchozích projektech potřeboval 3D model města, byl generátor měst přirozenou volbou.

Další (neméně důležitou) motivací byla také možnost naučit se programovat v jazyku Python, který Blender používá. Jak jsem již zmínil dříve, s Blenderem pracuji velice často, a právě programování v Pythonu je velice mocným nástrojem.

Díky této práci jsem se tedy naučil mnoho nových věci, které prakticky využiji. **Nejedná se samozřejmě o pouhé zvládnutí syntaxe Pythonu**, ale převážně o použití Pythonu pro přístup k datům Blenderu, jako jsou právě 3D modely – ať už jejich transformace, vytváření nových modelů, nebo importování modelů. Díky tomuto experimentování jsem se naučil také věci, které použiji mimo tuto práci – například práci s "drivery" (pokročilejší funkce Blenderu).

## <span id="page-10-1"></span>**2.1 První metoda**

Abych příliš nepředbíhal, pouze zjednodušeně nastíním, jak tento generátor tvoří náhodné budovy: úplný základ jsou 3D modely menších sekcí budov (například část stěny s okny, či vchodové dveře) a pomocí Pythonu se z těchto částí poskládá budova podle zadaných parametrů (ty jsou při generování města v jistých mezích náhodně generovány).

Původně jsem však zamýšlel vytvořit celé budovy čistě kódem. Python totiž umožňuje vytvářet nové objekty a těm definovat vrcholy, hrany a stěny. Bohužel jsem se tohoto řešení dlouho nechtěl vzdát, takže došlo ke zbytečnému zdržení, nicméně nakonec jsem dospěl k názoru, že takhle to nepůjde. Zjednodušeně proto, že se tímto způsobem prakticky nedají tvořit ani mírně složitější útvary, navíc je jejich zápis značně nepřehledný a nevypovídá nic o jejich vzhledu.

## <span id="page-11-0"></span>**3 Blender obecně**

Blender je open source 3D grafický editor (dále jen editor), který umožňuje pokročilé 3D modelování, animaci, rigování, simulace, renderování, compositing, motion tracking (snímání pohybu kamery/objektu), editaci videa a dokonce i vytváření her. Více informací o jeho možnostech je k dispozici na oficiálních webových stránkách: [www.blender.org/features/.](#page-0-0)

<span id="page-11-2"></span>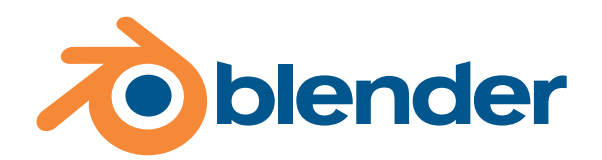

Obrázek 1: Blender logo

Blender je vyvíjen neziskovou organizací Blender Foundation, která do letošního roku (2016) produkovala 4 krátké animované filmy:

- 1. Elephants Dream (2006),
- 2. Big Buck Bunny (2008),
- 3. Sintel (2010),
- 4. Tears of Steel (2012).

Všechny tyto filmy byly vytvořeny téměř výhradně pomocí Blenderu, vřele je tedy doporučuji všem, kteří by chtěli vidět, co je možné pomocí Blenderu vytvořit.

Následuje popis výhod a nevýhod Blenderu. Bude se jednat o mé vlastní názory posbírané za mnoho let používání tohoto editoru. Je tedy možné, že co zde popisuji jako výhodu, může někomu jinému připadat spíše jako nevýhoda a naopak.

### <span id="page-11-1"></span>**3.1 Výhody Blenderu**

Asi největší výhodou Blenderu je fakt, že je k dispozici ke stažení zcela zdarma, a dokonce za jakýmkoli účelem – ať už to jsou jen drobné osobní projekty pro pobavení, nebo studijní či komerční záměry.

S trochou šikovnosti a dostatečnými zkušenostmi lze v Blenderu vytvořit působivá díla, schopná konkurovat placeným programům, jako jsou například 3Ds Max, Maya či Cinema 4D, které jsou populární v Hollywoodské filmové tvorbě.

Blender je neustále aktualizován a každoročně tak vychází minimálně jedna nová verze. Ve chvíli, kdy potřebujete použít starší verzi by u mnoha programů nastal problém, ne však u Blenderu. Na jednom počítači totiž může běžet libovolné množství verzí současně a nezávisle na sobě. Je také možné mít otevřené libovolné množství instancí Blenderu,<sup>[1](#page-12-1)</sup> můžete tedy současně renderovat v jednom okně, a v druhém okně pokračovat v práci. Ze zkušenosti mohu potvrdit, že se jedná o velice užitečnou funkci, hlavně ve chvíli, kdy starší projekt nefunguje v novější verzi – je tu tedy možnost nadále ho otevírat ve starší verzi, bez nutnosti pře-instalace. Všechny verze Blenderu jsou opět k dispozici na oficiálních stránkách: [download.blender.org/release/.](#page-0-0)

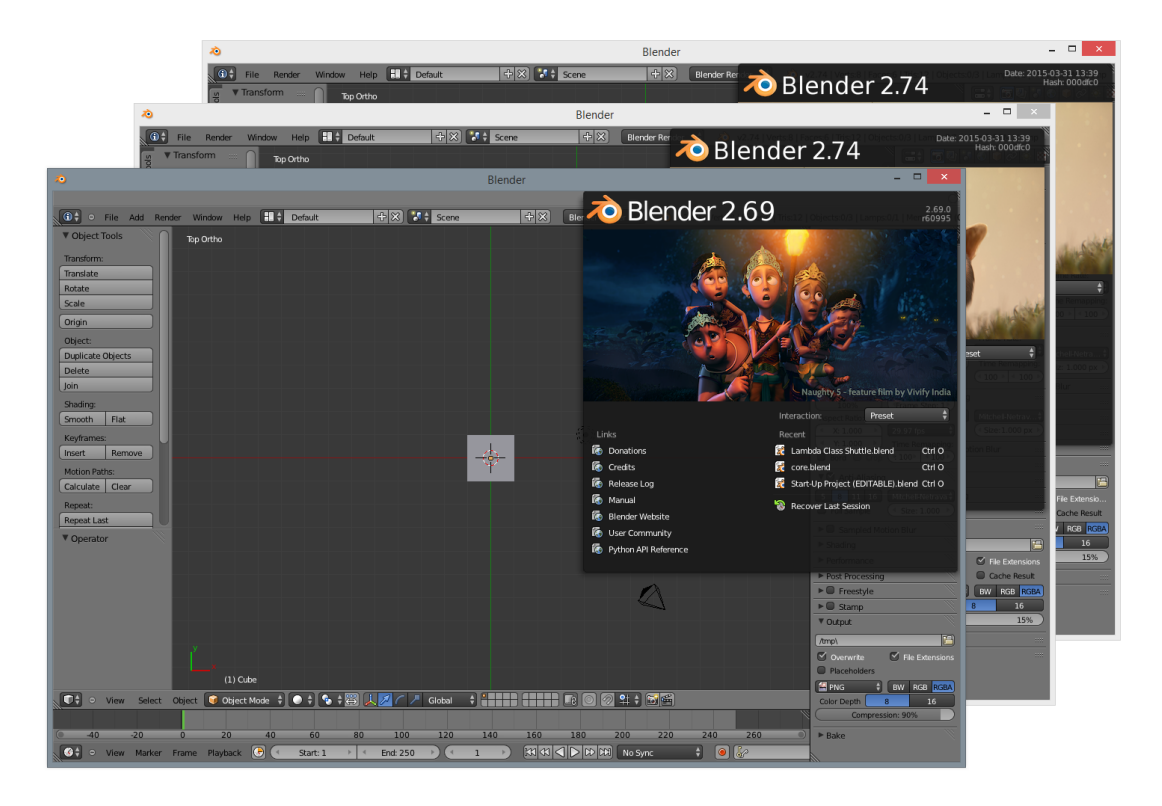

Obrázek 2: Je možné pracovat s libovolným množstvím instancí Blenderu (i s různými verzemi) současně.

<span id="page-12-0"></span>Je také vhodné zmínit, že Blender je k dispozici pro mnoho platforem, jako například GNU/Linus, Microsoft Windows a Mac OS X.

Velikou výhodou (hlavně pro programátory) je také možnost rozšiřovat Blender o specializované funkce pomocí Python skriptů – bez této možnosti by nemohla vzniknout tato práce.

<span id="page-12-1"></span><sup>1</sup>Je to možné na všech operačních systémech mimo Mac OS X. I zde je ovšem možnost obejít nastavení systému a spustit tak více instancí Blenderu.

### <span id="page-13-0"></span>**3.2 Nevýhody Blenderu**

Jako každý program, i Blender má samozřejmě své nevýhody, během mého několikaletého používání tohoto editoru jsem ale nenarazil na žádnou zásadní chybu. Většina problémů je spíše kvůli návrhu Blenderu proti běžným zvyklostem.

Asi nejzásadnější problém představuje prohozená funkcionalita tlačítek myši. Zatímco u většiny programů se objekty označují levým tlačítkem myši, u Blenderu je tomu právě naopak – objekty se označují pravým tlačítkem myši. K popisu tohoto problému se později ještě dostaneme.

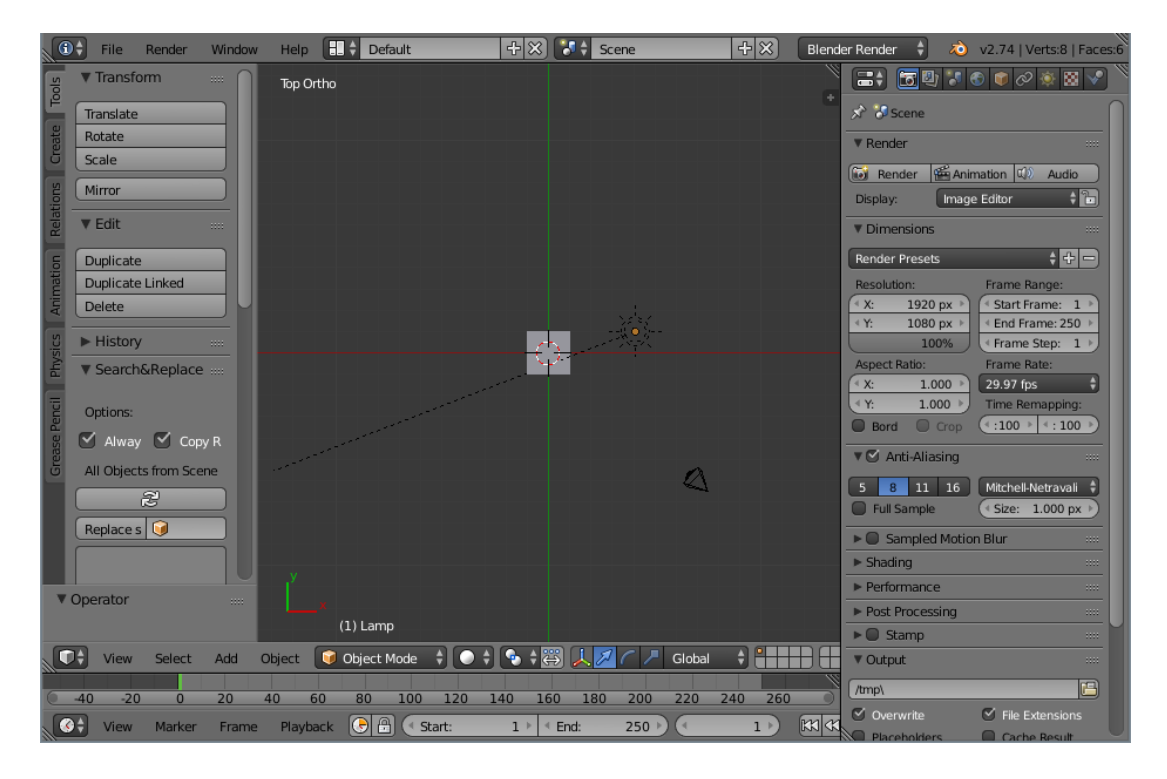

<span id="page-13-1"></span>Obrázek 3: Výchozí rozložení grafického rozhraní Blenderu se může ze začátku jevit jako chaotické.

Grafické prostředí Blenderu (dále GUI) – dlouho jsem zvažoval, zda ho umístit mezi výhody či nevýhody. Rozložení GUI Blenderu je plně přizpůsobitelné, lze rozdělit nebo smazat jeho části, ukládat rozložení a další. Já osobně to považuji za velikou výhodu (GUI lze udržovat čisté a elegantní), jelikož je tento text ale zasvěcen popisu Blenderu, předpokládám, že ho budou číst spíše lidé, kteří Blender neznají. Pro takové lidi se tento aspekt může stát spíše překážkou, protože Blender je navržen na ovládání klávesovými zkratkami. Jelikož začátečníci budou sotva znát všechny tyto zkratky, musí se zpravidla "proklikat" několika menu. Jelikož ale každá část GUI Blenderu má svoji vlastní lištu s menu, je mnohdy obtížné určit, kde položku vůbec hledat. Mnohdy tak musí přijít na pomoc internet.

Ještě do nedávna Blender neupozorňoval uživatele na neuložený projekt, pokud ho chtěl uživatel zavřít, takže pokud jste omylem klikli místo na ikonu "minimalizovat" na ikonu "zavřít", Blender se bez námitek zavřel a práce byla ztracena.[2](#page-14-0) Poslední verze už tuto funkci mají, je však vhodné tento aspekt zmínit, protože starší verze se ještě stále používají.

V málo případech se stalo, že starší projekt byl v nové verzi "rozbitý". Zřejmě tedy dochází k problémům s kompatibilitou mezi verzemi, nutno ovšem dodat, že se to opět týká spíše starších verzí a osobně jsem zaznamenal jen málo případů (navíc, jak se zmiňuji ve výhodách Blenderu, je možné projekt dále otevírat ve starší verzi Blenderu).

<span id="page-14-0"></span><sup>2</sup>Blender nabízí možnost načtení posledního dokumentu, osobně však nevím, jak přesně funguje, protože mnohdy tak dostanete jiný projekt, než na kterém jste pracovali. Nemohu však mluvit o posledních verzích Blenderu, u kterých jsem tuto funkci ještě nepoužil.

## <span id="page-15-0"></span>**4 Základy práce v Blenderu**

Jelikož nemohu předpokládat, že každý, kdo bude chtít vyzkoušet generátor měst (téma této práce), umí pracovat v Blenderu, rozhodl jsem se věnovat této problematice kratší kapitolu.

## <span id="page-15-1"></span>**4.1 Grafické rozhraní Blenderu**

Jak jsem již zmínil v předchozí kapitole, rozložení GUI Blenderu je plně přizpůsobitelné, ale pro práci s generátorem měst si vystačíme pouze s výchozím rozložením.

Pro pokročilejší práci je však dobré mít alespoň povrchové znalosti o GUI Blenderu, minimálně jak přepnout výchozí rozložení do rozložení pro například animaci. Přepínání je velice jednoduché, na horní liště<sup>[3](#page-15-3)</sup> je seznam rozložení, kde je možné si po kliknutí na dropdown ikonu vybrat jiné rozložení (viz obrázek [4\)](#page-15-2).

Animovat se dá samozřejmě i z výchozího rozložení, nemáme však k dispozici grafy a další užitečné pomůcky.[4](#page-15-4)

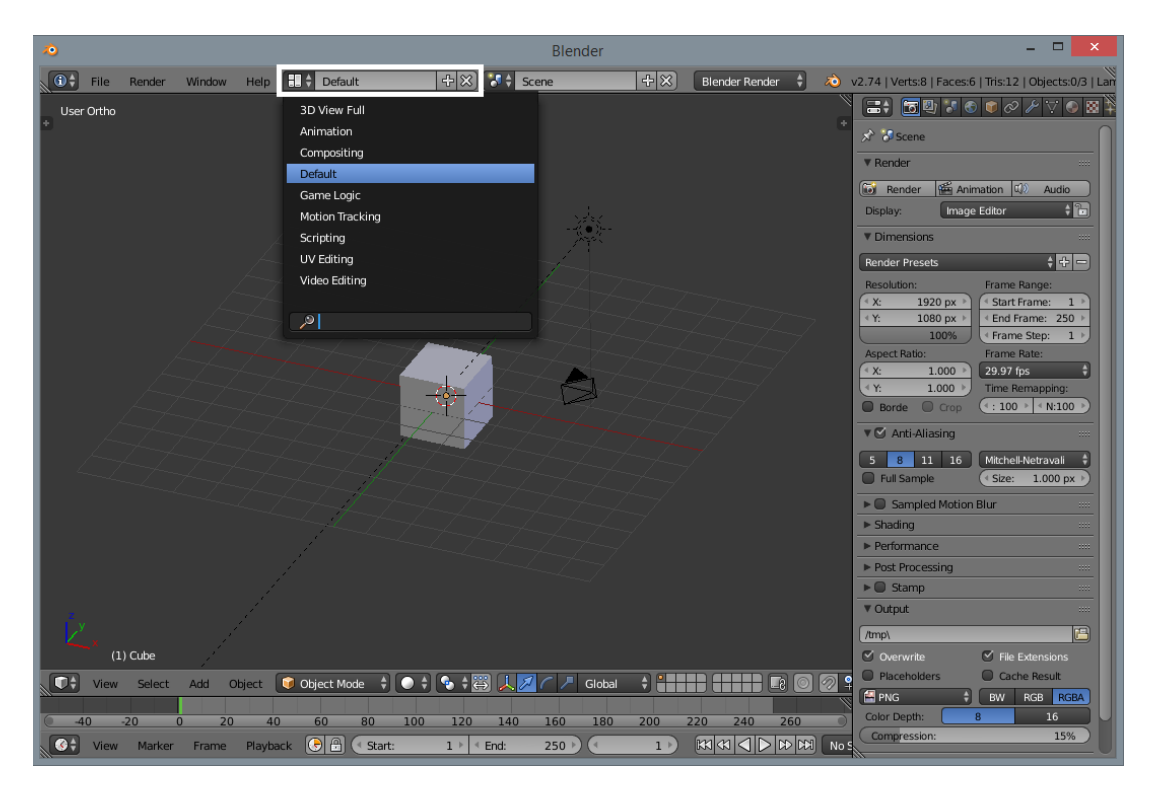

#### <span id="page-15-2"></span>Obrázek 4: Grafické rozhraní Blenderu

<span id="page-15-3"></span><sup>3</sup>Ve skutečnosti se nejedná o horní lištu okna Blenderu, ale o spodní lištu části GUI, která je umístěna nahoře a je zmenšená natolik, že jde vidět pouze lišta. Jelikož se opět jedná o část GUI, lze ji zvětšit, smazat, rozdělit atd. Blender nemá žádnou globální lištu

<span id="page-15-4"></span><sup>4</sup>Pokročilí uživatelé Blenderu samozřejmě vědí, že je možné si je zobrazit přidáním další části do rozložení GUI.

Na pravé straně výchozího rozložení je nastavení pro scénu, renderování, informace o označeném objektu, kameře, možnosti materiálů, textur atd., na spodní části je pak časová osa. Obě tyto části zmiňuji spíše pro úplnost, pro práci s generátorem měst je nepotřebujeme.

## <span id="page-16-0"></span>**4.2 Myš a klávesové zkratky**

Jak bylo zmíněno v předchozí kapitole, vývojáři Blenderu se odchýlili od typického označování objektů levým tlačítkem myši, a objekty v Blenderu se tak musí označovat pomocí pravého tlačítka myši.[5](#page-16-2)

Co tedy dělá levé tlačítko myši? Mění pozici 3D kurzoru.<sup>[6](#page-16-3)</sup> Ten, mimo jiné, určuje, kde se vytvoří nový objekt a dá se také využít pro transformace (například rotace okolo něj).

Užitečné je také kolečko myši, scrollováním se typicky přibližuje/oddaluje. Pokud se kolečko stiskne a pohybuje se myší, mění se úhel 3D náhledu. Jestliže se ke stisknutému kolečku navíc podrží klávesa Shift, dá se pohybováním myši posouvat 3D náhled.

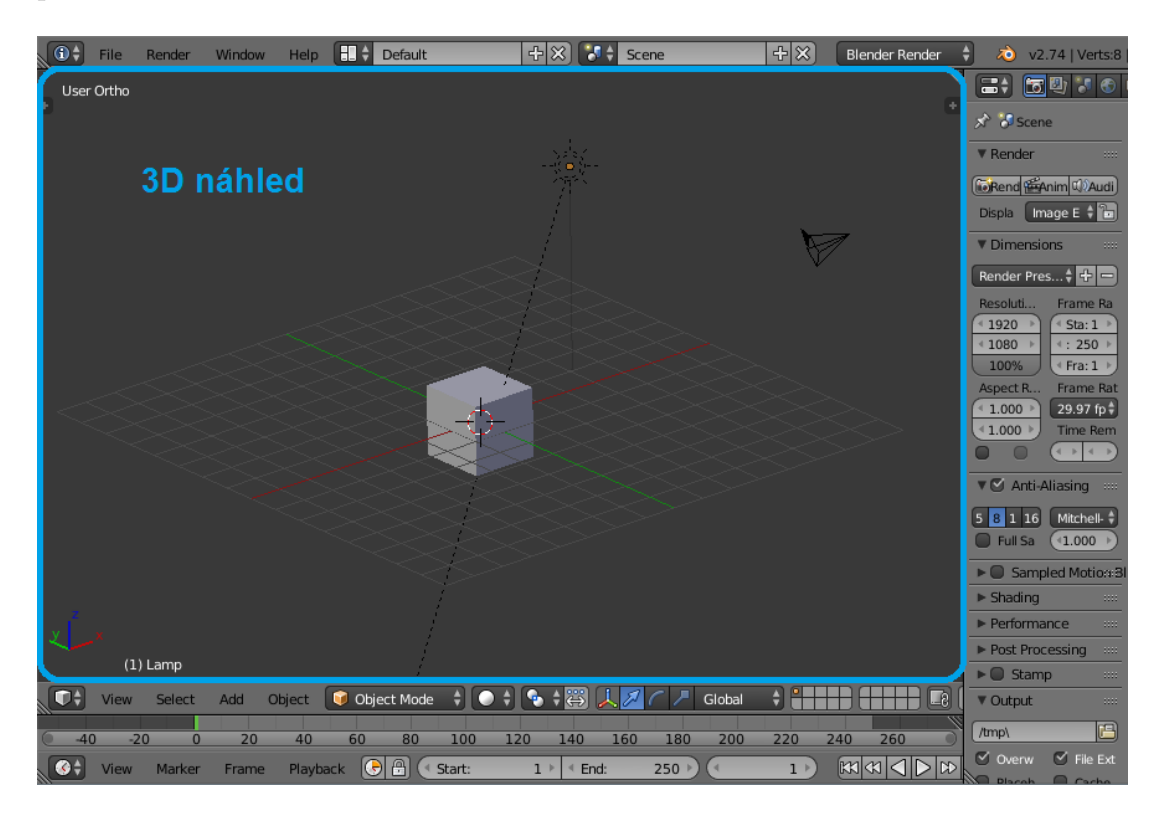

Obrázek 5: 3D náhled v Blenderu

<span id="page-16-2"></span><span id="page-16-1"></span><sup>5</sup>Zajímavé je, že se jedná o jeden z nejvíce kritizovaných a diskutovaných aspektů Blenderu. Tato zdánlivá drobnost již dokázala odradit spoustu lidí. Ze zkušenosti vím, že neustálé klikání na špatné tlačítko je začátku značně nepříjemné. Je sice možné funkce tlačítek změnit, kvůli nekonzistenci v různých částech GUI se to však nedoporučuje.

<span id="page-16-3"></span> $63D$  kurzor je bílo-červený kroužek v 3D prostoru. Výchozí pozice je  $(0,0,0)$ .

Klávesových zkratek je mnoho, my si však vystačíme s naprostými základy. Následující výčet zkratek (tabulka [1\)](#page-17-0) je určen pro 3D náhled (viz obrázek [5\)](#page-16-1), mějte proto na paměti, že při použití těchto zkratek musí být kurzor myši právě nad 3D náhledem!

<span id="page-17-0"></span>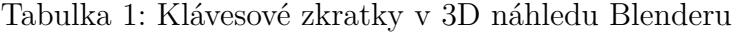

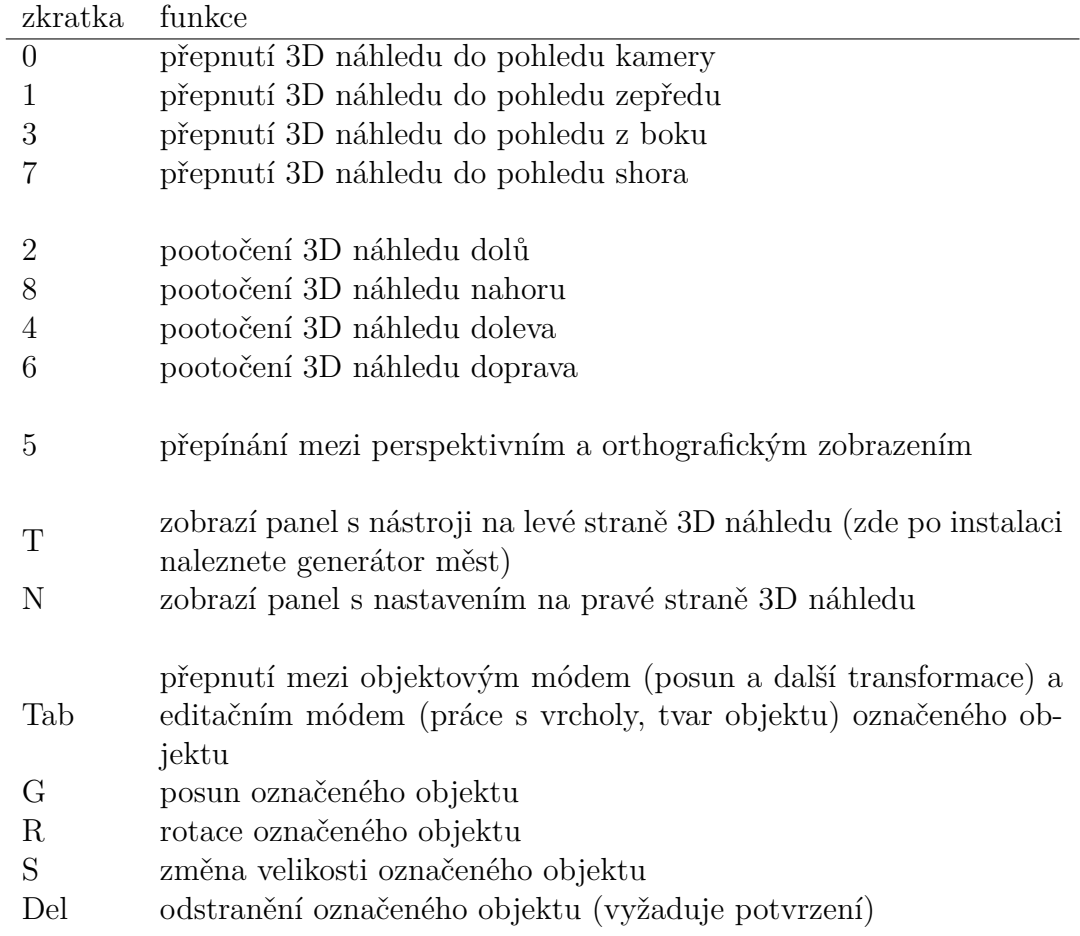

Pro vytvoření města si teoreticky vystačíme pouze s klávesovou zkratkou " $T^{\alpha}$ , abychom se dostali do nastavení generátoru měst. Jestliže si následně chcete vytvořený 3D model prohlédnout, na řadu přichází číselné klávesové zkratky (tabulka [1\)](#page-17-0) pro navigaci v 3D prostoru (nebo stisknuté kolečko myši).

### <span id="page-18-0"></span>**4.3 Instalace doplňku**

Instalace doplňku do Blenderu je poměrně jednoduchá. Nejprve otevřeme přiložené CD, a pomocí klávesové zkratky "Ctrl+C" zkopírujeme všechny soubory z adresáře "src/". Měly by to být tyto:

- složka "blender city generator",
- soubor "blender-city-generator-(jan-hamernik).py".

Poté ve složce nainstalovaného Blenderu vyhledáme složku určenou pro doplňky ("addons"). Cesta k této složce bude pravděpodobně vypadat obdobně jako tato:

• C:\Program Files\Blender Foundation\Blender\2.74\scripts\addons.

Do této složky vložíme zkopírované soubory (klávesová zkratka "Ctrl+V"). Poté můžeme složku zavřít a otevřeme Blender. Na horní liště v Blenderu klikneme na "File" a vybereme položku "User Preferences..." (nebo použijeme klávesovou zkratku "Ctrl+Alt+U"), což vyvolá nové okno s nastavením Blenderu.

| $\bullet$                                | <b>Blender User Preferences</b>                                                                                          | □                          | $\times$ |
|------------------------------------------|----------------------------------------------------------------------------------------------------|----------------------------|----------|
| Interface                                | Add-ons<br>Editing<br>File<br>Themes<br>Input                                                                            | System                     |          |
| ₽                                        | 1<br>D<br>Object: Add Chain                                                                                              | $\frac{1}{2}$<br><b>FI</b> |          |
| Supported Level<br>Official              | $\triangleright$<br>Object: Animated Render Baker                                                                        | 墨                          |          |
| Community<br>Testing                     | $\triangledown$<br>Object: Blender City Generator                                                                        | $*$ $\blacksquare$         |          |
| Categories<br>All                        | Description:<br>Create detailed 3D model of a city.<br>Location:<br>View3D > Tool Shelf > Tools > Blender City Generator | 3                          |          |
| User<br>Enabled                          | D:\Programs\Blender\2.74\scripts\addons\blender-city-generator-(jan-hamernik).py<br>File:<br>Jan Hamernik<br>Author:     |                            |          |
| Disabled                                 | Version:<br>1.0                                                                                                    |                            |          |
| 3D View<br>Add Curve                     | $\triangleright$<br>Object: Cell Fracture                                                                                | 窝<br>$\Box$                |          |
| Add Mesh<br>Animation                    | $\triangleright$<br>Object: Cloud Generator                                                                              | $\frac{1}{2}$<br>o         |          |
| Development<br>Game Engine               | $\triangleright$<br>Object: Edit Linked Library                                                                          | X<br>o                     |          |
| Import-Export<br>Material                | D<br>Object: Fracture Tools                                                                                              | 窝<br>o                     |          |
| $\overline{\mathbf{2}}$<br>Mesh          | $\triangleright$<br><b>Object: Grease Scatter Objects</b>                                                                | 巼<br>o                     |          |
| <b>Node</b><br>Object                    |                                                                                                    |                            |          |
| Paint<br>國≑<br><b>Save User Settings</b> | 8 Refresh<br>4<br>stall from File<br>Development Guides                                                                  |                            |          |

<span id="page-18-1"></span>Obrázek 6: Okno "Blender User Preferences" – nastavení Blenderu

Okno s nastavením je k vidění na obrázku [6,](#page-18-1) kde je také očíslovaný postup. Nejprve tedy musíme kliknout na záložku "Addons", a poté zvolit kategorii "Object".<sup>[7](#page-19-2)</sup> V hlavní části okna vyhledáme požadovaný doplněk ("Object: Blender City Generator"), a pomocí tlačítka označeného číslem 3 doplněk aktivujeme. Další krok (4) je dobrovolný. Jedná se o tlačítko "Save User Settings", které, jak název napovídá, uloží aktuální nastavení. V praxi to znamená, že generátor měst se vždy při otevření Blenderu automaticky načte (není tedy nutné jej pokaždé ručně aktivovat). Nakonec okno s nastavením můžeme zavřít.

Instalace je tímto prakticky skončena. Když teď s kurzorem nad 3D modelem stiskneme klávesu " $T^*$ , zobrazí se tvz. "Tool Shelf". Vlevo má Tool Shelf mnoho dalších záložek, nám však stačí pouze první záložka "Tools". Právě této záložce bychom měli najít ovládací panel pro generátor měst (ciz obrázek [7\)](#page-19-1).

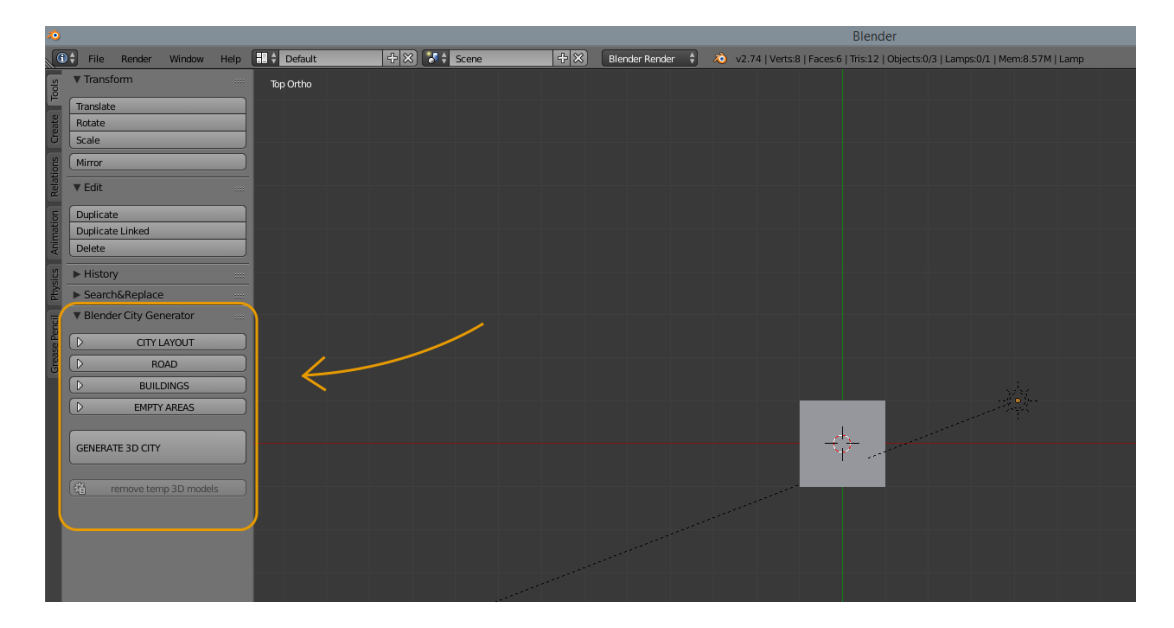

<span id="page-19-1"></span>Obrázek 7: Okno "Blender User Preferences" – nastavení Blenderu

#### <span id="page-19-0"></span>**4.3.1 Potřebná verze Blenderu**

Generátor měst jsem vyvíjel v Blenderu 2.74, doporučuji tedy pro práci s ním používat také verzi 2.74. Na předchozích verzích by kód sice měl fungovat také, není to však otestované. Ve složce "install/" jsou k dispozici instalační soubory pro Blender 2.74 na různé operační systémy.

<span id="page-19-2"></span><sup>7</sup>Tento krok můžeme přeskočit, a na místo vyhledávání v kategoriích můžeme doplněk vyhledat pomocí vyhledávacího políčka v levém horním rohu. Název pro vyhledávání je "Blender City Generator".

## <span id="page-20-0"></span>**5 Ovládání generátoru měst**

Ovládání je rozděleno do několika sekcí a tlačítek. Sekce (1-4 na obrázku [8\)](#page-20-1) vypadají jako tlačítka,<sup>[8](#page-20-2)</sup> ale mají na levé straně ikonu šipky. Po kliknutí na tlačítko sekce se zobrazí další možnosti ovládání. Jejich detailní rozbor je v dalších podkapitolách.

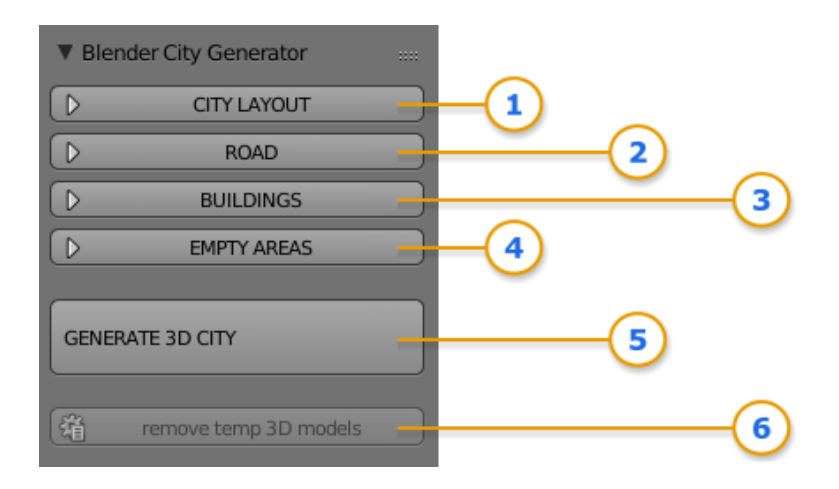

<span id="page-20-1"></span>Obrázek 8: Ovládací panel

<span id="page-20-2"></span><sup>8</sup>Nástroje pro vytvoření grafického panelu v GUI Blenderu neumožňují vytvořit rozšiřitelné sekce, proto jsem tento problém musel obejít vytvořením tlačítek, která pouze schovají/zobrazí vybrané části panelu.

## <span id="page-21-0"></span>**5.1 CITY LAYOUT – Rozložení města**

Zde jsou hlavní nástroje pro nastavení vzhledu a rozměrů města. Město je ve své podstatě čtverec složený z několika sektorů (menších čtverců).

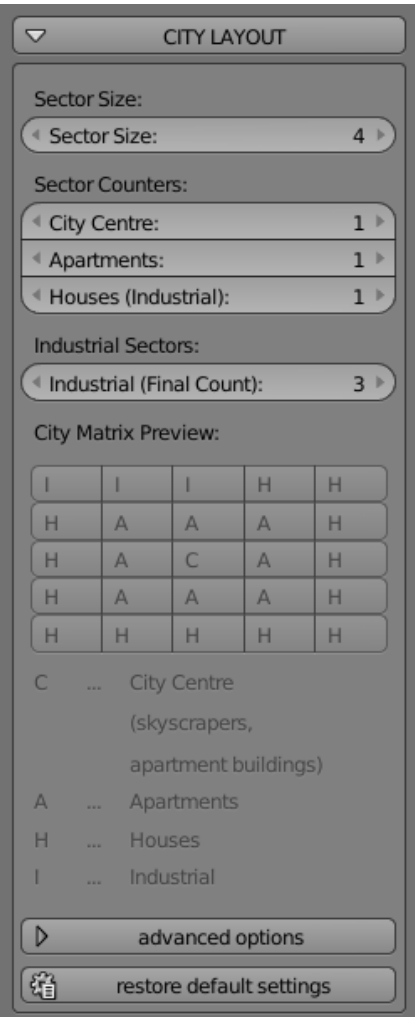

<span id="page-21-1"></span>Obrázek 9: Ovládací panel – CITY LAYOUT

Velikost těchto sektorů se dá nastavit pomocí parametru "Sector Size". Všechny parametry, které nastavují velikost, používají násobky tzv. Blender jednotky (anglicky "Blender units", dále budu používat zkratku BU), které jsou zobrazeny na mřížce v 3D pohledu (viz obrázek [10\)](#page-22-0).

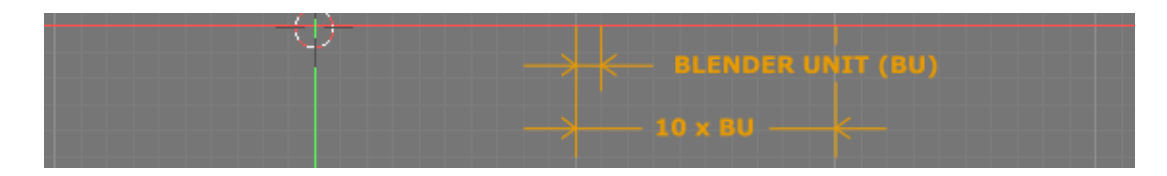

<span id="page-22-0"></span>Obrázek 10: Blender jednotka (Blender unit)

Parametr "Sector Size" je v jednotkách 5*BU* a z intervalu  $\langle 4, 20 \rangle$ . Každý sektor je opět poskládán z menších částí (čtverců), jejichž velikost je právě 5*BU*, proto má "Sector Size" právě takové jednotky (zjednodušeně řečeno je to počet těchto čtverců). Pro ilustraci uvádím dva příklady (viz obrázek [11\)](#page-22-1) jednoho sektoru, který byl vygenerovaný s rozdílným nastavením "Sector Size" (4 a 6).

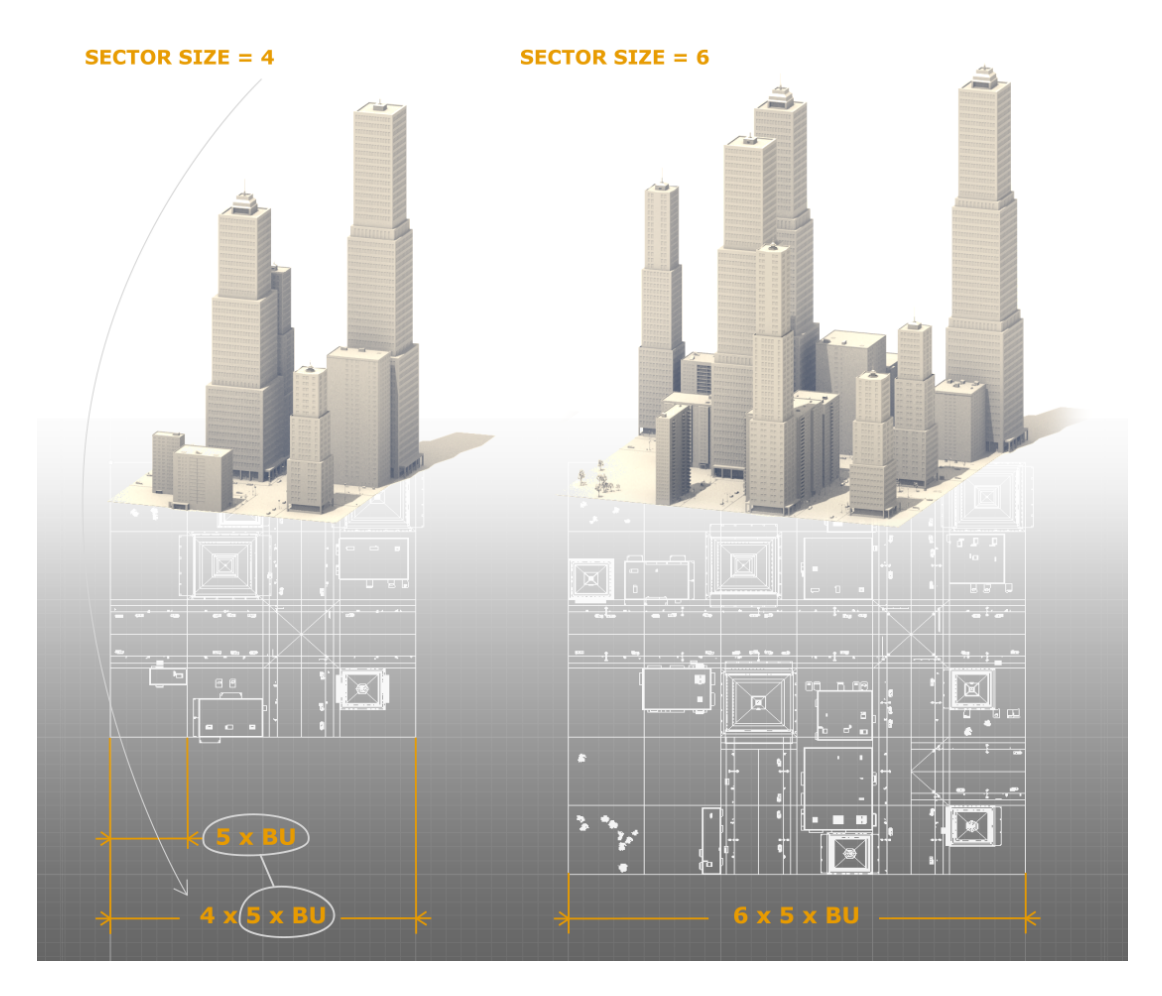

<span id="page-22-1"></span>Obrázek 11: Sector Size – velikost sektoru

Všechny parametry mají k dispozici krátký popis, který se zobrazí při delším podržení kurzoru myši nad nimi.

Pomocí "Sector Counters", neboli "sektorových počítadel", je možné nastavit rozměry a vzhled města. Rozměr města je dán jako součet všech sektorů.

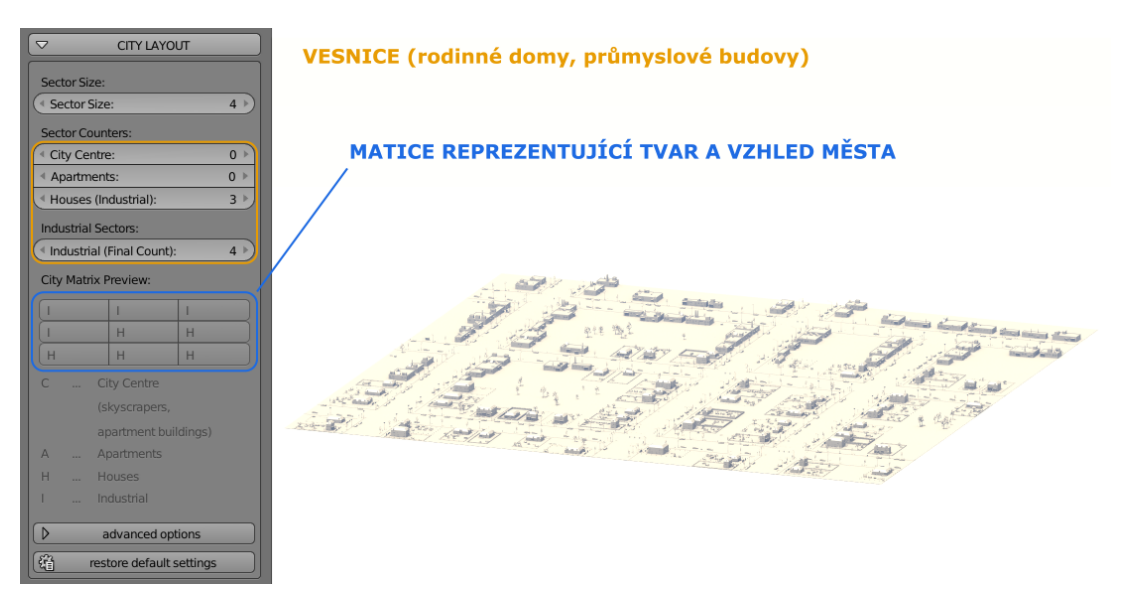

<span id="page-23-0"></span>Obrázek 12: Sector Counters – nastavení pro vesnice

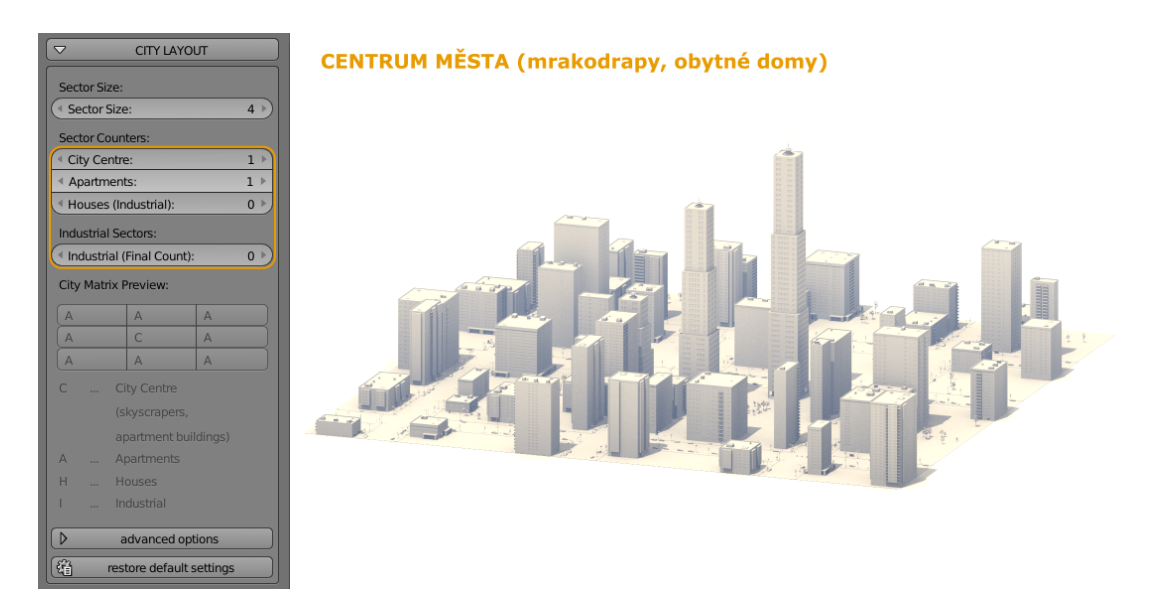

<span id="page-23-1"></span>Obrázek 13: Sector Counters – nastavení pro centrum města

Sektor "City Centre" obsahuje obytné domy a mrakodrapy, sektor "Apartments" pak pouze obytné domy.

Počítadlo "Houses (Industrial)" je společné pro rodinné domy (houses) a průmyslové budovy (industrial). Výchozí sektor pro tohle počítadlo je "Houses" (tedy sektor obsahující rodinné domy), přičemž, po nastavení počtu těchto sektorů, je možné pomocí počítadla "Industrial (Final Count)" změnit některé z nich na sektory "Industrial" (sektory s průmyslovými budovami).

Počítadlo "Industrial (Final Count)" udává na rozdíl od předchozích počítadel skutečný počet sektorů.

Jelikož je těžké si pod tímto popisem přesně představit konečnou podobu města, pod počítadly je k dispozici matice (viz obrázek [12\)](#page-23-0), která reprezentuje konečné rozložení sektorů (rozměr a vzhled města). Matice také názorně ukazuje, jak funguje počítadlo "Houses (Industrial)" a "Industrial (Final Count)".

#### <span id="page-24-0"></span>**5.1.1 Pokročilé možnosti**

Tlačítko "advanced options" otevírá další (pokročilé) nastavení pro tvorbu města. Zde je možné prvnímu vygenerovanému sektoru nastavit vstupní cesty, pokud je zaškrtnuté políčko "Set First Sector Road Inputs" (ve výchozím nastavení je vypnuté, viz obrázek [14\)](#page-24-1).

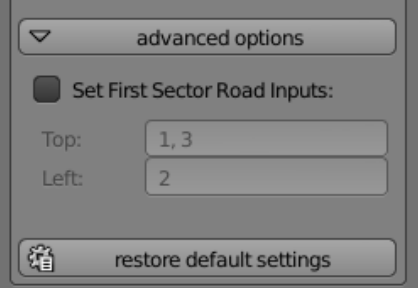

<span id="page-24-1"></span>Obrázek 14: Pokročilé možnosti a tlačítko výchozího nastavení CITY LAYOUT

Tato zdánlivě nepotřebná věc otevírá nové možnosti pro "postupné generování měst". Tímto pojmem myslím proces, kdy si uživatel vždy vygeneruje pouze jeden sektor, který následně ručně přesune na požadované místo. Cesty se v každém sektoru tvoří automaticky a náhodně, když si tedy uživatel vygeneruje další sektor, s velikou pravděpodobností na sebe nebudou cesty mezi sektory navazovat.

Tento problém řeší právě "advanced options". Než tedy uživatel vygeneruje další sektor, nastaví mu vstupní cesty podle výstupních cest sousedního sektoru. Na straně [23](#page-22-0) jsem uvedl, že sektor je poskládán z menších čtverců. Když tedy zadáváme vstupní cesty sektoru, musíme do políček "Top" a "Left" napsat indexy právě těch čtverců, na kterých chceme, aby začínala cesta. Existuje zde však několik striktních pravidel:

1. Vstupní indexy jsou indexovány od nuly. Například pro sektor velikosti "Sector Size =  $4^{\omega}$  tak připadají v úvahu indexy 0, 1, 2, 3. Ne všechny tyto indexy lze ovšem použít, jak definují další pravidla.

2. Políčka "Top" a "Left" mohou být i prázdná – nezadáme tedy žádné vstupní indexy. Jelikož budovy se tvoří pouze okolo cest, výsledný sektor může být prázdný (podle nastavení zaplněný stromy, viz dále), ale s vysokou pravděpodobností uvnitř něj začnou náhodně nové cesty s budovami (viz obrázek [15\)](#page-25-0).

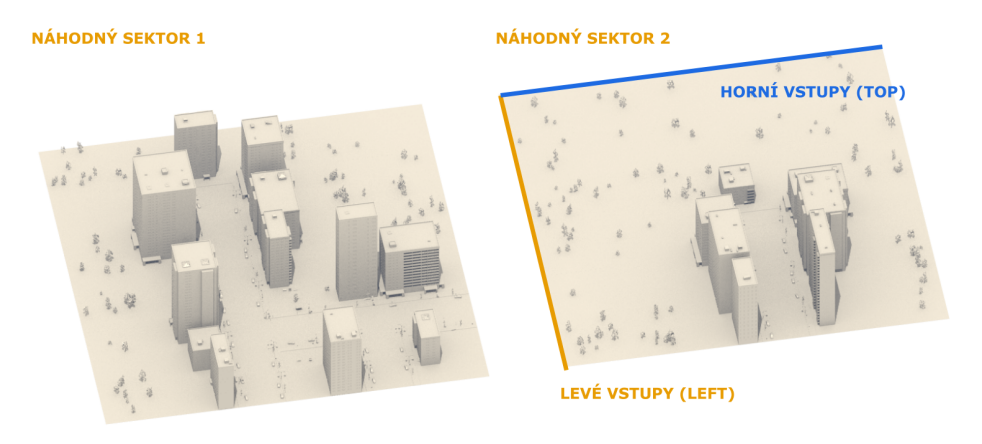

Obrázek 15: Sektory s nastavenými prázdnými vstupy cest

- <span id="page-25-1"></span><span id="page-25-0"></span>3. Vstupních indexů může být jeden nebo více. Musí ale být odděleny čárkou, přičemž mezi čárkou a čísly může být libovolně dlouhá mezera a indexy nemusí být seřazené. Následující vstupy jsou tedy ekvivalentní:
	- 2
	- $1,3$
	- $\bullet$  1, 3
	- 3, 1
	- $\bullet$  1, 3
	- 3,  $1$

Tyto vstupy jsou naopak nepřijatelné:

- 1 3
- 1; 3
- 4. Vstupní indexy nesmí následovat ihned po sobě, musí mezi sebou mít minimálně jeden volný index. Tyto vstupy jsou tedy přijatelné:
	- 1, 3
	- $\bullet$  1, 4
	- $\bullet$  2, 4

Toto omezení má hned dva důvody. Prvním důvodem je, že v reálném světě není běžné stavět dvě cesty ihned vedle sebe a oddělené chodníkem (vygenerované cesty mají vždy po stranách chodník), což vede k druhému důvodu, že algoritmus pro generování cest nebere tuto možnost v úvahu, a vidí-li vedle sebe dvě cesty, spojí je křižovatkou.

Kdyby tedy vedle sebe vedly dvě cesty, ve výsledku bychom měli mnoho křižovatek jednu vedle druhé, což také není v reálném světě běžné. Následující vstupy jsou tedy naopak nepřijatelné:

- $\bullet$  1, 2
- $\bullet$  3, 4
- 5. Žádný ze vstupních indexů se nesmí rovnat ani jednomu krajnímu indexu. Dříve jsem uvedl, že pro sektor velikosti "Sector Size =  $4^{\omega}$  připadají v úvahu indexy 0, 1, 2, 3. V tomto případě tedy nesmíme použít ani index 0, ani index 3.

Důvodem je opět zamezení případu, kdy dvě cesty povedou vedle sebe (předchozí pravidlo), protože při tvorbě sektoru nemá algoritmus žádnou informaci o sousedních sektorech a jejich cestách (logicky ji ani mít nemůže, protože minimálně dva sousední sektory při jeho generování ještě neexistují). Může tak nastat případ, že dva sousední sektory budou mít na sousedních hranách cesty, což představuje kromě problému sousedních cest další problém – kde přesně na sebe mají tyto cesty navázat (tedy kde bude křižovatka), aby se tak propojili sektory.

Pokud je do políčka "Top" nebo "Left" zadaný špatný vstup, políčko zčervená a hlavní tlačítko pro vytvoření města ze změní z "GENERATE 3D CITY" na "WHY CAN'T I CREATE THE CITY?", také zčervená, a znemožní vytvoření města.

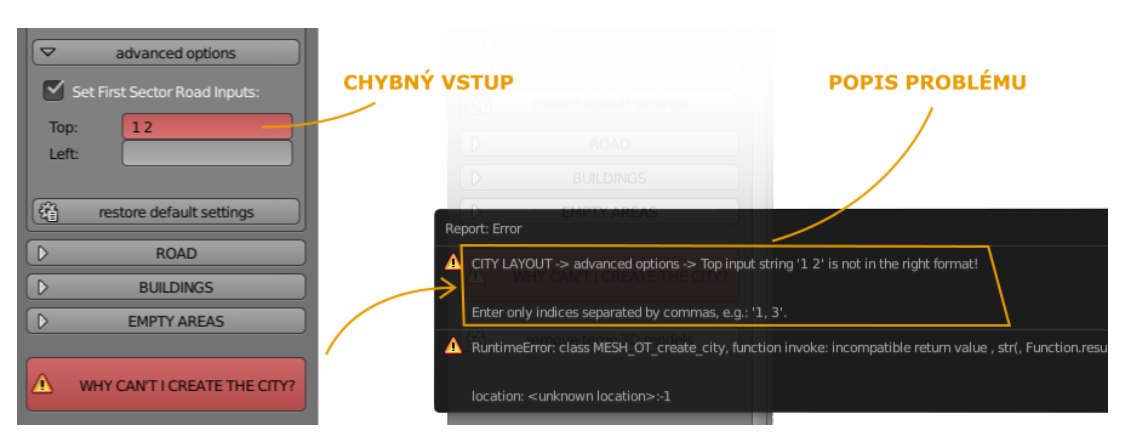

Obrázek 16: Chybně zadaný vstup

<span id="page-26-0"></span>Tlačítko takto bude vypadat, dokud uživatel vstup neopraví . Jak nový popisek tlačítka napovídá, pokud na něj nyní kliknete, zobrazí se chybová hláška s popisem problému (viz obrázek [16\)](#page-26-0). V horní části popisu je cesta v ovládacím panelu (kdyby uživatel zapomněl kde viděl ono červené políčko) s obecným popisem problému typu "vstup je ve špatném formátu". Ve spodní části popisu je poté detailnější popis problému, například že vstup musí být oddělený čárkami, zadané indexy jsou mimo povolené meze atd. (viz pravidla na straně [26\)](#page-25-1).

#### <span id="page-27-0"></span>**5.1.2 Využití pokročilého nastavení**

Když už máme definovaná pravidla pro zadávání vstupů, podíváme se, jakým způsobem se toho dá využít při skládání vlastního města ze sektorů.

Nejprve si vybereme, jaký druh sektoru chceme vygenerovat, a nastavíme mu počítadlo na "1". Pro sektor s průmyslovými budovami (industrial) musíte nastavit "1" jak na počítadlu "Houses (Industrial)", tak na počítadlu "Industrial (Final Count)" (viz obrázek [17\)](#page-27-1).

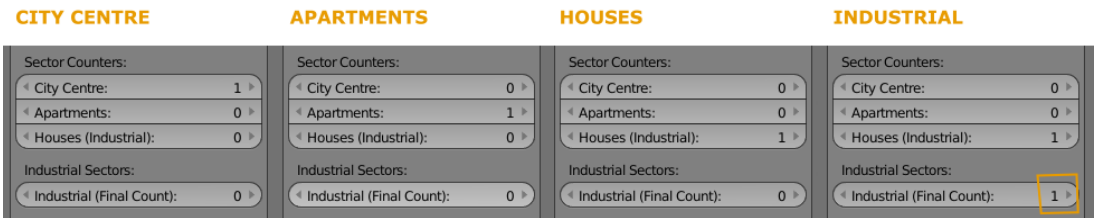

<span id="page-27-1"></span>Obrázek 17: Nastavení města na jeden sektor podle typu.

Jelikož se jedná o první sektor, můžeme stisknout tlačítko "GENERATE 3D CITY", které nám vygeneruje 3D model sektoru. Vstupy cest budou zadány náhodně, což nám u prvního sektoru nevadí.

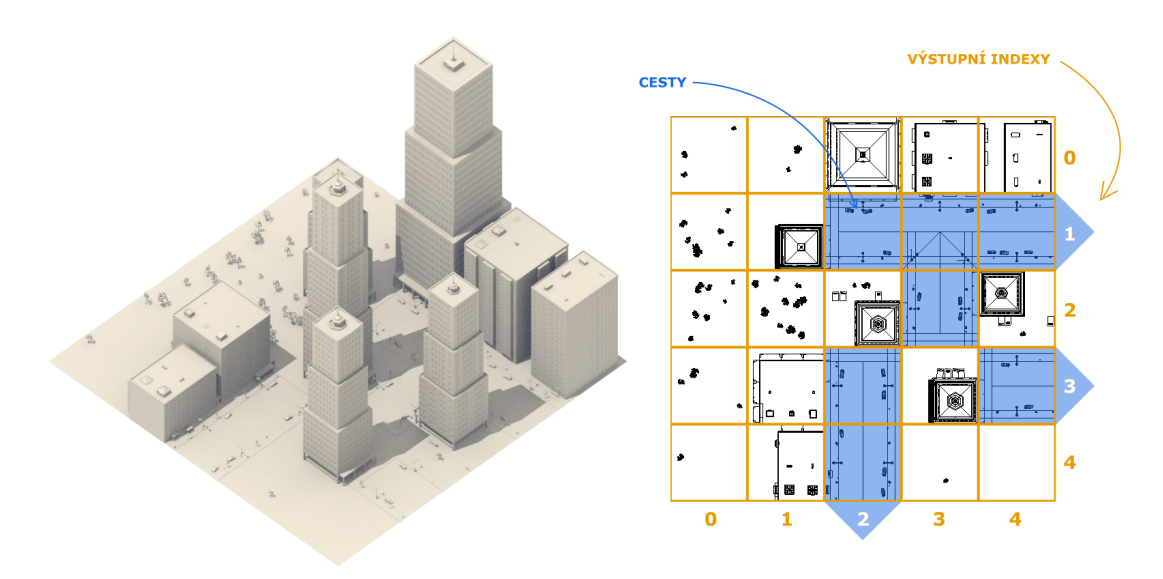

<span id="page-27-2"></span>Obrázek 18: První vytvořený sektor a jeho výstupní indexy.

Nyní bychom tedy chtěli vytvořit a navázat druhý sektor, jenomže tentokrát už cesty nemohou začínat náhodně, protože by neseděly s prvním sektorem. Využijeme tedy pokročilé možnosti (advanced options).

Aby vše správně fungovalo, musí být zaškrtnuté políčko "Set First Sector Road Inputs". Předpokládejme, že chceme další sektor napojit na pravou stranu prvního sektoru.[9](#page-28-1) Podívejme se tedy, jaké mají jeho cesty výstupní indexy. Z obrázku [18](#page-27-2) je vidět, že výstupní indexy na pravé straně jsou 1 a 3, zadáme je tedy do políčka "Left". Horní vstupy ("Top") jsou v tuto chvíli volitelné.

Nyní můžeme ještě změnit nastavení sektoru, například zvolit jiný typ. Poté sektor opět vygenerujeme pomocí tlačítka "GENERATE 3D CITY". Jakmile je vygenerován, můžeme ho přesunout vedle prvního sektoru (klávesová zkratka "G" a doporučuji držet "Ctrl" pro posun po Blender jednotkách). Na obrázku [19](#page-28-0) je vidět, že sektory na sebe navazují.

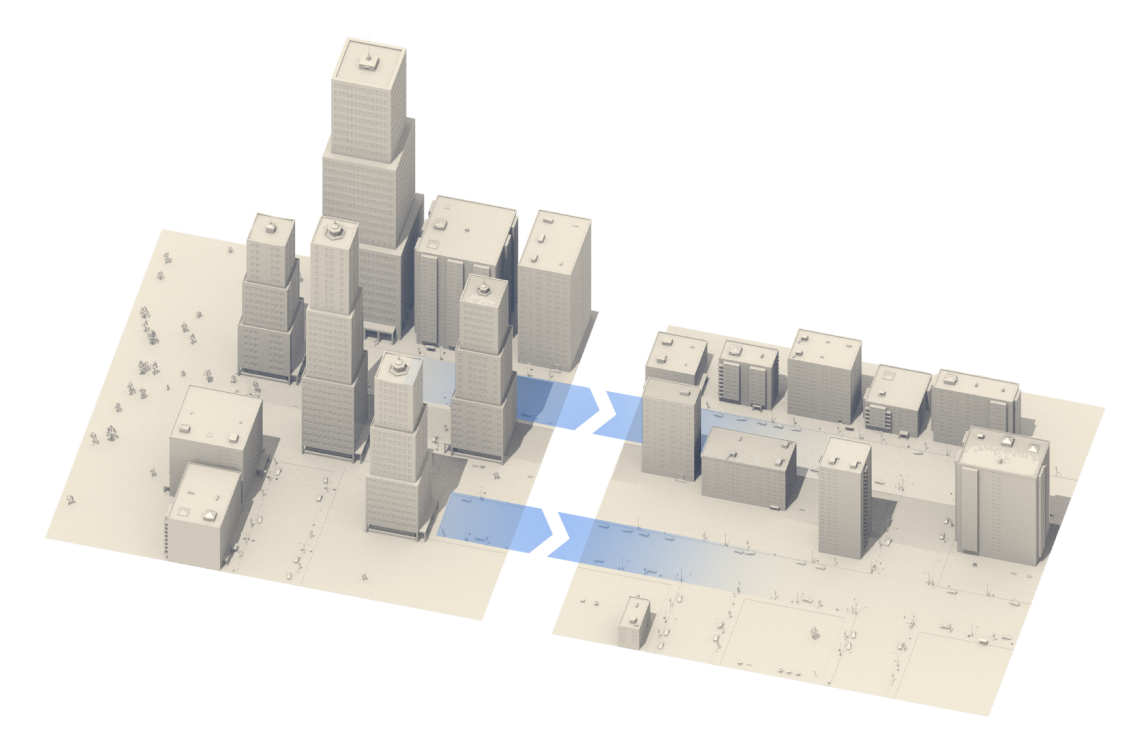

Obrázek 19: Zřejmá návaznost sektorů.

<span id="page-28-0"></span>Obdobným způsobem tedy můžeme vygenerovat libovolné množství dalších sektorů, kdy vždy nastavíme požadované vstupy a výsledný sektor napojíme na předchozí. V této ukázce jsem použil pouze vstupy "Left", vše však analogicky platí také pro vstupy "Top".

<span id="page-28-1"></span><sup>9</sup>Sektory lze napojovat pouze z pravé nebo spodní strany, protože můžeme volit vstupní cesty pouze z horní a levé strany ("Top" a "Left"). Trasa cesty je pak generována náhodně, výstupy se tedy nedají ovlivnit.

Výhodou tohoto přístupu je, že si můžete poskládat jakýkoli tvar města, libovolně veliký a z libovolných typů sektorů. Další výhodou je, že jestliže se vám vygenerovaný sektor nelíbí, můžete ho smazat, a vygenerovat jiný. Pozor však na mazání sektorů, které už mají své sousedy vpravo nebo dole! Výstupy cest nemůžete ovlivnit, nicméně u malých velikostí sektorů (4-5) je veliká pravděpodobnost že se vygenerují takové, aby opět navazovaly.

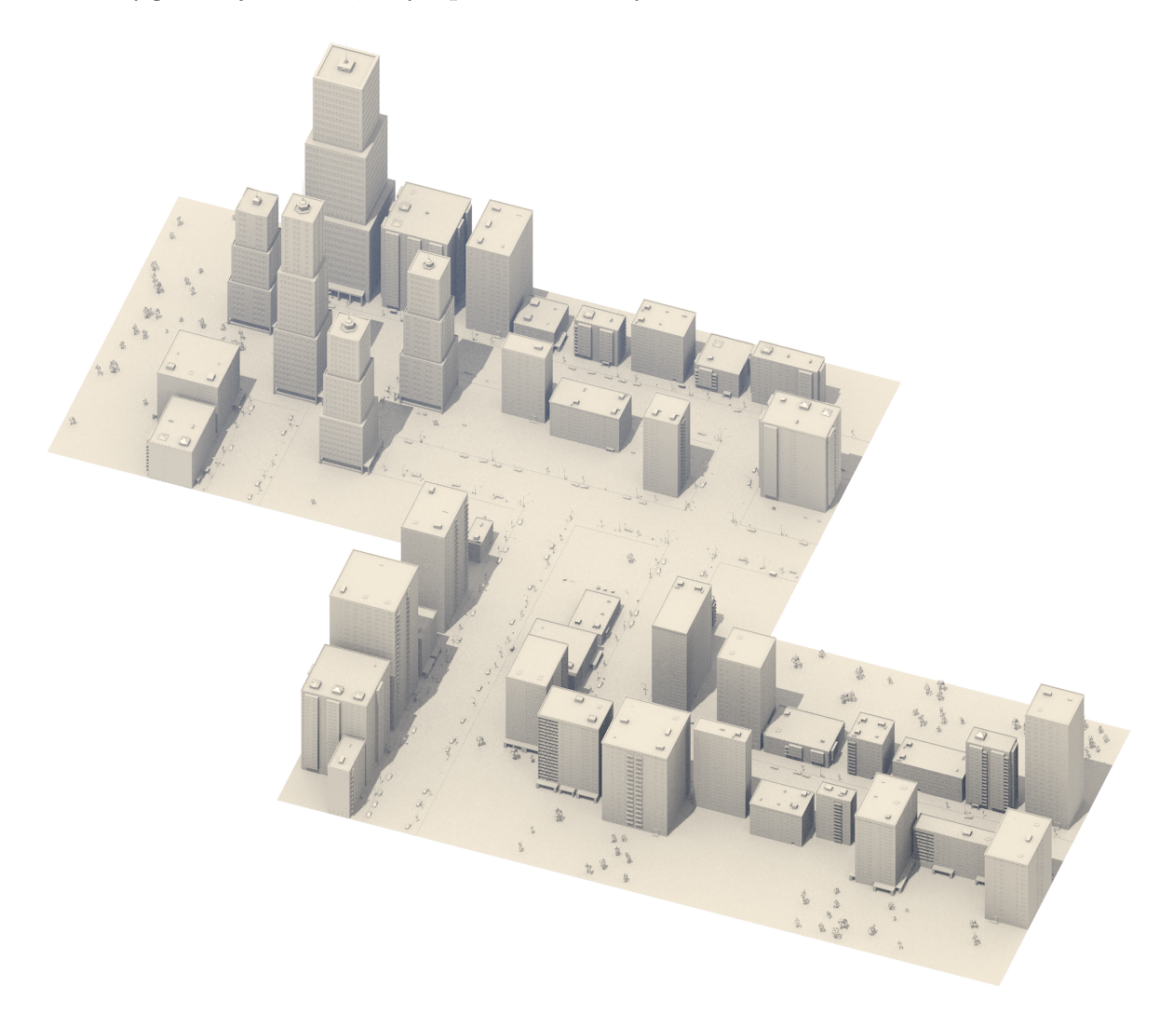

Obrázek 20: Příklad vlastního poskládaného tvaru města.

#### <span id="page-29-1"></span><span id="page-29-0"></span>**5.1.3 Obnovení výchozího nastavení**

Po kliknutí na tlačítko "restore default settings" se obnoví výchozí nastavení všech parametrů sekce "CITY LAYOUT".

## <span id="page-30-0"></span>**5.2 ROAD – Mapa cest, příslušenství**

V této sekci je možné měnit nastavení pro generování cest a jejich příslušenství (objekty související s cestami, například auta).

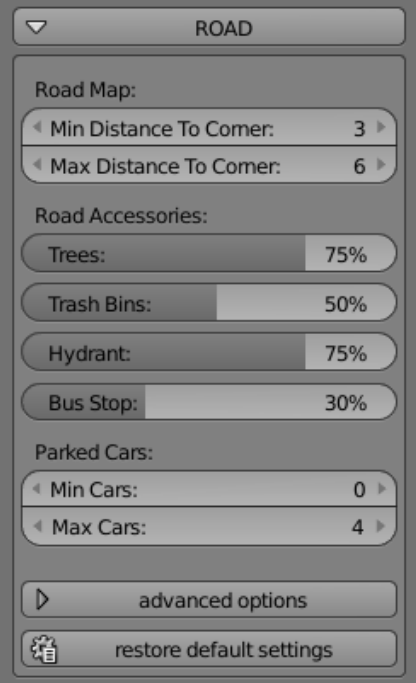

<span id="page-30-2"></span>Obrázek 21: Ovládací panel – ROAD

### <span id="page-30-1"></span>**5.2.1 Road Map – Mapa cest**

Pomocí parametrů "Min Distance To Corner" a "Max Distance To Corner" lze ovlivnit "klikatost" cest. Parametr "Min Distance To Corner" určuje minimální vzdálenost (počet čtverců sektoru, tedy 5*BU*), kterou musí cesta urazit, než se vyskytne zatáčka. Totéž analogicky platí pro "Max Distance To Corner", jen se jedná o maximální vzdálenost. Na obrázku [22](#page-31-1) lze vidět rozdílné výsledky pro nízké a vyšší hodnoty těchto parametrů.

Je důležité si uvědomit, že tyto parametry uživateli nedávají naprostou moc nad zatáčkami cest. Algoritmus pro vygenerování cesty totiž bere v úvahu další informace, na základě kterých může parametry "Min Distance To Corner" a "Max Distance To Corner" ignorovat.

Například má algoritmus definované, jak se má zachovat, pokud narazí na sousední cestu. V takovém případě totiž mohou vzniknout dvě cesty, které vedou těsně vedle sebe. Když je potom taková mapa cest předána dalšímu algoritmu pro vytvoření 3D modelu cest, vyhodnotí sousední cesty jako spoustu křižovatek vedle sebe, což je velice nežádoucí. Aby se takovému případu zabránilo, cesta musí buď zatočit (bez ohledu na parametry "Min Distance To Corner"

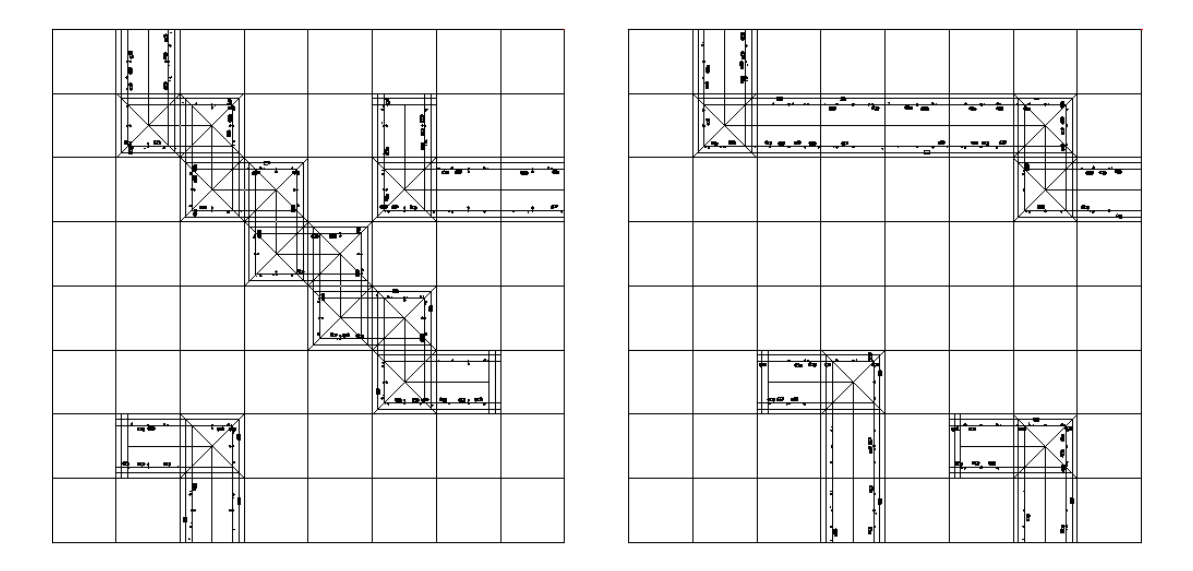

<span id="page-31-1"></span>Obrázek 22: Nízké hodnoty "Min Distance To Corner" a "Max Distance To Corner" (vlevo => klikatá cesta), Vyšší hodnoty (vpravo)

a "Max Distance To Corner"), nebo je ukončena (v takovém případě většinou vznikne křižovatka se sousední cestou).

Z předchozího odstavce tedy plyne, že čím více cest (a jejich kolizí), tím menší mají parametry "Min Distance To Corner" a "Max Distance To Corner" význam.

#### <span id="page-31-0"></span>**5.2.2 Road Accessories – Doplňkové objekty cest**

Zde je možné nastavit pravděpodobnosti výskytů různých doplňkových objektů cest. Patří sem "Trees" (stromy po stranách cesty), "Trash Bins" (odpadkové koše), "Hydrant" a "Bus Stop" (autobusová zastávka). Vzhled a pozice doplňkových objektů jsou stále náhodné.

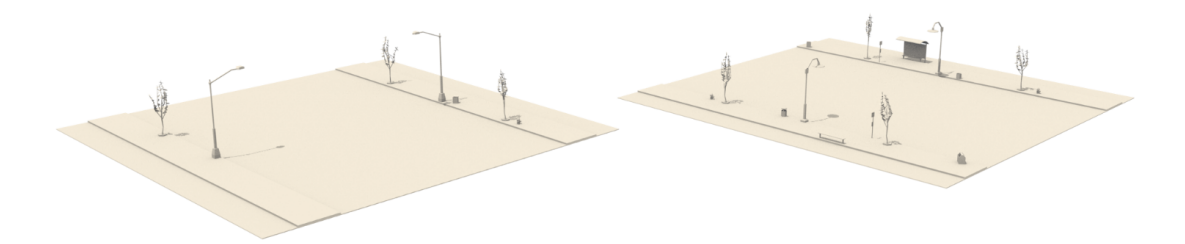

<span id="page-31-2"></span>Obrázek 23: Náhodně vytvořené části cest s doplňkovými modely

#### <span id="page-32-0"></span>**5.2.3 Parked Cars – Zaparkovaná auta**

Pomocí parametrů "Min Cars" a "Max Cars" lze jednoduše kontrolovat minimální a maximální počet zaparkovaných aut po stranách cesty. Jelikož zde zadáváme počet, a nikoli pravděpodobnost, platí tyto hodnoty pro každou část cesty (čtverec sektoru) zvlášť.

Hodnoty musí být z intervalu  $(0, 4)$ , a platí pro jednu stranu cesty (jestliže tedy nastavíme "Min Cars = Max Cars =  $1$ ", výsledná část cesty bude mít dvě auta – jedno na každé straně cesty). Stejně jako u "Road Accessories", i zde jsou modely stále generovány náhodně.

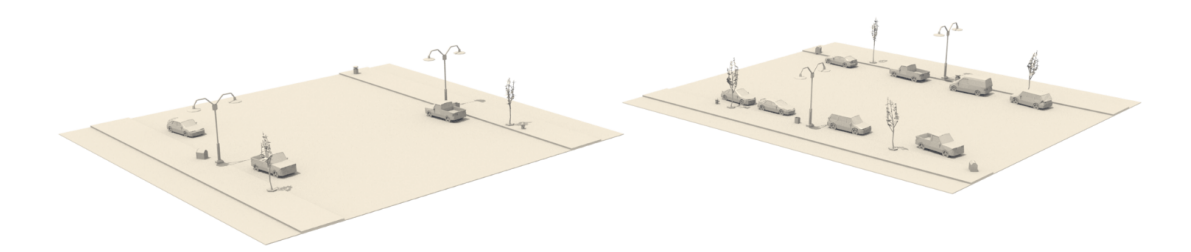

<span id="page-32-1"></span>Obrázek 24: Náhodně vytvořené části cest se zaparkovanými auty

Jestliže se v generované části cesty vyskytuje také autobusová zastávka, platí pro ní pravidlo, že před ní nesmí být zaparkované žádné auto (musí být volné místo pro dvě auta). Toto pravidlo je samozřejmě nadřazené parametrům "Min Cars" a "Max Cars". Jestliže tedy nastavíme "Min Cars = Max Cars =  $4$ ", a v části cesty bude autobusová zastávka, auta nebudou čtyři, ale pouze dvě. Tento případ je vidět na pravé straně cesty na obrázku [25.](#page-32-2)

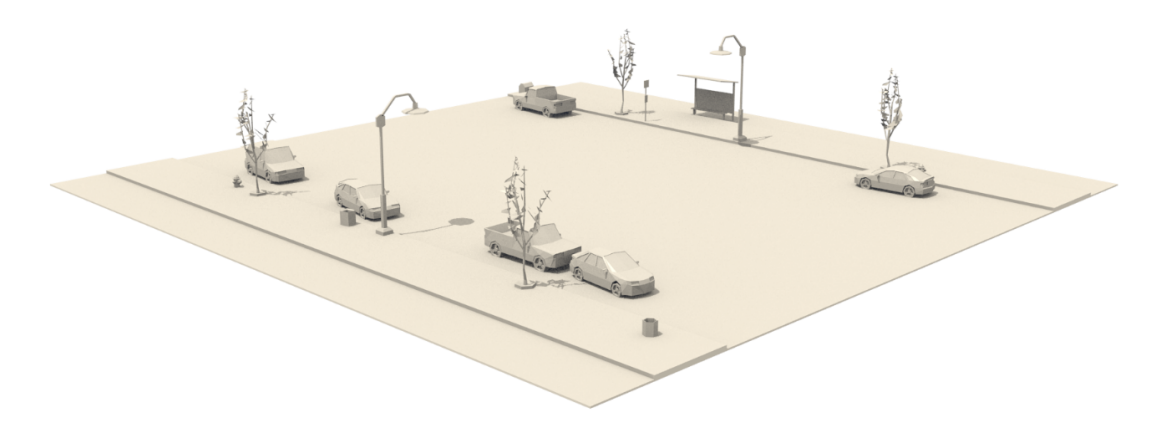

<span id="page-32-2"></span>Obrázek 25: Autobusová zastávka

Parametry "Min Cars" a "Max Cars" jsou také do jisté míry ignorovány podle aktuální části cesty. Do zatáčky se například čtyři auta nevejdou, to samé do křižovatek, kde nesmí být auta vůbec.

#### <span id="page-33-0"></span>**5.2.4 Pokročilé možnosti**

V sekci "advanced options" je možné samostatně vygenerovat 3D modely jednotlivých částí (čtverců) sektorů, podle zadaného typu.

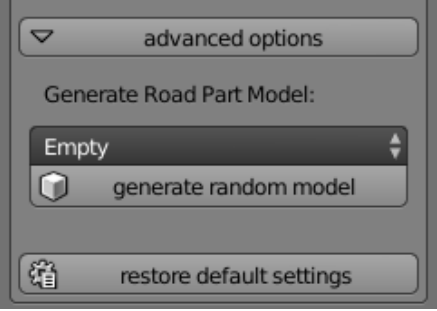

<span id="page-33-1"></span>Obrázek 26: Pokročilé možnosti a tlačítko výchozího nastavení ROAD.

Typ čtverce je možné zvolit z rozbalovací nabídky pod nápisem "Generate Road Part Model" (viz obrázek [27\)](#page-33-2). Výchozí volba je čtverec "Empty", tedy prázdný čtverec bez cesty (slouží jako podklad pro budovy, později zjistíte, že i ty se dají generovat po jedné). Ostatní typy čtverců obsahují různé části cest,

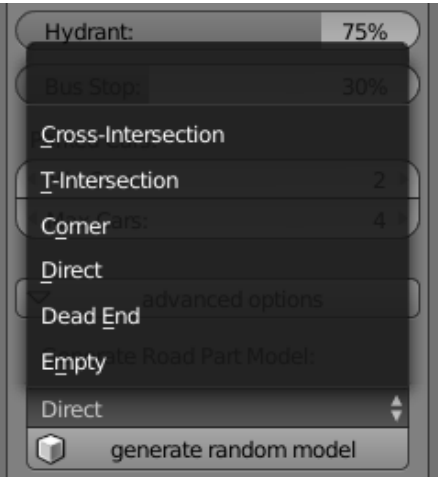

<span id="page-33-2"></span>Obrázek 27: Výběr typu čtverce z rozbalovací nabídky pokročilých možností.

ze kterých je možné poskládat větší cestu – uživatel tedy opět dostává "volnou ruku" a může tvořit cesty podle libosti. Na obrázku [28](#page-34-1) jsou zobrazeny všechny typy čtverců (cest), které je možné vygenerovat.

Jakmile má uživatel vygenerovaný 3D model, může s ním opět provádět různé transformace, jako například posun na požadované místo (klávesová zkratka "G", opět dopočuji držet při posunu klávesu "Ctrl"). Tentokrát bude pravděpodobně potřeba také rotace (klávesová zkratka "R", opět doporučuji "Ctrl", tentokrát pro přesnou rotaci po pěti stupních). Jelikož jsme schopni vygenerovat například

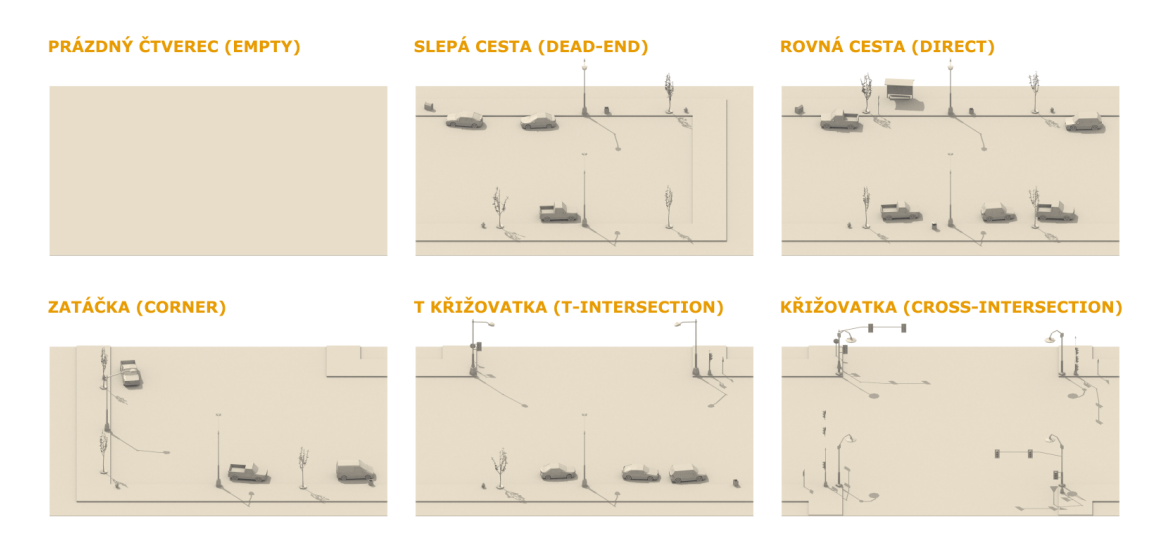

<span id="page-34-1"></span>Obrázek 28: Typy čtverců (cest).

pouze zatáčku "shora doprava" (viz obrázek [28](#page-34-1) vpravo nahoře), musíme další zatáčky vytvořit otočením této zatáčky.

Tímto způsobem jsme tedy schopni vytvořit všechny potřebné 3D modely částí cest, a poskládat tak vlastní cestu. Příklad takto vytvořené cesty je na obrázku [29.](#page-34-2)

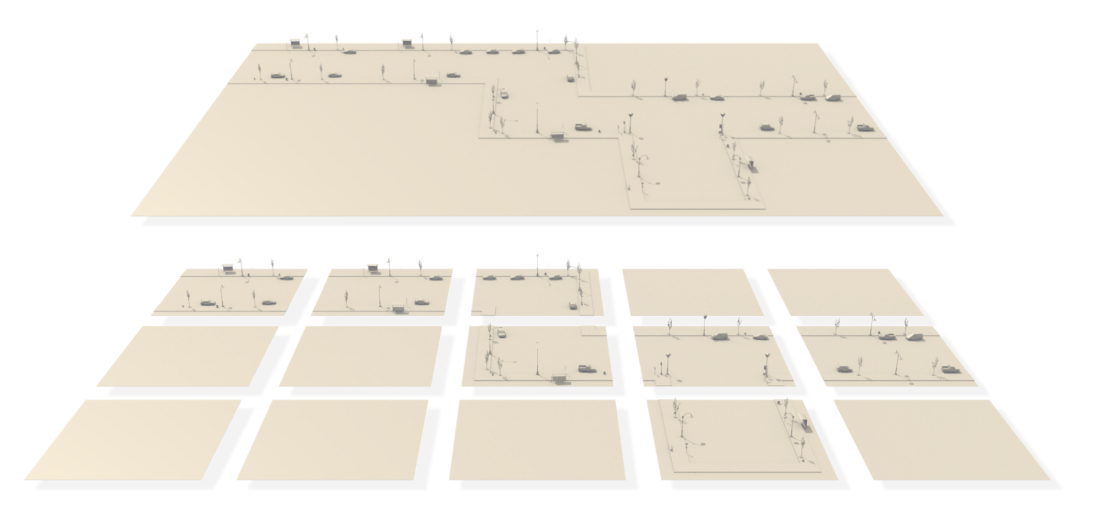

<span id="page-34-2"></span>Obrázek 29: Příklad ručně poskládané cesty s prázdnými místy pro budovy.

#### <span id="page-34-0"></span>**5.2.5 Obnovení výchozího nastavení**

Po kliknutí na tlačítko "restore default settings" se obnoví výchozí nastavení všech parametrů sekce "ROAD".

## <span id="page-35-0"></span>**5.3 BUILDINGS – Nastavení budov**

V této sekci je možné měnit nastavení parametrů, podle kterých se náhodně tvoří budovy.

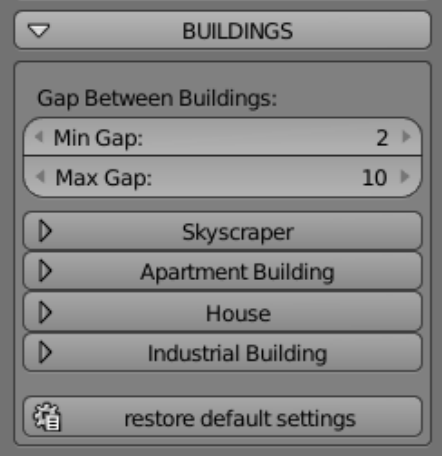

<span id="page-35-1"></span>Obrázek 30: Ovládací panel – BUILDINGS.

Jediným společným parametrem pro všechny budovy je "Gap Between Buildings", což je mezera mezi budovami, které se vygenerují do jednoho bloku/řady podél cesty. K dispozici máme parametry "Min Gap" a "Max Gap" (jak lze vyčíst z obrázku [30\)](#page-35-1), pomocí kterých stanovíme minimální a maximální velikost mezery – ta je generována náhodně v těchto mezích.

"Min Gap" a "Max Gap" musí být z intervalu  $(0, 1000)$ . Jednotky jsou  $BU/10$ , což umožňuje jemnější rozdíly, než pouhé *BU*.

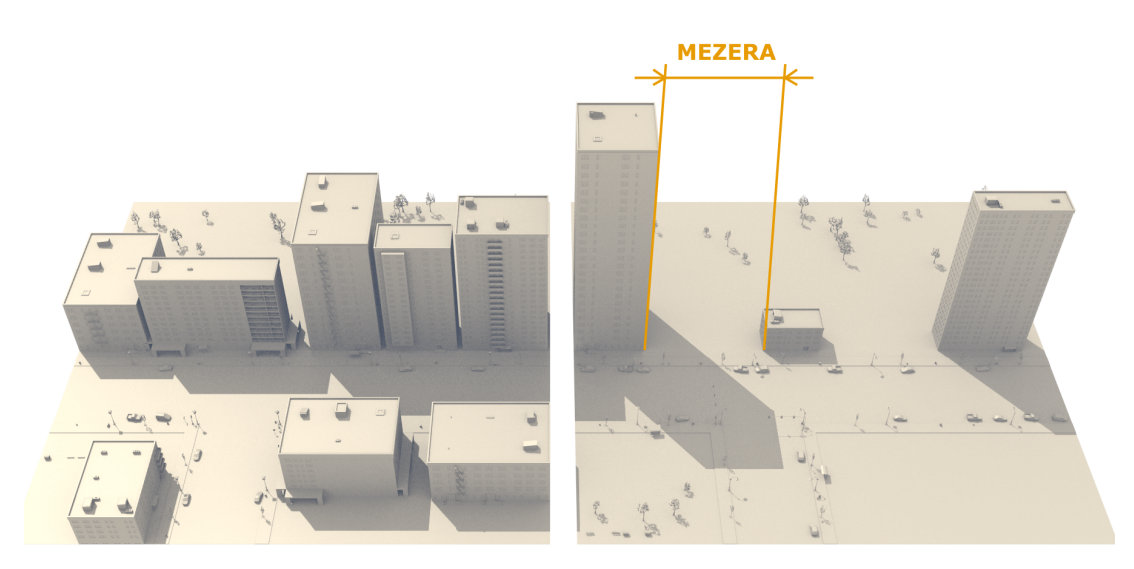

<span id="page-35-2"></span>Obrázek 31: Různé nastavení velikosti mezery mezi budovami.
### **5.3.1 Skyscraper – nastavení pro mrakodrapy**

V této podsekci je možné změnit nastavení pro generování náhodných 3D modelů mrakodrapů.

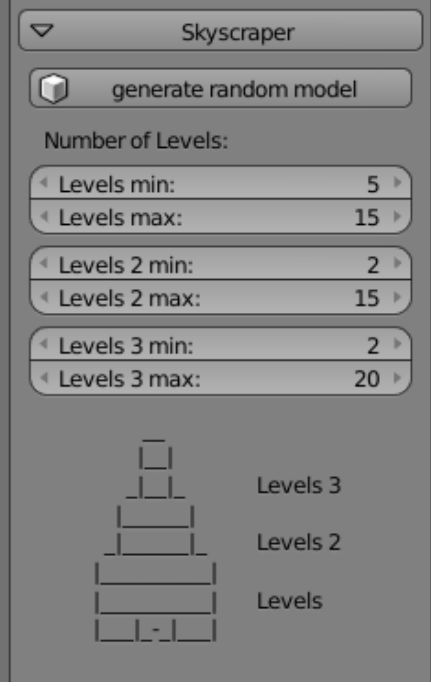

Obrázek 32: Skyscraper – nastavení pro mrakodrapy.

Hned na prvním místě máme k dispozici tlačítko "generate random model", které, jak název napovídá, po kliknutí vygeneruje náhodný 3D model mrakodrapu podle parametrů uvedených níže.

Vzhled částí mrakodrapu je stále generován náhodně (a uživatel ho nemůže ovlivnit), je však možné měnit počet jeho pater. K tomu slouží parametry "Levels min" a "Leves max", které určují minimální a maximální počet pater. Výsledný počet pater se poté náhodně zvolí v tomto rozmezí.

Mrakodrapy jsou rozděleny na tři části, které se směrem nahoru zužují. Každé z těchto částí je možné nastavit počet pater. "Levels 2 min", "Levels 2 max", "Levels 3 min" a "Levels 3 max" fungují podle stejného principu, který je popsán pro "Levels min" a "Levels max" v předchozím odstavci. Pod těmito parametry je zobrazeno zjednodušené schéma s názornými popisky. Pro lepší ilustraci je zde obrázek [33.](#page-37-0)

Na obrázku [34](#page-37-1) je k vidění několik příkladů náhodně vygenerovaných mrakodrapů podle stejných parametrů.

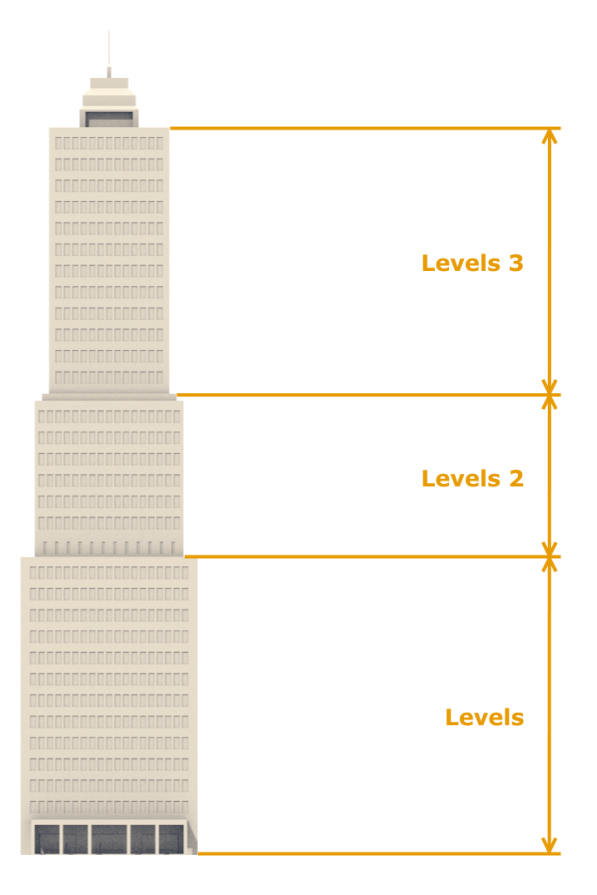

<span id="page-37-0"></span>Obrázek 33: Parametry mrakodrapu.

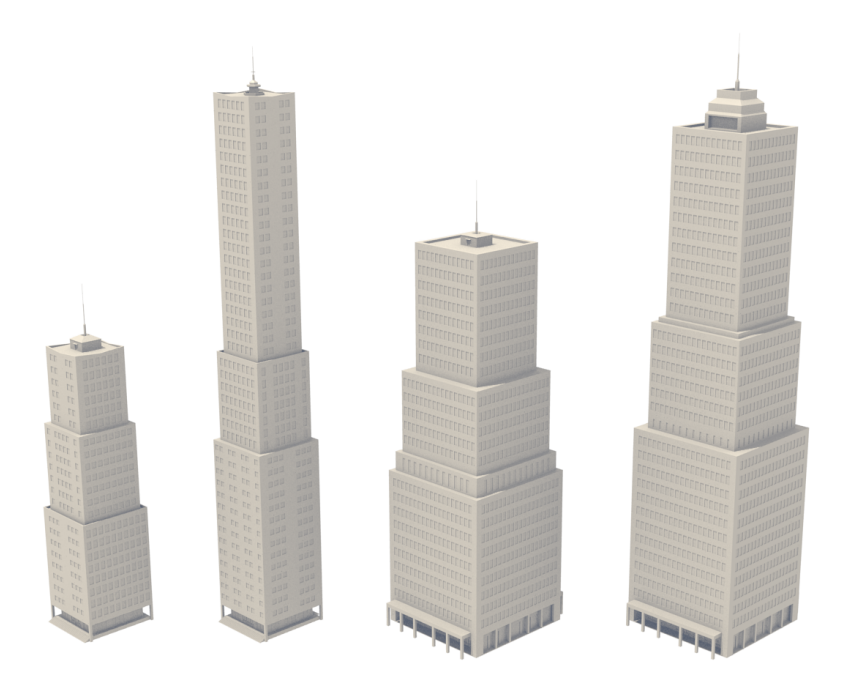

<span id="page-37-1"></span>Obrázek 34: Náhodně vygenerované mrakodrapy.

### <span id="page-38-2"></span>**5.3.2 Apartment building – nastavení pro obytné domy**

Zde je možné měnit nastavení parametrů pro generování náhodných 3D modelů obytných domů.

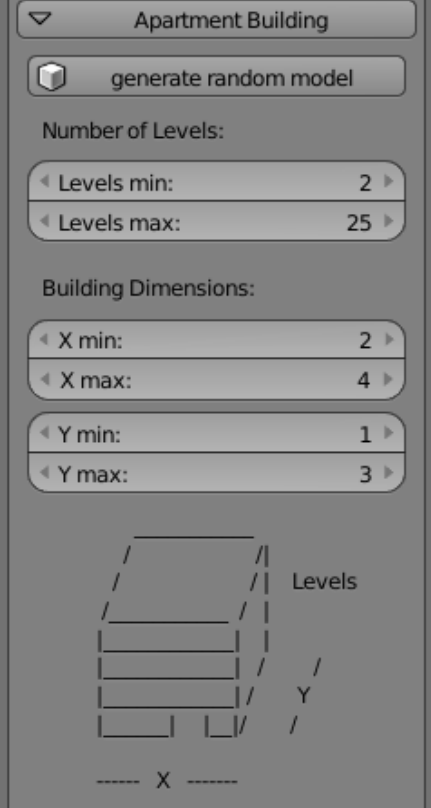

<span id="page-38-1"></span>Obrázek 35: Apartment building – nastavení pro obytné domy.

Stejně jako u pod-sekce "skyscraper" (nastavení pro mrakodrap), tlačítko na prvním místě umožňuje náhodně vytvořit samostatný 3D model budovy. Parametry "Levels min" a "Levels max" pro nastavení počtu pater fungují analogicky jako stejnojmenné parametry u mrakodrapu. Rozdíl je v tom, že obytné domy mají pouze jednu část s nastavitelným počtem pater.

Nové jsou zde parametry " $X''$  a " $Y''$ , které určují minimální a maximální rozměry budovy na osách *X* a *Y* . Všechny budovy používají kartézskou soustavu souřadnic v třírozměrném prostoru, osa *Z* je v našem případě počet pater (výška budovy), jak je zřejmé z obrázku  $36$ . Konečné hodnoty parametrů " $X^{\alpha}$  a " $Y^{\alpha}$  jsou opět náhodně vygenerované podle zadaných mezí "min" a "max".

Důležité je také vysvětlit, jaké jednotky parametry "X" a "Y" mají. Ve skutečnosti se nejedná o pevně danou hodnotu, záleží totiž na šířce zvoleného 3D modelu části budovy $^{10}$  $^{10}$  $^{10}$  pro vytvoření stěny budovy – ne všechny tyto modely

<span id="page-38-0"></span> $10$ Všechny budovy jsou poskládány z menších částí, které se náhodně vybírají. Tento výběr nemůže uživatel nijak ovlivnit.

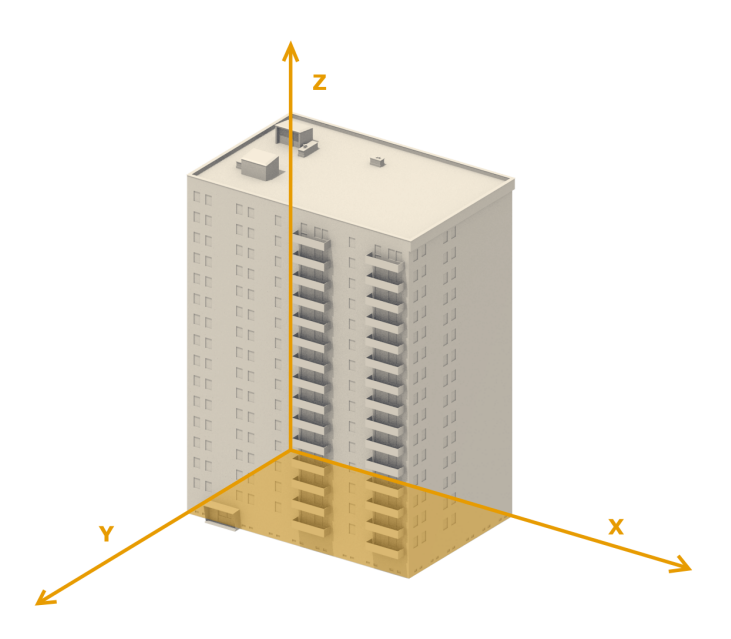

Obrázek 36: Kartézská soustava souřadnic u budov.

totiž mají stejnou šířku. Parametry " $X^{\mu}$  a " $Y^{\mu}$  jsou tedy násobky této šířky. Názorně vše ilustruje obrázek [37,](#page-39-1) kde šířku vybraného modelu označujeme *W*.

<span id="page-39-0"></span>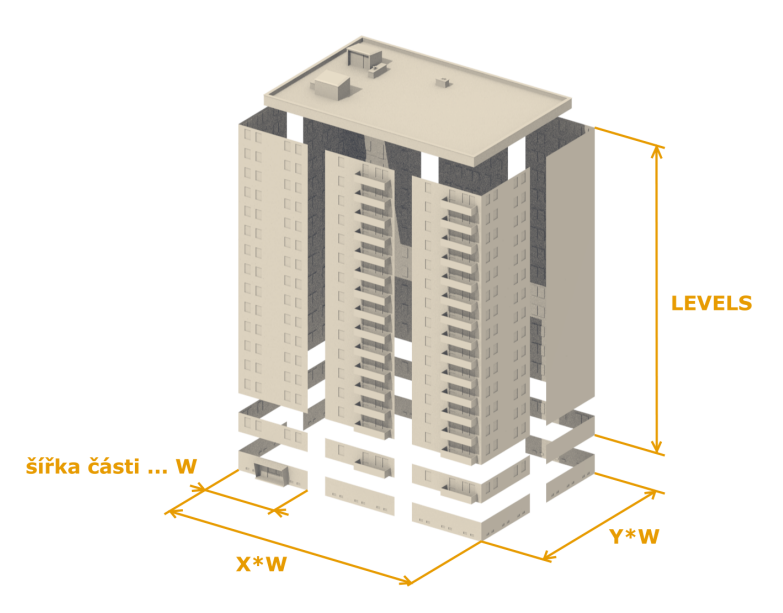

Obrázek 37: Parametry obyvatelných budov.

<span id="page-39-1"></span>Stejně jako u nastavení mrakodrapu, i zde je pod parametry zobrazeno jejich zjednodušené schéma. Hodnoty parametrů musí být z intervalu  $\langle 1, 1000 \rangle$ . Doporučuji však používat hodnoty blízké původnímu nastavení, budovy tak vypadají více realisticky. Příliš veliké budovy se také nevejdou do vyhrazených míst podél cest (ta zůstanou prázdná, nebo budovy budou přečnívat)!

Na obrázku [38](#page-40-0) je opět pár příkladů náhodně vygenerovaných budov. Pro všechny zobrazené modely bylo použito identické nastavení parametrů.

<span id="page-40-0"></span>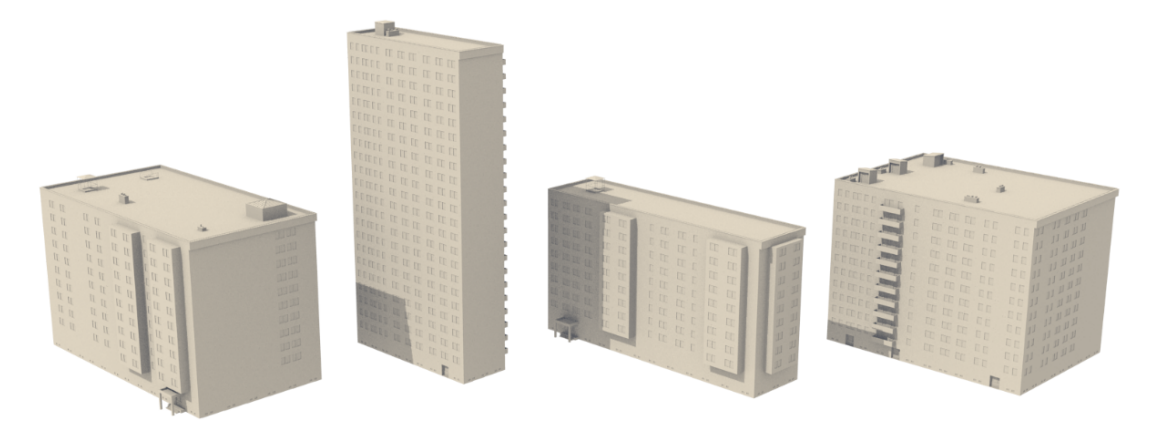

Obrázek 38: Náhodně vygenerované obytné budovy za použití stejného nastavení.

### **5.3.3 House – nastavení pro rodinné domy**

Tato sekce obsahuje nastavení parametrů pro rodinné domy. Vše funguje analogicky jako nastavení pro obytné domy (všimněte si podobností obrázku [35](#page-38-1) a obrázku [39\)](#page-41-0). Jediný rozdíl je omezenější hodnota parametru "Y max", která

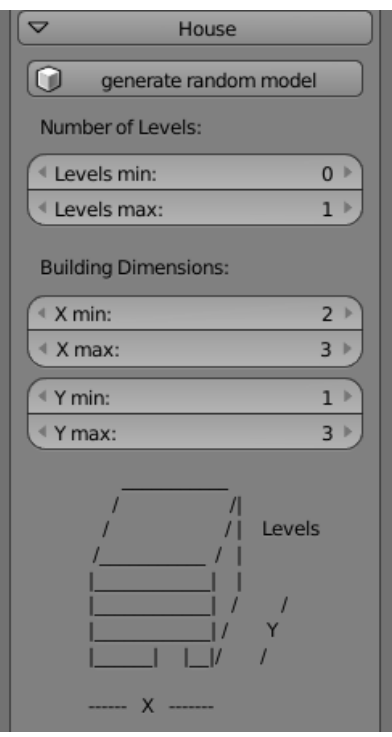

<span id="page-41-0"></span>Obrázek 39: Apartment building – nastavení pro rodinné domy.

musí být z intervalu  $\langle 1, 6 \rangle$ . Důvodem je přednastavený rozměr budovy na ose "Y", který počítá také se zahradou (vytvořená budova musí být uvnitř zahrady).

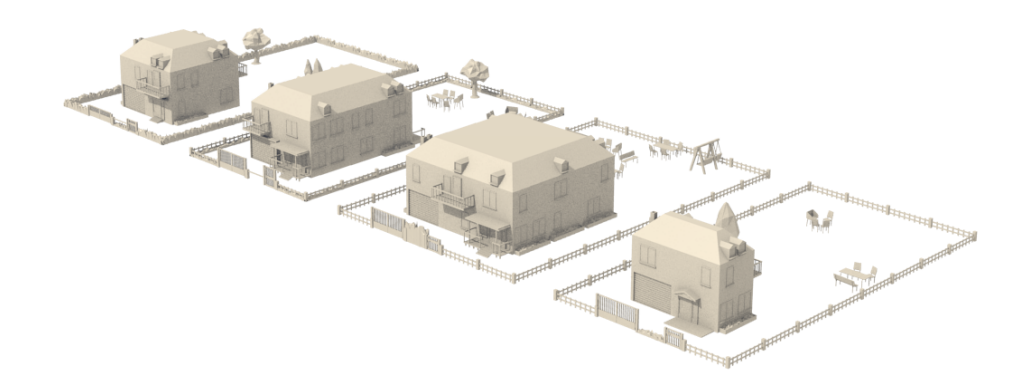

Obrázek 40: Náhodně vygenerované rodinné domy za použití stejného nastavení.

### **5.3.4 Industrial Building – nastavení pro průmyslové budovy**

Zde jsou parametry pro průmyslové budovy. Stejně jako u rodinných domů, vše opět funguje analogicky jako nastavení pro obytné domy.

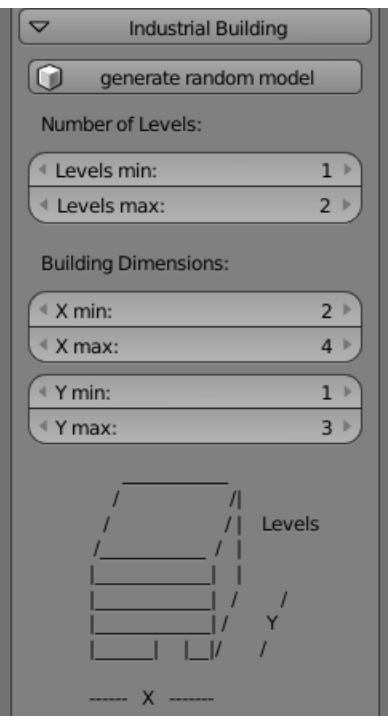

Obrázek 41: Apartment building – nastavení pro průmyslové budovy.

Na obrázku [42](#page-42-0) je opět pár příkladů náhodně vygenerovaných budov (opět za použití stejného nastavení parametrů).

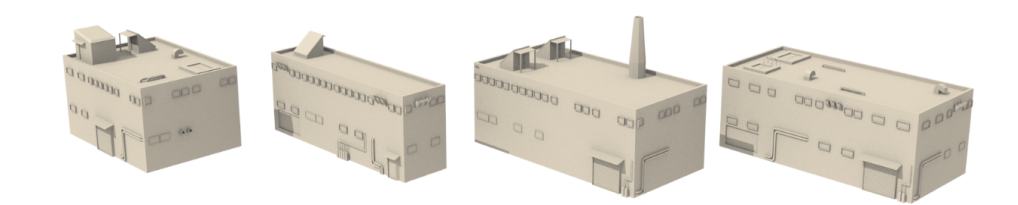

<span id="page-42-0"></span>Obrázek 42: Náhodně vygenerované průmyslové budovy za použití stejného nastavení.

### **5.3.5 Obnovení výchozího nastavení**

Po kliknutí na tlačítko "restore default settings" se obnoví výchozí nastavení všech parametrů sekce "BUILDINGS", tedy i všech parametrů budov.

## **5.4 EMPTY AREAS – Prázdná místa v sektoru**

Poslední sekce v ovládacím panelu je "EMPTY AREAS" – nastavení pro prázdná místa sektoru.

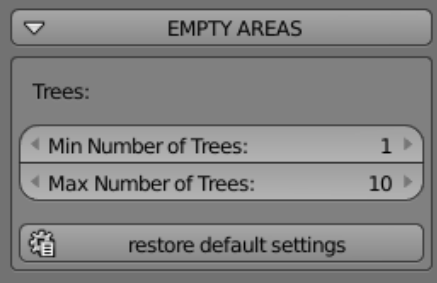

Obrázek 43: Ovládací panel – EMPTY AREAS

Generátor měst si ve své základní podstatě vystačí pouze s generováním cest a budov kolem nich. Vzniklé sektory však mohou působit poněkud "řídce", jestliže okolo budov bude příliš mnoho prázdných míst (viz obrázek [44\)](#page-43-0).

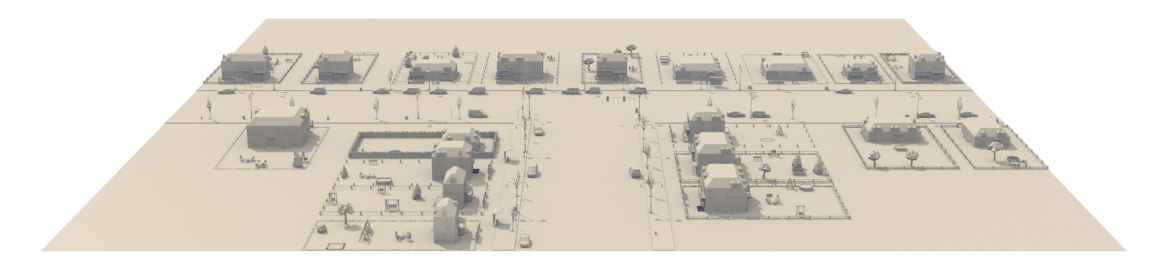

Obrázek 44: Sektor s mnoha prázdnými místy

<span id="page-43-0"></span>Tento nedostatek odstraňuje právě tato sekce. Zde můžeme pomocí parametrů "Min Number of Trees" a "Max Number of Trees" nastavit minimální a maximální počet stromů, které se použijí pro vyplnění prázdných čtverců sektoru. Když srovnáte obrázek [44](#page-43-0) a obrázek [45,](#page-43-1) je vidět, že prázdná místa jsou nyní za-

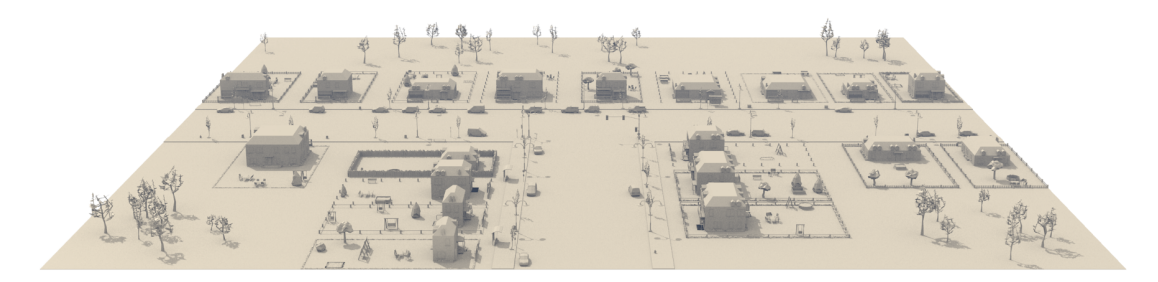

Obrázek 45: Sektor s vyplněnými prázdnými místy

<span id="page-43-1"></span>plněna stromy. Zejména u sektorů s rodinnými domy se jedná o důležitý doplněk (vznikají tak "lesíky"). Stromy se však hodí i do sektorů s obytnými domy, či

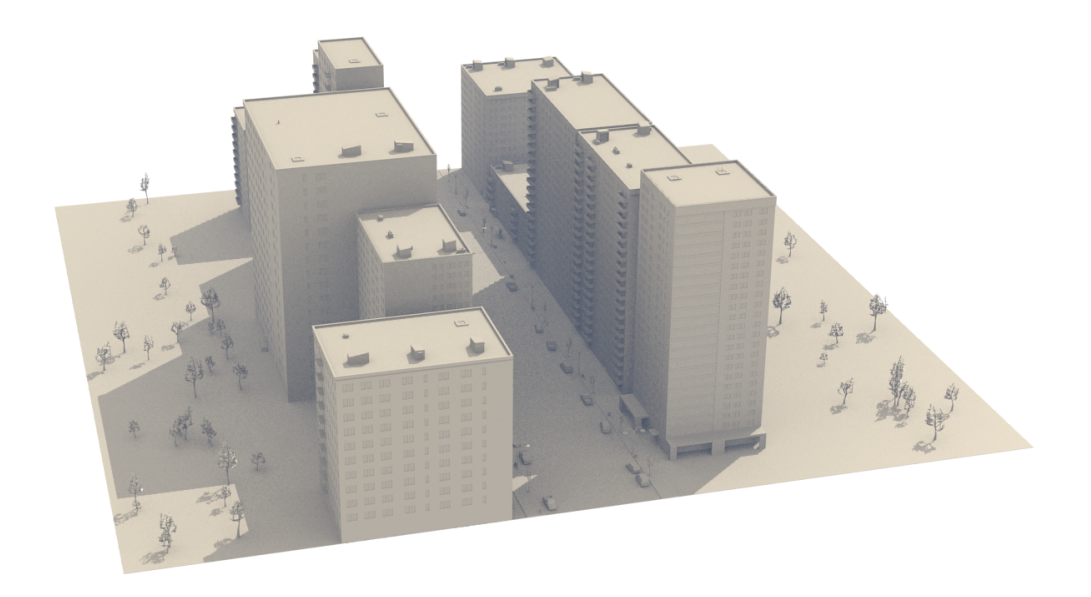

Obrázek 46: Sektor s obytnými domy a s vyplněnými prázdnými místy

do centra města (zde se jich pravděpodobně nevygeneruje mnoho, protože tudy většinou vede mnoho cest a prázdných míst tedy není tolik, což je žádoucí).

Hodnota parametru "Number of Trees" je opět náhodně generována podle zadaných mezí. "Min Number of Trees" a "Max Number of Trees" musí být z intervalu  $\langle 0, 100 \rangle$  a platí pro právě jeden čtverec sektoru.

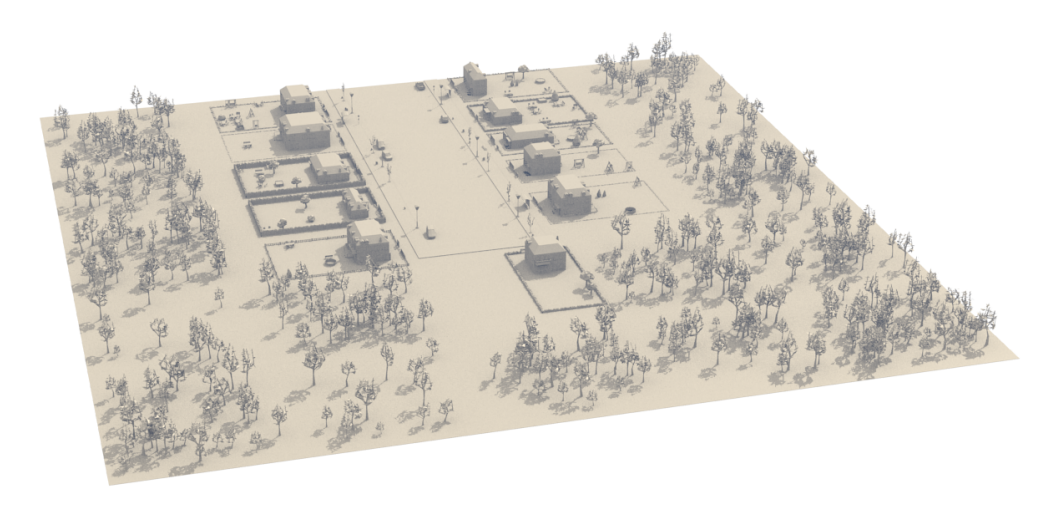

Obrázek 47: Více stromů vytváří lesíky

## **5.4.1 Obnovení výchozího nastavení**

Kliknutím na tlačítko "restore default settings" lze obnovit výchozí nastavení všech parametrů sekce "EMPTY AREAS".

## <span id="page-45-1"></span>**5.5 GENERATE 3D CITY – Tlačítko pro vytvoření 3D modelu města**

Nyní se dostáváme k hlavnímu tlačítku tohoto ovládacího panelu. Po kliknutí se začne generovat 3D model města podle zadaných parametrů.

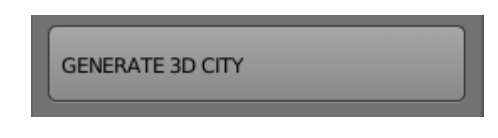

Obrázek 48: Ovládací panel – GENERATE 3D CITY

Bere tedy v úvahu nastavení sektorů (ze kterých ve výsledku složí město), nastavení cest a jejich příslušenství (zaparkovaná auto, odpadkové koše apod.), nastavení mezery mezi budovami a mezní parametry budov a v neposlední řadě také počet stromů, kterými vyplní prázdná místa.

### **5.5.1 Průběh generování města**

Bohužel se zde projevuje další nevýhoda Blenderu. Jakmile totiž začne na něčem pracovat, chová se stejně, jaky když "zamrzne". To je velice nežádoucí chování, protože uživatel si nikdy nemůže být jistý, jestli pracuje, nebo ne. Uživatel také nemá možnost proces přerušit, ani sledovat jeho průběh.<sup>[11](#page-45-0)</sup>

Obzvláště při generovaní většího města je možné, že Blender dlouho nebude reagovat (dokud nedokončí město). Abych alespoň částečně napravil tento problém, musel jsem narušit automatické vykreslování 3D scény v Blenderu tak, aby se scéna překreslila vždy po dokončení 3D modelu sektoru. Při generování města se tedy postupně objevují nové sektory.

### **5.5.2 Chybové hlášení**

Existuje také možnost, že namísto textu "CREATE 3D CITY", bude tlačítko indikovat chybu některého z parametrů a zobrazovat text "WHY CAN'T I CRE-ATE THE CITY?".

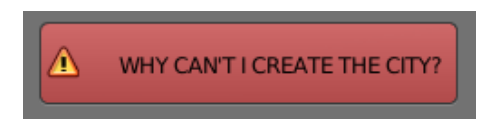

Obrázek 49: Chyba při zadávání parametrů

Tento případ může ve skutečnosti nastat pouze v jediném případě – při špatně zadaných volitelných vstupech prvního sektoru, o kterých jsme se bavili dříve.

<span id="page-45-0"></span><sup>11</sup>Tento problém jsem částečně obešel vypisováním informací do systémové konzole, nedá se ovšem počítat s tím, že běžný uživatel bude mít konzoli zobrazenou. Jedná se spíše o pomůcku při programování.

Pro více informací se tedy můžete vrátit na stranu [27.](#page-26-0) Po opravení vstupů na přijatelné hodnoty (nebo vypnutí možnosti použít vlastní vstupy) se tlačítko promění zpět, a opět umožní vytvořit 3D model města.

## **5.6 Remove temp 3D models – Tlačítko pro vymazání dočasných 3D modelů**

Generátor měst potřebuje pro svoji práci 3D modely základních částí budov, cest a podobně. Všechny tyto modely si sám importuje při stisknutí tlačítka pro generování města (nebo budovy či části cesty). Tlačítko je původně "vybledlé"

<span id="page-46-0"></span>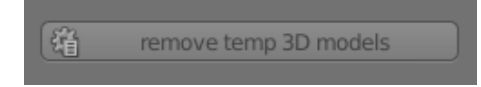

Obrázek 50: Indikace, že v projektu nejsou další objekty ke smazání

(viz obrázek [50;](#page-46-0) indikuje tak, že v projektu žádné tyto modely nejsou), jakmile je však jeho funkce možná, je opět k dispozici [\(51,](#page-46-1) plně viditelné). Po kliknutí na toto tlačítko se tedy smažou všechny pomocné 3D modely. Doporučuji je mazat až

<span id="page-46-1"></span>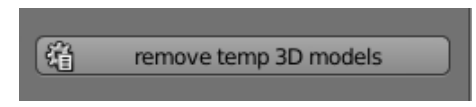

Obrázek 51: Tlačítko pro vymazání dočasných 3D modelů

po vytvoření celého (konečného) města, aby se nemusely opakovaně importovat. Nejedná se sice o příliš velké zrychlení, ale minimálně se tak pohodlněji pracuje. Pokud tyto modely ovšem nechcete mazat vůbec, je to také možné. Na následnou práci s městem už nemají žádný vliv.

# **5.7 Ukázky náhodně vygenerovaných měst**

V této kapitole jsou k vidění ukázky měst, které byly vygenerovány pomocí tohoto generátoru bez jakýchkoli dalších úprav.

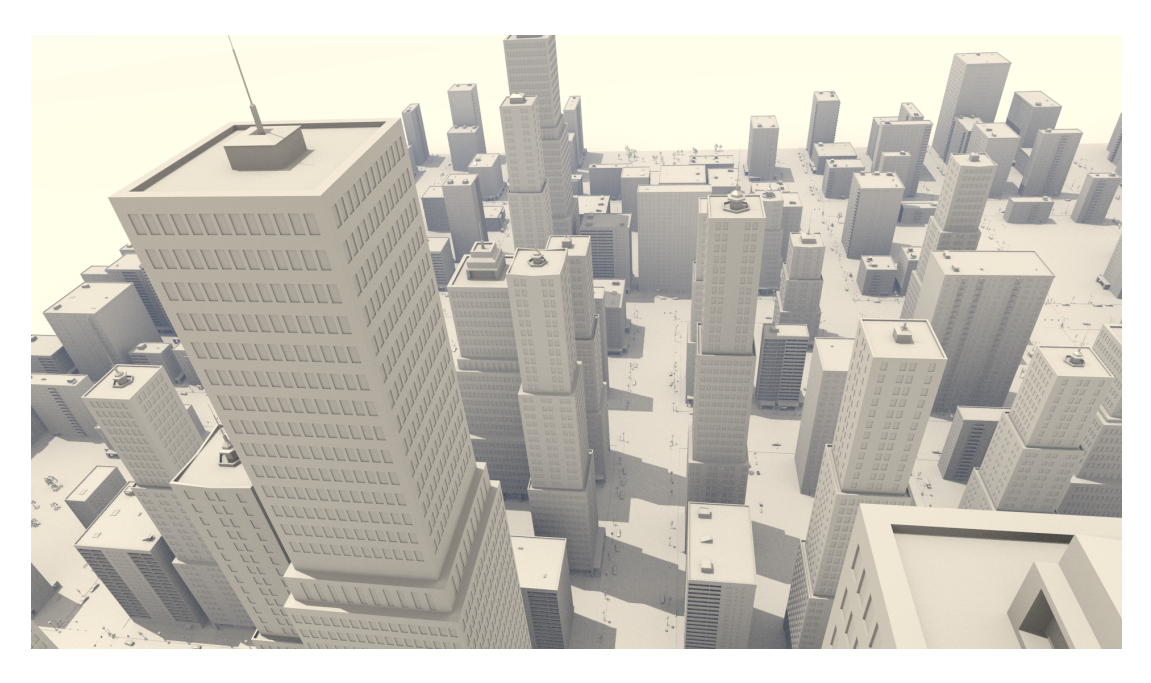

Obrázek 52: Ukázka náhodně vygenerovaného města 1

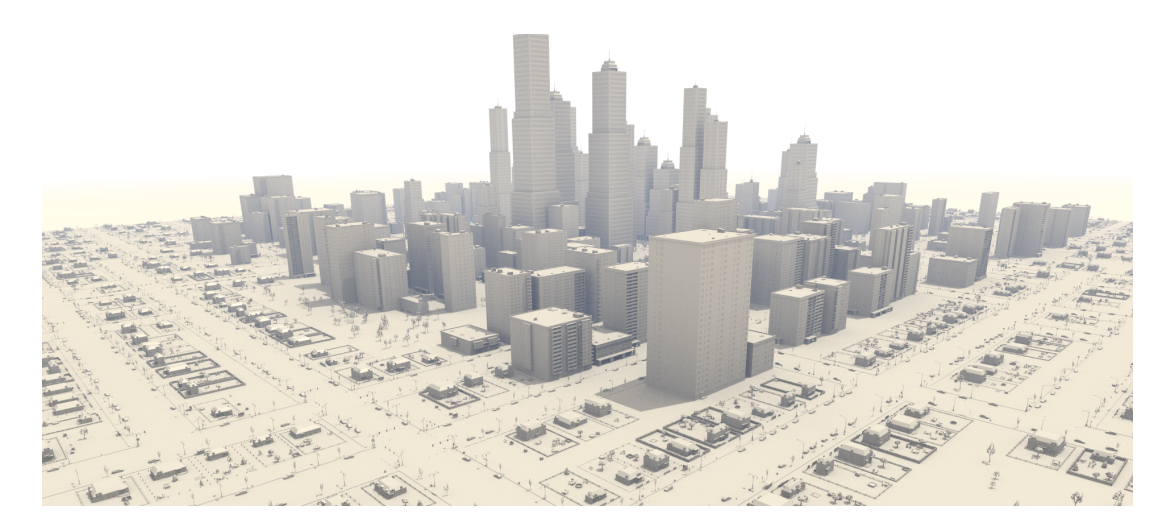

Obrázek 53: Ukázka náhodně vygenerovaného města 2

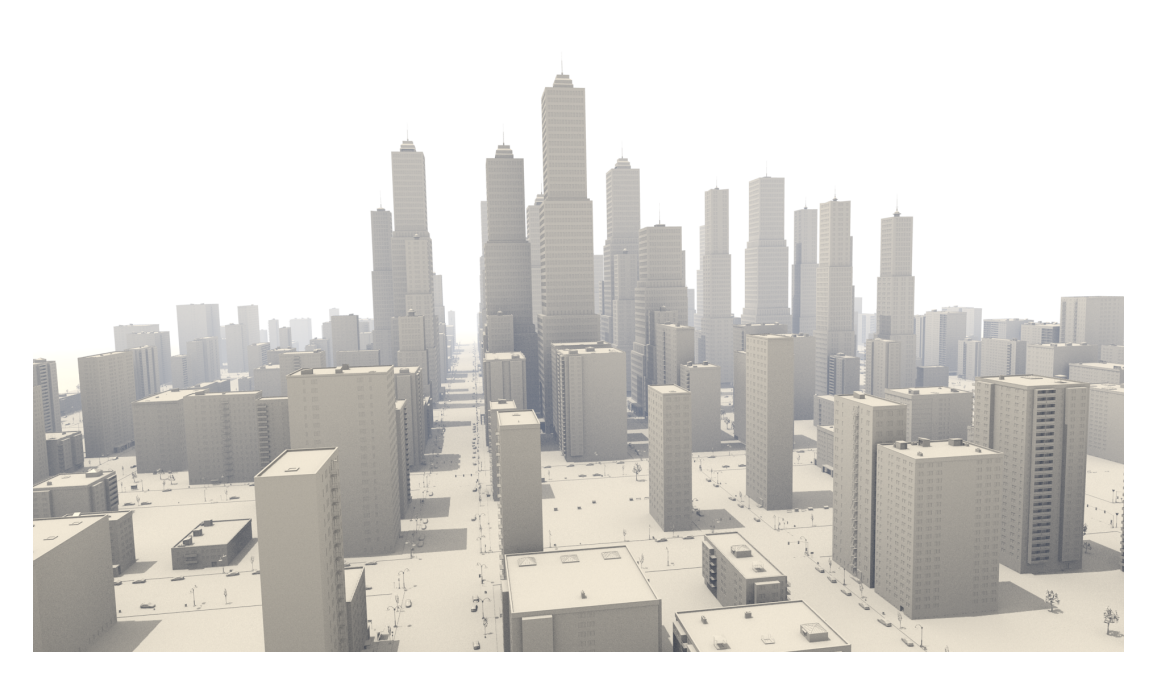

Obrázek 54: Ukázka náhodně vygenerovaného města 3

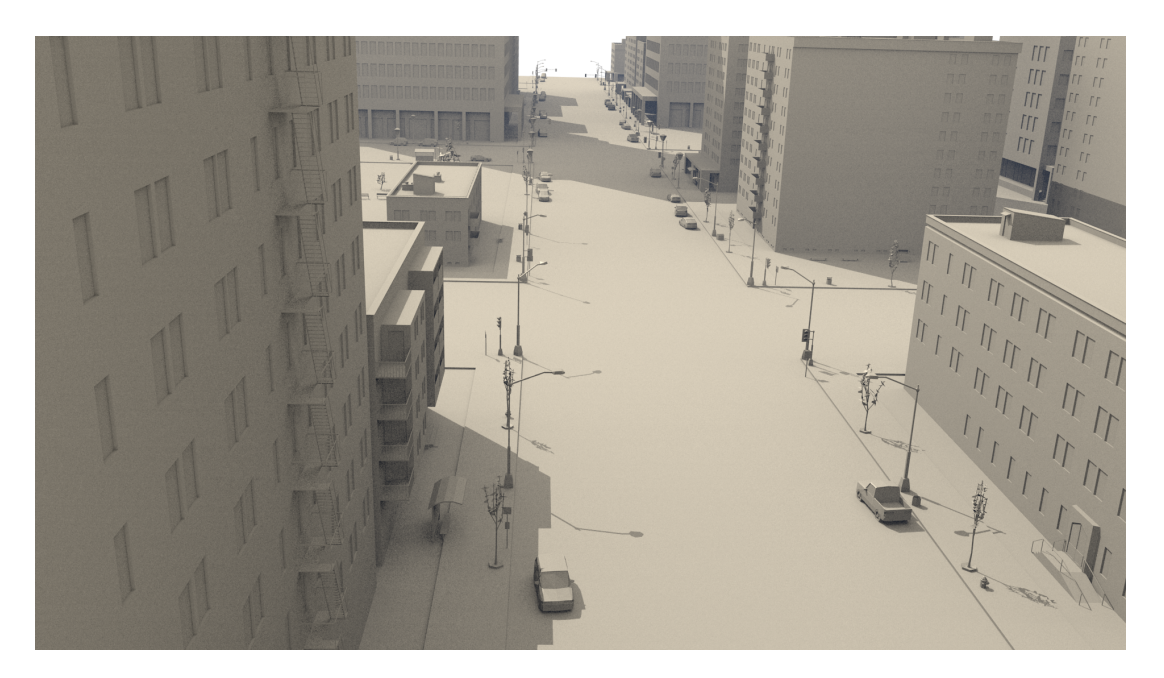

Obrázek 55: Ukázka náhodně vygenerovaného města 4

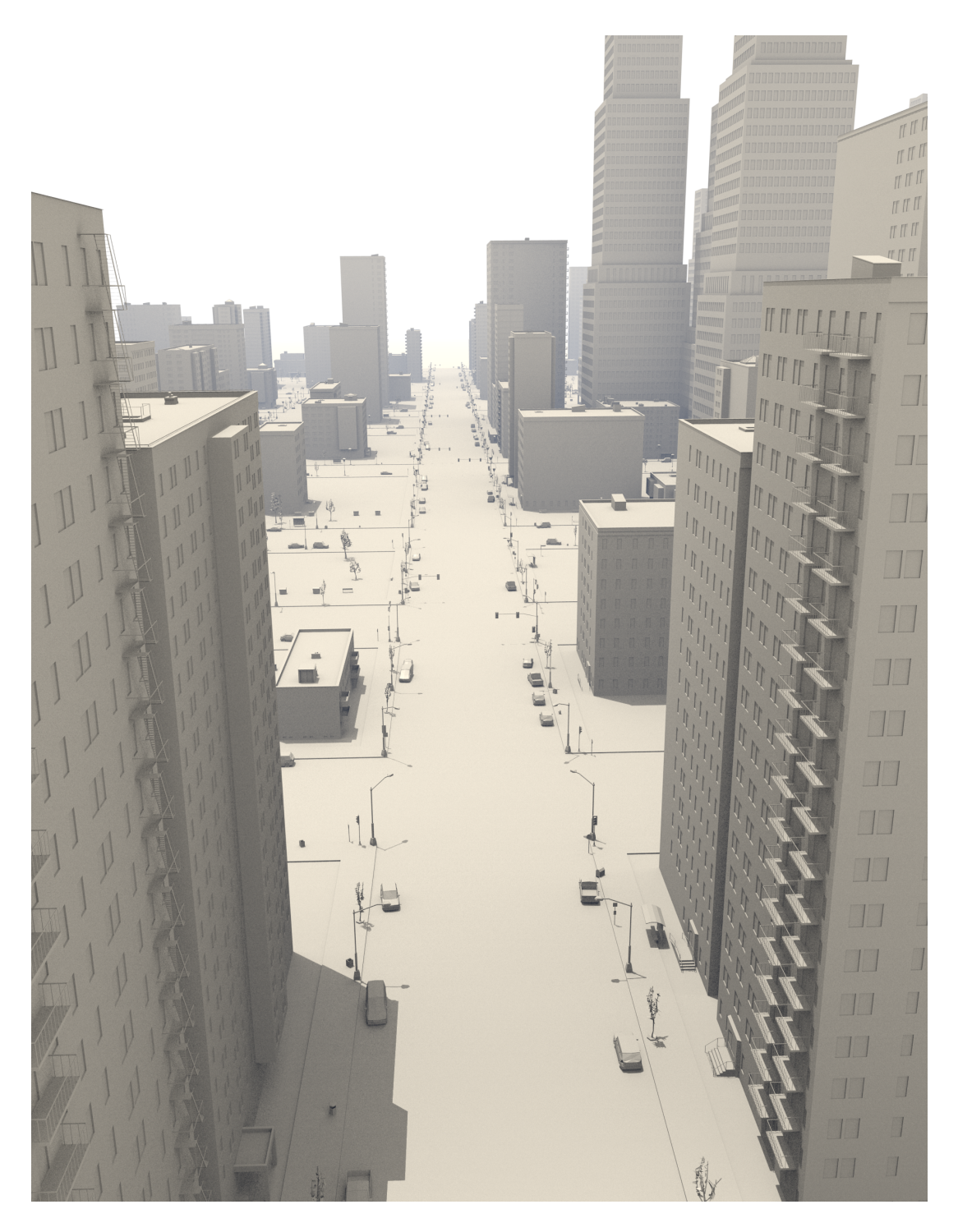

Obrázek 56: Ukázka náhodně vygenerovaného města 5

# **6 Popis použitých algoritmů**

V této kapitole se podíváme, jak generátor měst tvoří jednotlivé budovy, cesty, sektory a nakonec celé město. Použitý jazyk je Python.

## **6.1 Vývojové prostředí**

Jako vývojové prostředí lze použít textový editor uvnitř Blenderu, který je přímo určen pro psaní Python skriptů. Využijeme možnosti Blenderu poskládat si

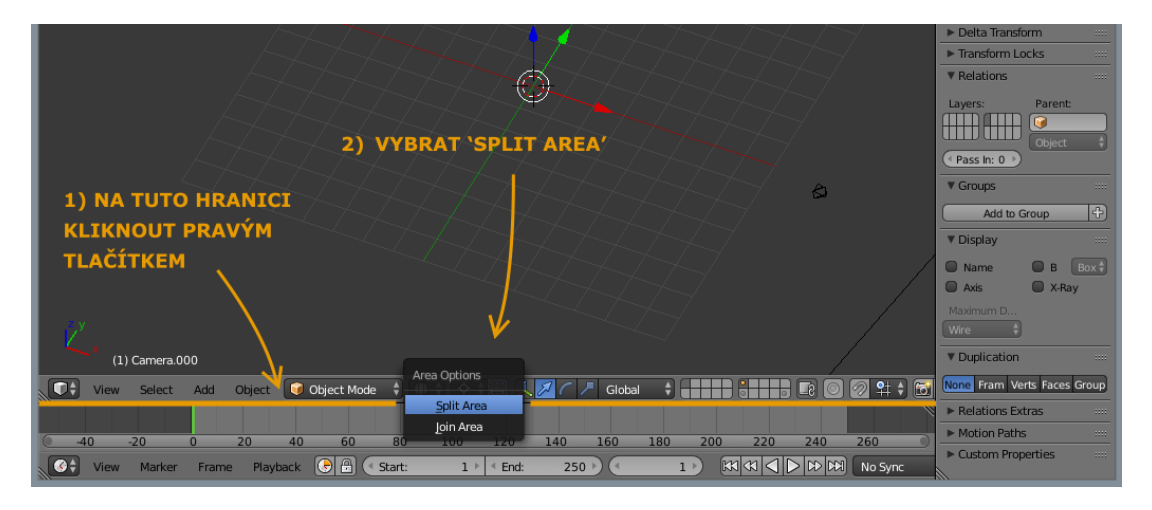

Obrázek 57: Rozdělení 3D pohledu GUI

<span id="page-50-0"></span>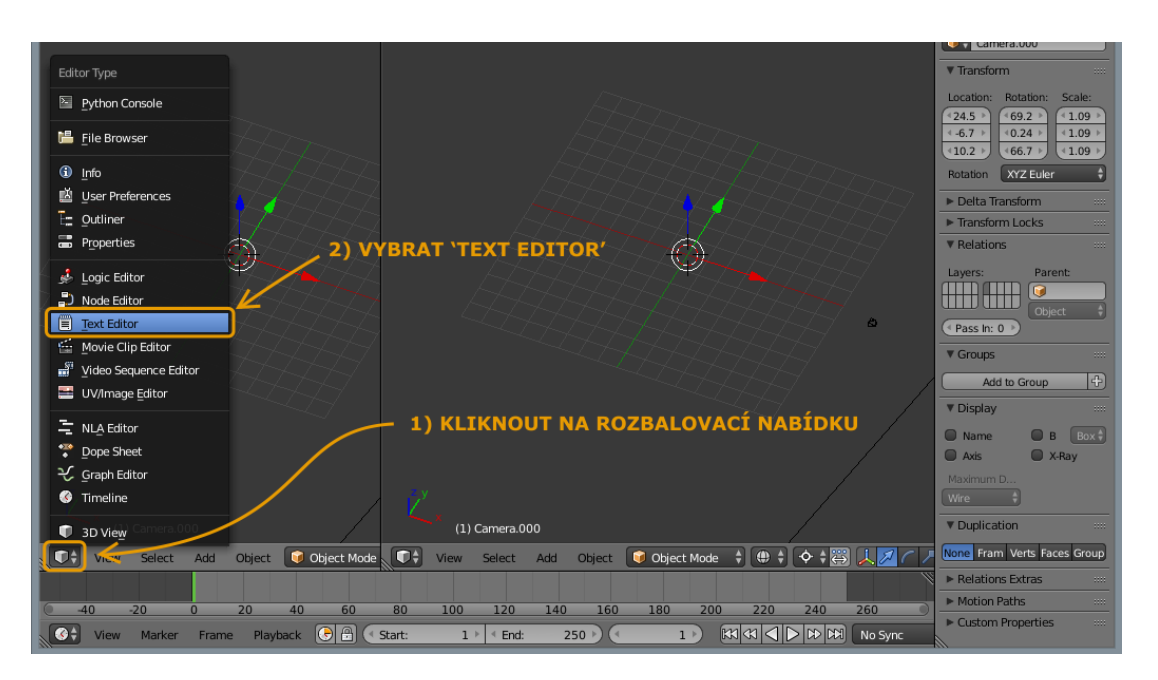

Obrázek 58: Změna typu části GUI na "Text Editor"

<span id="page-50-1"></span>vlastní rozložení GUI. Kliknutí pravým tlačítkem myši na libovolný horizontální

okraj 3D pohledu vyvolá nabídku (viz obrázek [57\)](#page-50-0), ze které vybereme možnost "Split Area".

Myš posuneme na místo, kde chceme rozdělující hranici, a potvrdíme levým tlačítkem myši (pravým tlačítkem se dá operace zrušit). Nyní nově vzniklému oknu vlevo nastavíme "editor type" na "Text Editor" (viz obrázek [58\)](#page-50-1). Nyní

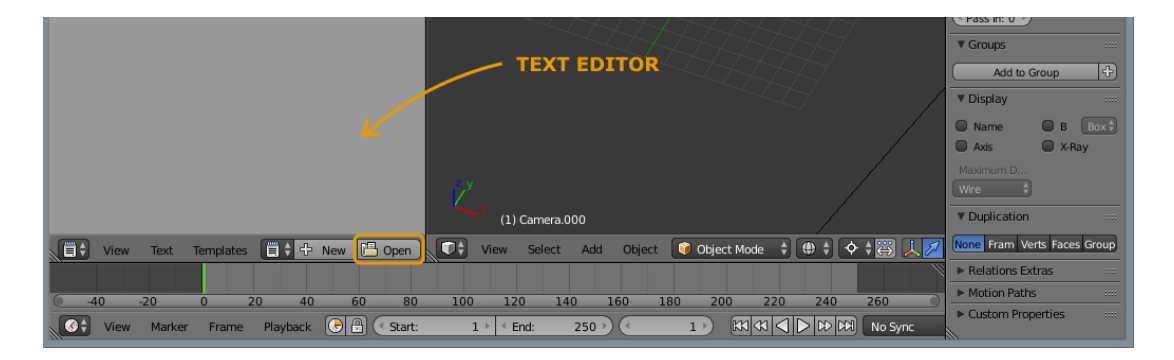

Obrázek 59: Text Editor

<span id="page-51-0"></span>už jen stačí otevřít skript pro generátor měst. Klikneme na tlačítko "Open"  $(zv$ ýrazněné na obrázku [59\)](#page-51-0), najdeme příslušný skript ("blender-city-generator-(jan-hamernik).py") a otevřeme jej. Skript se zobrazí v "Text Editoru" jako čistý text.

Pro lepší čitelnost můžeme zapnout zvýrazňování syntaxe a číslování řádků (je také možné zapnout zalamování řádků, osobně mi ale kód potom přijde nepřehledný, takže tuto možnost nepoužívám), jak je vidět na obrázku [60.](#page-51-1)

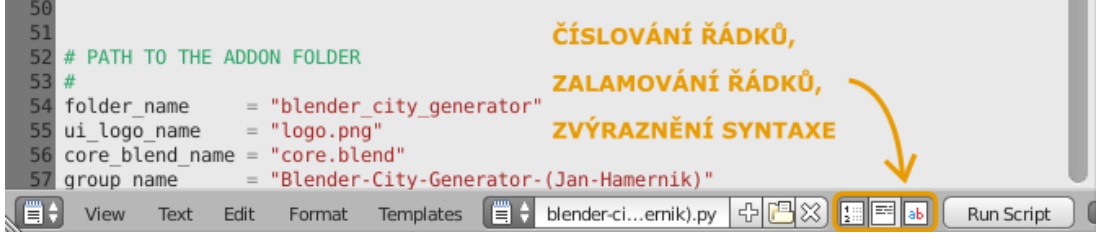

<span id="page-51-1"></span>Obrázek 60: Text Editor

Pomocí tlačítka "Run Script" pak můžeme skript spustit. V našem případě se po spuštění přidá do GUI Blenderu ovládací panel pro generátor měst.

Klávesovou zkratkou "Ctrl + T" s kurzorem myši nad "Text Editorem" lze vyvolat panel s dalším nastavením (například velikost písma, hledání a nahrazení slov v textu a další), ten však nyní není potřeba.

## **6.2 Pomocné funkce**

Před prací na samotném generátoru měst bylo zapotřebí definovat si řadu obecných funkcí, které později využiji. V této kapitole uvedu pouze pár vybraných funkcí, začneme tedy s tou nejdůležitější, což je funkce pro importování 3D modelů.

#### **6.2.1 Funkce pro importování 3D modelů do Blenderu**

Bez této funkce by se generátor měst neobešel. Jak jsem již zmínil dříve v textu, budovy jsou poskládány z menších 3D modelů – a ty je právě potřeba vložit do Blenderu před samotným generováním měst. K tomu slouží tato funkce:

```
1 def import_models():
2 try:
3 # jestliže už jsou objekty vloženy, ukonči svoji činnost
4 for group in bpy.data.groups:
5 if group.name == group_name:
6 return
7
8 # cesta k .blend projektu s požadovanými 3D modely
9 filepath = os.path.join(addon_folder , core_blend_name)
10
11 # naˇcti data z projektu
12 with bpy.data.libraries.load(filepath) as (data src, data dst):
13 data_dst.groups = [group_name]
14
15 # pole určující na které vrstvy se objekty vloží
16 # (vloží se na poslední vrstvu)
17 layer_list = [ False, False, False, False, False,
18 False, False, False, False, False,
19 False, False, False, False, False,
20 False, False, False, False, True]
21
22 # projdi data a naˇcti je na zvolené vrstvy
23 for group in data_dst.groups:
24 instance = bpy.data.objects.new(group_name, None)
25 instance.dupli_type = 'GROUP'
26 instance.dupli_group = group
27 bpy.context.scene.objects.link(instance)
28 instance.layers = layer_list
2930 except:
31 print("An error occured while import temporary 3D models!")
        Zdrojový kód 1: Funkce pro importování 3D modelů do Blenderu
```
Nejedná se o typické importování 3D modelů ve formátu .obj nebo .3ds. Modely totiž nejsou z Blenderu exportovány, ale jsou uloženy v .blend projektu, který je umístěn v "addons" složce samotného Blenderu.

Blender má funkci "append", která umožňuje "spojit" vybrané části určitého .blend (Blender) projektu s aktuálním projektem. Funkce "import\_models" pracuje na podobném principu.

#### **6.2.2 Funkce pro zjištění rozměrů objektu**

Možnost zjistit rozměry zvoleného objektu je rovněž nezbytná pro správnou funkci generátoru měst. Každý objekt má vlastní tzv. "mesh", který má in-

```
1 def get mesh dimensions(mesh):
2 # deklarace proměnných
3 \times right = 04 y_depth = 0
5 z_t top = 0
6
7 # počátek objektu je vždy v nule (důležité)
8 \times neg = 0
9 y_neg = 010 z_{\text{neq}} = 011
12 # projdi vrcholy meshe a přenastav proměnné
13 for vertex in mesh.vertices:
14 x = vertex.co[0]15 y = vertex.co[1]16 z = vertex.co[2]17 if x > x_right:
18 x\_right = x19 if y > y_depth:
20 y_depth = y
21 if z > z_t top:
22 z top = z23 if x < x neg:
24 x_neg = x
25 if y < y_{\text{neg}}:
26 y_neq = y
27 if z < z_neg:
28 z_neg = z
29
30 # vypočítej a vrat' rozměry
31 return [abs(x_new) + x_right, abs(y_new) + y_-depth, abs(z_new) +z_top]
```
Zdrojový kód 2: Funkce pro zjištění rozměrů meshe

formace o tvaru objektu (uchovává souřadnice bodů, hran a stěn). Pomocí meshe tedy zjistíme rozměry objektu od jeho počátku. Ten je vždy v bodě [0*,* 0*,* 0] (důležité!).

V Pythonu je vestavěná funkce "dimensions", která pro zadaný objekt vrátí jeho rozměry. Já však tuto funkci nepoužívám, protože, jak jsem se již zmínil,

```
1 def get_object_dimensions(obj):
2 # jestliže v obj není uložen objekt, vrat' nulové rozměry
3 if obj is None:
4 return [0,0,0]
5
6 # v opačném případě vrat' rozměry jeho meshe
7 return get_mesh_dimensions(obj.data)
```
Zdrojový kód 3: Funkce pro zjištění rozměrů objektu

pro funkci generátoru měst potřebuji počítat rozměry vždy z počátku souřadnic ([0*,* 0*,* 0]). Dalším důvodem je fakt, že se tato funkce dá zavolat pouze s objektem. Některé funkce však pracují pouze s meshem, kdy zjišťují jeho rozměry ještě před vytvořením samotného objektu.

### **6.2.3 Funkce pro vytváření objektů**

Neméně důležité je také vytvářet objekty. Například podle zadaného meshe, či pouze podle jeho jména.

```
1 # vytvoř objekt ze zadaného meshe
2 def create_object_from_mesh(mesh, final_obj_name):
3 # vytvoři kopii meshe
4 mesh_copy = mesh.copy()
5 mesh_copy.name = "mesh_copy"
 6
7 # vytvoˇr nový objekt (z kopie meshe)
8 obj = bpy.data.objects.new(final obj name, mesh copy)
Q10 # spoj objekt se scénou
11 bpy.context.scene.objects.link(obj)
12
13 # vrat' vytvořený objekt
14 return obj
15
16
17 # vytvoř objekt z meshe zadaného jménem
18 def create_object_from_mesh_name(mesh_name, final_obj_name):
19 # získej mesh podle zadaného jména
20 mesh = bpy.data.meshes[mesh_name]
21
22 # vytvoˇr z tohoto meshe objekt, a vrat' jej
23 return create_object_from_mesh(mesh, final_obj_name)
                 Zdrojový kód 4: Funkce pro vytváření objektů
```
Jak si můžete všimnout, funkce "create\_object\_from\_mesh" vytváří kopii meshe, místo aby jej použila přímo. Pokud by totiž funkce vytvořila objekt přímo z předaného meshe, všechny jeho transformace skrze takto vytvořený objekt by se promítly na všechny objekty, které tento mesh používají. V principu by se tedy všechny takové objekty odkazovaly na jeden mesh, a vzájemně se tak "rozbíjely".

Pro zjednodušení algoritmů je výhodné místo "Null" (a neustálého testování na "Null") předávat prázdný objekt. Kód [5](#page-55-0) ukazuje definici funkce, která ho umožňuje vytvořit.

```
1 def create_blank_object():
2 # vytvoˇr nový mesh (je prázdný)
3 mesh = bpy.data.meshes.new("empty")
4
5 # vytvoř z něj nový objekt
6 obj = bpy.data.objects.new("empty", mesh)
7
8 # spoj objekt se scénou
9 bpy.context.scene.objects.link(obj)
10
11 # vrat' vytvořený objekt
12 return obj
```
Zdrojový kód 5: Funkce pro vytvoření prázdného objektu

Jelikož je celé město generováno náhodně, pro úplnost zde ještě uvádím kód pro vytvoření náhodných objektů.

```
1 # náhodně vyber mesh
2 def get_random_mesh(meshes):
3 # zjisti kolik meshů pole meshes obsahuje
4 rand_limit = len(meshes)-1
5
6 # vyber mesh na náhodném indexu
7 return meshes[randint(0,rand_limit)]
8
9
10 # vytvoř objekt z náhodně vybraného meshe
11 def create_object_from_random_mesh(meshes, final_obj_name):
12 # náhodně vyber mesh (funkce výše)
13 mesh = get_random_mesh(meshes)
14
15 # vytvoř objekt z meshe a vrat' jej
16 return create_object_from_mesh(mesh, final_obj_name)
```
Zdrojový kód 6: Funkce pro vytváření náhodných objektů

### **6.2.4 Funkce pro transformaci objektů**

Aby bylo možné z importovaných 3D modelů poskládat složitější modely (budovy, cesty, ...), je nutné definovat také funkce pro jejich transformace. Jelikož se jedná o poměrně základní posloupnosti operací, uvedu zde pro příklad pouze dvě funkce.

```
1 # posuň objekt podle rozměrů
2 def shift_object_by_dimensions(obj, shift_vector):
3 # jestliže obj je None, vrat' obj bez transformací
4 if obj is None:
5 return obj
6
7 # zjisti rozměry objektu obj
8 dim = get_object_dimensions(obj);
\alpha10 # přičti k aktuální pozici násobek vektoru posunutí s rozměry obj
11 obj.location.x += shift vector[0] * dim[0]
12 obj.location.y += shift_vector[1] \star dim[1]
13 obj.location.z += shift_vector[2] \star dim[2]
14
15 # vrat' objekt
16 return obj
17
18
19 # posuň objekt podle zadané hodnoty
20 def shift_object_by_value(obj, shift_vector):
21 # přičti k aktuální pozici vektor posunutí
22 obj.location.x += shift vector[0]
23 obj.location.y += shift_vector[1]
24 obj.location.z += shift_vector[2]
25
26 # vrat' objekt
27 return obj
```
Zdrojový kód 7: Funkce pro transformaci objektů

První funkce ("shift\_object\_by\_dimensions") nám umožňuje posunout objekt o násobek jeho rozměrů, což je výhodné pro posun různě velikých modelů tak, aby například vytvořili spojitou stěnu budovy. Díky této funkci tedy snadno poskládáme budovy tak, jak jsme již mohli vidět na obrázku [37,](#page-39-1) na straně [40.](#page-39-1)

Druhá funkce ("shift\_object\_by\_value") pak posunuje objekt o zadanou hodnotu. V obou případech hodnoty zadáváme jako tříprvkový vektor (posun po ose *X*, *Y* a *Z*).

## **6.3 Generování 3D modelů budov**

Jelikož jsou funkce pro generování budov rozsáhlé (a jejich rozdělení by značně zvýšilo nepřehlednost kódu), uvedu zde pouze funkce pro generování obytných budov ("apartment building"). Uvedu také pouze několik zástupců těchto funkcí, ostatní však pracují na stejných principech. Pro zjednodušení některé části funkcí nahradím pseudokódem.

```
1 def create_apartment_level(building_meshes, x, y, no_balconies):
2 # získej relevantní meshe pro části budovy:
3 meshes_apartments = find_building_level_meshes_with_specific_name(
       building_meshes, mesh_name_apartments)
4 meshes_empty = # OBDOBNĚ
5 meshes balconies = []
6
7 # deklaruj pole pro náhodné indexy stěn s balkony:
8 random_ent_indices = []
9
10 # pokud budou použity balkony:
11 if no_balconies > 0:
12 # ZJISTI RELEVANTNÍ MESHE "meshes_balconies"
13 # UMÍSTI DO "random_ent_indices" NÁHODNÉ INDEXY
14
15 # vygeneruj 3D model:
16 level objs = []17
18 # vytvoř stěnu "X"
19 for i in range(0, x):
20 if i in random_ent_indices:
21 # vytvoř balkon
22 obj = create_object_from_random_mesh(meshes_balconies, "
          temp_apartments_balcony")
23 else:
24 # vytvoř stěnu s okny
25 obj = create_object_from_random_mesh(meshes_apartments, "
          temp_apartments")
26 wall_transform(obj, i, x, y, 0) # posuň stěnu na místo
27 level_objs.append(obj) # ulož model do pole
28
29 # VYTVOˇR STˇENU "Y" (OBDOBNˇE JAKO "X")
30 # VYTVOŘ STĚNU "X-Neg"
31 # VYTVOŘ STĚNU "Y-Neg"
32
33 # spoj vytvořené objekty do jednoho objektu, a ten vrat':
34 return join_objects_to_new(level_objs, "temp_level_apartments")
```
Zdrojový kód 8: Funkce pro vytvoření jednoho patra obytné budovy

Funkce "create apartment level" (definovaná v kódu [8\)](#page-57-0) slouží pro vytvoření 3D modelu jednoho patra obytné budovy, pro ilustraci si prohlédněte obrázek [61.](#page-58-0)

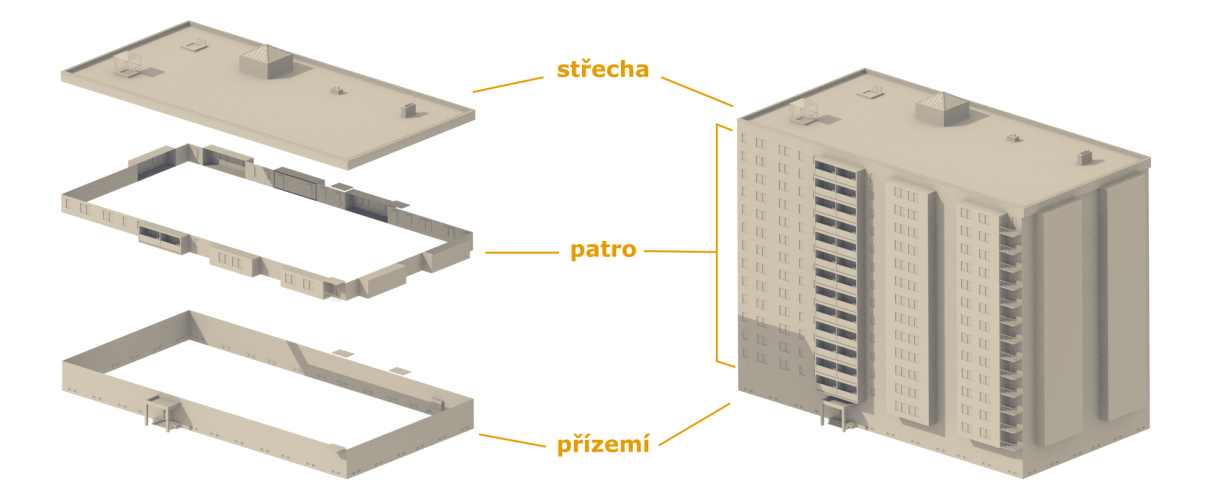

<span id="page-58-0"></span>Obrázek 61: Generované části obytné budovy

Funkce pro vytvoření střechy je rozdělená na dvě části. První část (funkce v kódu [9\)](#page-58-1) "roztáhne" importovaný model střechy na potřebné rozměry, a druhá část (funkce v kódu [10\)](#page-59-0) střechu náhodně zaplní "příslušenstvím", jako jsou vstupy na střechu, ventilace apod.

```
1 def create_roof_level(building_meshes, x, y):
2 # získej relevantní meshe pro střechu:
3 meshes_roof = find_building_level_meshes_with_specific_name(
       building_meshes, mesh_name_roof)
4
5 # vytvoř objekt z náhodně vybraného meshe a zjisti jeho šířku:
6 roof_obj = create_object_from_random_mesh(meshes_roof, "
       temp_roof_level")
7 width = get_object_dimensions(roof_obj)[0]
8
9 # roztáhni mesh objektu na požadované rozměry x, y:
10 for vertex in roof_obj.data.vertices:
11 if vertex.co.x > width/2: vertex.co.x += (x-1)*width
12 if vertex.co.y > width/2: vertex.co.y += (y-1) * width13
14 # vrat' objekt střechy:
15 return roof_obj
```
Zdrojový kód 9: Funkce pro vytvoření střechy budovy

```
1 def create_roof(building_meshes, x, y):
2 # vytvoř 3D model střechy:
3 roof_level = create_roof_level(building_meshes, x, y)
4 roof = [roof_level]
5
6 meshes roof entrance = # RELEVANTNÍ MESHE VSTUPŮ NA STŘECHU
7 meshes_air_vents = # RELEVANTNÍ MESHE VENTILACÍ
8
9 # v cyklech vyber náhodný objekt, a náhodně ho transformuj:
10 for i in range (0, x):
11 for j in range (0, y):
12 # zaručené vložení vstupu na střechu (i == 0), dále náhodně
13 if i == 0 or randint (0, 20) == 0:
14 obj = create_object_from_random_mesh(meshes_roof_entrance, "
           temp_roof_entrance")
15
16 # pravděpodobné vložení "ničeho"
17 elif randint(0,6) > 1:
18 obj = create_blank_object()
19
20 # jinak vložení ventilace
21 else:
22 obj = create_object_from_random_mesh(meshes_air_vents, "
           temp_air_vent")
23
24 # ulož objekt do pole a pˇresuˇn poˇcátek objektu do jeho stˇredu:
25 roof.append(obj)
26 center_obj_origin(obj)
27
28 # náhodná rotace
29 rand_rot = randint(0, 4) * 9030 rotate_object_degrees(obj, (0,0,rand_rot))
31
32 # pozice
33 step = get_object_dimensions(roof_level)[0]/x
34 shift_object_by_value(obj, [step/2 + i*step, step/2 + j*step,
          0])
35
36 # náhodný posun
37 rand x = float(randint(-10,10)/1000)
38 rand_y = float(randint(-10,10)/1000)39 shift_object_by_value(obj, [rand_x, rand_y, 0])
40
41 # vrat' objekty spojené do jednoho objektu
42 return join_objects_to_new(roof, "temp_roof")
```
Zdrojový kód 10: Funkce pro zaplnění střechy budovy

Další na řadě je finální funkce (zdrojový kód [11\)](#page-61-0), která pomocí předešlých funkcí vytvoří 3D model budovy podle zadaných parametrů. Mezi ty patří například "design index", se kterým uživatel nemá možnost manipulovat. Jak jsem se již několikrát zmínil, budova je poskládána z menších 3D modelů. Jelikož tyto 3D modely mohou mít různé rozměry, je potřeba je roztřídit do skupin, které jsou určeny právě "design indexem".

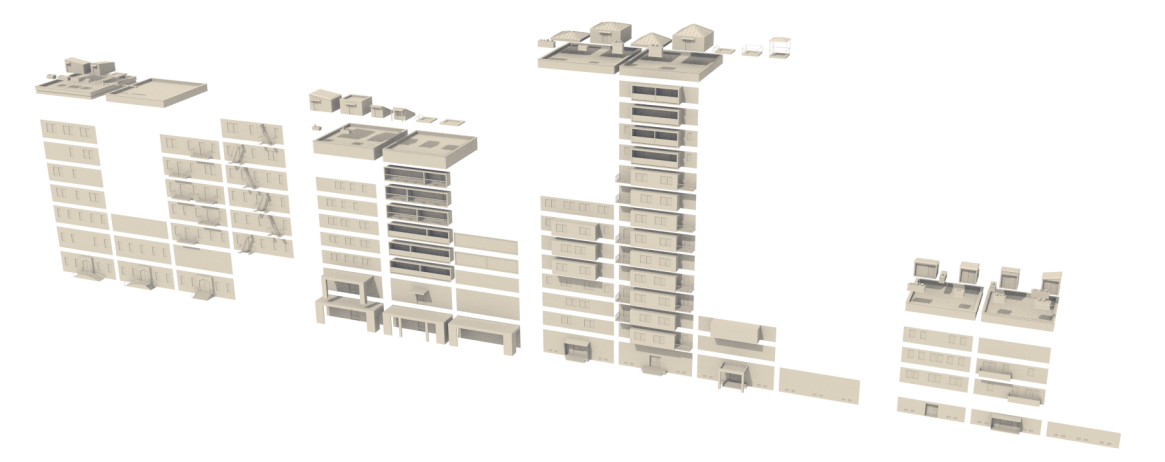

<span id="page-60-0"></span>Obrázek 62: Příklad 3D modelů pro tvorbu obytných budov

Na obrázku [62](#page-60-0) jsou k vidění příklady 3D modelů, ze kterých se tvoří obytné budovy. Každá ze skupin 3D modelů zastupuje právě jeden "design index". Počet těchto indexů je uložen v proměnné v kódu, takže algoritmy přesně vědí, z kolika takových skupin mohou modely vybírat. Je také snadné přidat nový design bu-dovy. Stačí vytvořit nové 3D modely<sup>[12](#page-60-1)</sup> a přepsat v kódu počet designů pro daný typ budovy.

Je také nutné vytvořit pro příslušný design minimálně jeden 3D model pro každou potřebnou část budovy – v tomto případě tedy musíme vymodelovat tyto části:

- 1. vchodové dveře (ground entrance),
- 2. stěnu bez vchodových dveří (ground),
- 3. okna (apartments),
- 4. balkon (apartments balcony),
- 5. stěnu bez oken (apartments empty),
- 6. střechu (roof),
- 7. ventilace (air vents),
- 8. vchod na střechu (roof entrance).

<span id="page-60-1"></span><sup>12</sup>Názvy meshů nových modelů ale musí odpovídat určitému formátu, který model zařadí pod příslušný "design index".

```
1 def create_apartment_building(design_index, no_levels=1, x=2, y=1,
      no entrances=1, no balconies=2):
\overline{2}3 building_meshes = # RELEVANTNÍ MESHE BUDOVY
4 building = []
5
6 #vytvoř základ budovy (vchodové patro):
7 ground = create_ground_level(building_meshes, x, y, no_entrances)
8 building.append(ground)
\mathsf{Q}10 # vytvoř patra budovy:
11 if no_levels > 0:
12 # vytvoř jedno patro:
13 apartment_level = create_apartment_level(building_meshes, x, y,
         no_balconies)
14
15 # funkce "create_apartments" patro navrší na potřebný počet:
16 apartments = create_apartments(apartment_level, no_levels)
17
18 # ulož patra do modelů budovy a posuň je nad vchodové patro
19 building.append(apartments)
20 shift_object_by_value(apartments, (0,0, get_object_dimensions(
         ground)[2]))
2122 # vytvoř střechu budovy:
23 roof = \c{c} reate_roof(building_meshes, x, y)
24 building.append(roof)
25
26 # posuň střechu:
27 shift_object_by_value(roof, (0,0, get_object_dimensions(ground)
       [2]))
28 if no_levels > 0:
29 shift_object_by_value(roof, (0,0, get_object_dimensions(
         apartments)[2]))
30
31 # vrat' budovu jako jeden objekt:
32 return join_objects_to_new(building, "apartment_building")
```
Zdrojový kód 11: Funkce pro vytvoření obytné budovy

Nyní již máme vše potřebné pro generování obytné budovy, ostatní budovy se generují obdobně. Poslední funkcí, kterou zde uvedu, je funkce pro vytvoření obytné budovy podle náhodně zvolených parametrů.

```
1 def create_random_apartment_building():
2 # získej uživatelovo nastavení parametrů:
3 min_no_levels = settings.rand_apartment_building_min_no_levels
4 max_no_levels = settings.rand_apartment_building_max_no_levels
5 min_x = settings.rand_apartment_building_min_x
6 max_x = settings.rand_apartment_building_max_x
7 min_y = settings.rand_apartment_building_min_y
8 max_y = settings.rand_apartment_building_max_y
9
10 # náhodně vyber design index (apartment_building_designs je promě
        nná obsahující počet vymodelovaných designů pro obytné budovy):
11 design index = randint(0, apartment building designs-1)
12
13 # náhodně vyber parametry podle uživatelem zadaných mezí:
14 no levels = randint(min no levels, max no levels)
15 x = \text{randint}(min x, max x)16 y = \text{randint}(min_y, max_y)17
18 # náhodně vyber počet vchodů a balkonů (vchod musí vždy být minimá
       lně jeden):
19 no_entrances = randint(1, x)20 no_balconies = randint(0, x)21
22 # vytvoř a vrat' obytnou budovu:
23 return create_apartment_building(design_index, no_levels, x, y,
        no_entrances, no_balconies)
```
Zdrojový kód 12: Funkce pro vytvoření obytné budovy s náhodnými parametry

Jak jsme již viděli při popisu ovládání na straně [39,](#page-38-2) volbu parametrů uži-vatelé mohou ovlivnit nastavením příslušných mezí (obrázek [35\)](#page-38-1). Funkci "create\_random\_apartment\_building" (zdrojový kód [12\)](#page-62-0) dále používá algoritmus pro vytvoření sektoru.

### **6.4 Náhodné cesty v sektoru**

Cesty jsou ukládány pomocí matic, proto je nejprve potřeba definovat funkce pro práci s maticemi.

```
1 def create empty matrix(size, fill = 0):
2 matrix = []3 row = []
4 for i in range(0,size):
5 row.append(fill)
6 for i in range(0,size):
7 matrix.append(row[:]) # "[:]" vytvoří kopii řádku
8 return matrix
```
Zdrojový kód 13: Funkce pro vytvoření matice

Ve zdrojovém kódu [15](#page-65-0) je uvedena funkce pro vygenerování náhodné cesty maticí. Jelikož je zapotřebí ošetřit spoustu případů, jak může právě vytvářená cesta kolidovat s již existujícími cestami, funkce obsahuje mnoho podmínek. Z tohoto důvodu opět nahradím některé části pseudokódem. Výsledkem může být následující matice  $($ "1" značí cestu):

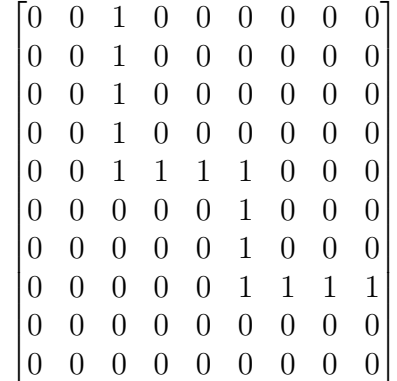

Plný zápis funkce je samozřejmě k dispozici ve zdrojovém kódu generátoru měst, tam jsou také přehledně okomentovány všechny ošetřené případy se zjednodušenými schématy cest. Parametry této funkce jsou:

- 1. matrix ... matice,
- 2. size ... velikost matice,
- 3. row ... index řádku, na kterém má cesta začínat,
- 4. col ... index sloupce, na kterém má cesta začínat,
- 5. vertical ... má být cesta vodorovná/svislá,
- 6. mark ... značka, která v matici označí cestu (výchozí je 1),
- 7. cannot\_end ... cesta nesmí náhodně skončit.

```
1 def create_path(matrix, size, row, col, vertical = True, mark = "1",
       cannot end=False):
2 # deklarace proměnných:
3 distance_to_corner = 0
4 previous direction = 0 # 0 = dol<sup>u</sup>, 1 = doprava
5
6 # pravděpodobnost, že cesta skončí:
7 will end = False
8 if not cannot_end and randint(0, 100) < 90: will_end = True
\alpha10 # cesta v matici:
11 while (row < size) and (col < size):
12 matrix[row][col] = mark
13
14 # jestliže cesta skončí, rozhodni zde:
15 if will_end and row > 1 and col > 1 and randint(0, 1000) > 800 or
          row==size-1 or col==size-1: break
16
17 if row>0 and row<size-1 and col>0 and col<size-1:
18 # VYŘEŠ PŘÍPADY, KDY BY VEDLE SEBE VEDLY DVĚ CESTY, NEBO SKONČI
19
20 # uprav vzdálenost k další zatáčce
21 if distance_to_corner > 0:
22 distance_to_corner = distance_to_corner - 1
23
24 if previous_direction == 0: row = row+1 # pokračuj dolů
25 else: col = col+1 # pokračuj doprava
26
27 # zatáˇcky:
28 else:
29 if col==0 and not vertical: # vertikální cesty začínají dolů
30 col = col+131 previous_direction = 1
32
33 # první a poslední ˇrádek/sloupec nesmí konˇcit kˇrižovatkou, nebo
           cestou podél okraje
34 elif (randint(0,100) > 50 or row==0 or row==size-1) and col!=
          size-1:
35 row = row+136 previous_direction = 0
37
38 else:
39 \qquad \qquad \text{col} = \text{col} + 140 previous_direction = 1
41
42 # podle podmínky nastav novou vzdálenost k zatáčce
43 if distance_to_corner == 0:
44 distance_to_corner = randint(settings.min_distance_to_corner,
            settings.max distance to corner)
45
46 return True
```
#### Zdrojový kód 14: Funkce pro vytvoření náhodné cesty v matici

Nyní již stačí vytvořit funkci, která opakovaným voláním funkce "create path" vytvoří mapu cest pro sektor. Vstupní parametry "road indices row" a "road indices col" musí splňovat pravidla uvedená na straně [25!](#page-24-0)

```
1 def create_road_map_matrix(size, road_indices_row, road_indices_col)
      :
2 matrix = create_empty_matrix(size)
3
4 # vytvoř cesty pro zadané indexy "road_indices_row":
5 for ci in road_indices_row:
6 row = 0
7 col = ci
8 create_path(matrix, size, row, col, vertical = True, mark =
         road_matrix_mark, cannot_end=False)
9 return matrix
10
11 # OBDOBNĚ VYTVOŘ CESTY PRO "road indices col"
12
13 # náhodně vytvoř nové cesty (maximálně 3):
14 for i in range(0,3):
15 if randint(0, 100) < 90: # pravděpodobnost vytvoření
16 row = randint (1, size-2)17 col = randint(1, size-2)18 i = 019 no_of_tries = 5
20
21 # pokud začátek cesty nesplňuje podmínky, zkus to znovu:
22 while(i < no_of_tries and (matrix[row-1][col-1] != 0 or matrix[
          row-1][col+1] != 0 or matrix[row+1][col-1] != 0 or matrix[
          row+1] [col+1] != 0) ):
23 row = randint(1, size-2)
24 col = randint (1, size-2)25
26 if randint(0, 1) > 0:
27 create_path(matrix, size, row, col, vertical = True, mark =
           road matrix mark, cannot end=True)
28 else:
29 create path(matrix, size, row, col, vertical = False, mark =
           road matrix mark, cannot end=True)
30
31 return matrix
```
Zdrojový kód 15: Funkce pro vytvoření matice cest

Funkce "create road map matrix" tedy může vytvořit například matici podobnou této:

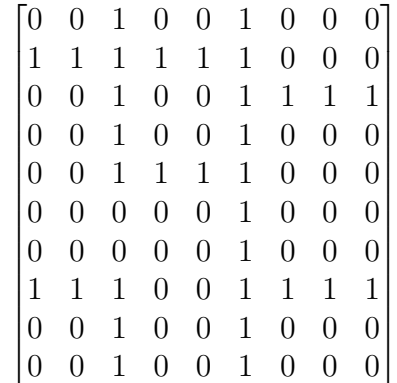

Pro práci s maticí je ve zdrojovém kódu generátoru měst definováno ještě mnoho funkcí, které si tu už ukazovat nebudeme. Důležitá je například funkce "get matrix output path indices", která zjistí výstupy vygenerovaných cest, aby je bylo možné předat vedlejšímu sektoru – díky tomu na sebe cesty sektorů tedy budou navazovat.

## **6.5 Generování 3D modelů cest podle zadané mapy**

3D modely částí cest používají jednoduché čtyřmístné značení, ze kterého lze vyčíst, jak část cesty vypadá. Jedná se o posloupnost 1 a 0, kdy 1 znamená, že z tohoto směru cesta vede, a 0 znamená, že nevede. Směry jsou pak uvedeny v pořadí "shora, zprava, zdola, zleva", jak je názorně předvedeno na obrázku [63.](#page-66-0)

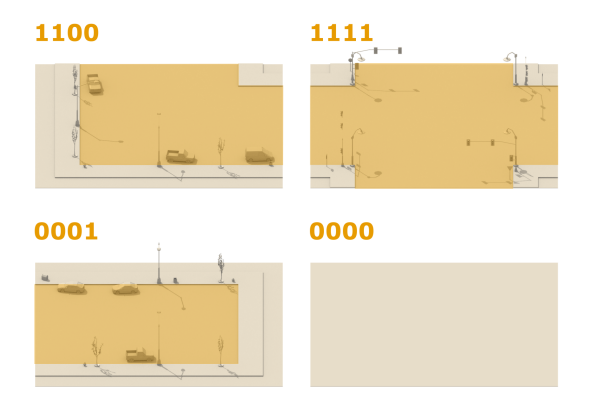

<span id="page-66-0"></span>Obrázek 63: Příklad značení částí cest

Jestliže budeme mít v matici cest označená prázdná místa 0, a cesty 1, je velice snadné při průchodu maticí určit potřebnou část cesty (stačí kód ve správném pořadí poskládat ze sousedních hodnot).

Aby bylo v rámci jednoho sektoru stejné pouliční osvětlení, je nutné nejprve náhodně vybrat příslušný 3D model, který se poté předá funkci pro vytvoření 3D modelu části cesty.

```
1 def create_road_3d_model(matrix, road_meshes, road_props_meshes):
2 \text{ rows} = \text{len}(\text{matrix})3 \text{ coils} = \text{len}(\text{matrix}[0])4 road objs = []
5
6 # ZÍSKEJ RELEVANTNÍ MESHE PODLE TYPU (road_props_mesh_arrays,
       intersection_props_mesh_arrays)
7 # NÁHODNĚ VYBER POULIČNÍ OSVĚTLENÍ (lamp mesh)
8
9 # zpracuj první a poslední řádek:
10 for j in range(0, 2):
11 if j == 1: j = j*rows-1 # poslední řádek
12
13 for i in range(0, cols):
14 part_function = "0000"
15 if matrix[j][i] != 0:
16 part function = "1010"17
18 # slepá cesta:
19 if j == 0 and matrix[j+1][i] == 0: part_function = "1000"
20 if j > 0 and matrix[j-1][i] == 0: part_function = "0010"
21
22 # vytvoř 3D model části cesty a posuň jej:
23 part = create final road part(road meshes,
          road_props_mesh_arrays, intersection_props_mesh_arrays,
           lamp_mesh, function = part_function)
24 shift object by dimensions(part, (i, -j-1, 0))
25 road_objs.append(part)
2627 # OBDOBNˇE ZPRACUJ PRVNÍ A POSLEDNÍ SLOUPEC
28
29 # zpracuj zbytek matice:
30 for i in range(1, rows-1):
31 for j in range(1, cols-1):
32 part function = "0000"33
34 if matrix[j][i] != 0:
35 # poskládej kód části cesty:
36 top = convert_non_zero_mark(matrix[j-1][i])37 right = convert_non_zero_mark(matrix[j][i+1])
38 bottom = convert_non_zero_mark(matrix[j+1][i])
39 left = convert_non_zero_mark(matrix[j][i-1])
40
41 part_function = top + right + bottom + left
42
43 # vytvoř model části cesty, a posuň jej:
44 part = create final road part(road meshes,
          road props mesh arrays, intersection props mesh arrays,
           lamp mesh, function = part function)
45 shift_object_by_dimensions(part, (i, -j-1, 0))
46 road_objs.append(part)
47
48 return join_objects_to_new(road_objs, "city_sector_base")
         Zdrojový kód 16: Funkce pro vytvoření 3D modelu z matice cest
```

```
68
```
## **6.6 3D model sektoru**

Funkce "create city sector" vytvoří kompletní 3D model sektoru města. Nejprve náhodně vytvoří mapu cest, ze které vytvoří 3D model. Poté okolo cest naskládá budovy (funkce<sup>[13](#page-68-0)</sup> , create building vertical a "create buildings horizontal"). Nakonec se prázdná místa zaplní stromy a funkce vrátí nově vzniklý 3D model sektoru s výstupními indexy jeho cest (aby bylo možné na něj napojit další sektor).

```
1 def create city sector(size, road indices row, road indices col,
      building types, meshes array):
2 # vytvoř náhodnou mapu cest:
3 matrix = create_road_map_matrix(size, road_indices_row,
        road_indices_col)
4
5 road_part_mesh = meshes_array[0]
6 street_props_meshes = meshes_array[1]
7 empty_space_meshes_tree = meshes_array[2]
8 road_meshes = meshes_array[3]
9 road_props_meshes = meshes_array[4]
10 sector_3D_models = []
11
12 # vytvoř 3D model cest:
13 road = create_road_3d_model(matrix, road_meshes, road_props_meshes
       \rightarrow14 sector_3D_models.append(road)
15
16 # vytvoř bloky budov:
17 buildings_ver = create_buildings_vertical(matrix, road_part_mesh,
        building types, street props meshes, empty space meshes tree)
18 sector_3D_models.append(buildings_ver)
19 buildings_hor = create_buildings_horizontal(matrix, road_part_mesh
        , building_types, street_props_meshes, empty_space_meshes_tree)
20 sector_3D_models.append(buildings_hor)
21
22 # vyplň volná místa stromy:
23 trees = fill_sector_with_trees(matrix, road_part_mesh,
        empty_space_meshes_tree, settings.min_amount_of_trees, settings
        .max_amount_of_trees)
24 sector_3D_models.append(trees)
25
26 # vrat' 3D model sektoru a výstupní indexy jeho cest:
27 return [join_objects_to_new(sector_3D_models, "city_sector"),
        get matrix output path indices(matrix)]
```
Zdrojový kód 17: Funkce pro vytvoření 3D modelu sektoru

<span id="page-68-0"></span><sup>13</sup>Obě tyto funkce mají na vstupu matici cest, ze které zjistí průběh cesty. Po vytvoření budov označí v matici již zaplněná políčka.

## **6.7 3D model města**

Vytváření 3D modelu města funguje na podobném principu jako vytváření 3D modelu cest. Nejprve je tedy nutné vytvořit matici, ve které je zaznamenáno rozložení města (typy sektorů a jejich pozice). Poté se matice projde, a vytvoří se příslušné modely sektorů, ze kterých se nakonec složí finální 3D model města.

Funkci "create city matrix", která vytvoří matici rozložení města, zde rozebírat nebudeme. Ukážeme si však možný výsledek:

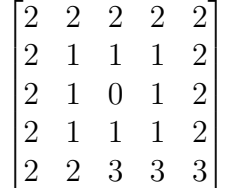

Povšimněte si, že se jedná o stejnou matici, která se pro nápovědu zobrazuje v ovládacím panelu (viz obrázek [12](#page-23-0) na straně [24\)](#page-23-0) pro nastavení sektorů. Funkce pro vytvoření 3D modelu města je opět přehledně okomentovaná ve zdrojovém kódu generátoru měst, proto zde uvedu převážně pseudokód této funkce.

```
1 def create_city(sector_size, no_city_centre_sectors,
      no_city_apartments_sectors, no_city_houses_sectors,
      no_city_industrial_sectors):
\overline{2}3 # 1 - JESTLIŽE JSOU VŠECHNY SEKTORY S POˇCTEM == 0, SKONˇCI
4 # 2 - VYTVOŘ MATICI MĚSTA
5 # 3 - VYTVOŘ POLE RELEVANTNÍCH MESHŮ "meshes array" A DALŠÍ
6 # 4 - VYGENERUJ NÁHODNÉ VSTUPY CEST DO MˇESTA
7
8 # 5 - vytvoř sektory:
9 for i in range(0, rows):
10 for j in range(0, cols):
11 # VYTVOŘ 3D MODEL SEKTORU
12 # POSUŇ SEKTOR NA PŘÍSLUŠNÉ MÍSTO
13 # ULOŽ VÝSTUPNÍ CESTY PRO DALŠÍ SEKTOR
14
15 # pˇrekresli 3D scénu:
16 bpy.ops.wm.redraw_timer(type='DRAW_WIN_SWAP', iterations=1)
17
18 # 6 - vyčisti vymazané objekty:
19 clear_data_blocks()
2021 return True
```
Zdrojový kód 18: Funkce pro vytvoření 3D modelu města

Úplně poslední funkcí, kterou zde uvedu, je funkce pro vytvoření města, kterou uživatel vyvolá z ovládacího panelu stisknutím tlačítka "GENERATE 3D CITY" (viz strana [46\)](#page-45-1). Tato funkce se jednoduše podívá na uživatelem zadané nastavení, se kterým zavolá funkci pro vytvoření města (zdrojový kód [16\)](#page-67-0).

```
1 def create_city_with_settings():
2 # nastavení od uživatele:
3 sector_size = settings.sector_size
4
5 no_city_centre_sectors = settings.no_city_centre_sectors
6 no_city_apartments_sectors = settings.no_city_apartments_sectors
7 no_city_houses_sectors = settings.no_city_houses_sectors
8 no_city_industrial_sectors = settings.no_city_industrial_sectors
9
10 # vytvoř město:
11 return create_city(sector_size, no_city_centre_sectors,
       no_city_apartments_sectors, no_city_houses_sectors,
        no_city_industrial_sectors)
```
Zdrojový kód 19: Funkce pro vytvoření 3D modelu města

Nyní už tedy známe vše potřebné pro generování měst. Ovládací panel je vytvořen pomocí omezených možností Pythonu generovat části grafického rozhraní pro Blender.

Při testování generátoru je výhodné si otevřít konzoli (ve Windows horní lišta Blenderu > Window > Toggle System Console), $^{14}$  $^{14}$  $^{14}$  protože se do ní vypisují informace během vytváření měst.

<span id="page-70-0"></span><sup>14</sup>Pozor! Konzole se tímto způsobem musí i zavřít, pokud bychom ji totiž zavřeli jako běžné okno, zavře se bez varování také okno Blenderu se současným projektem!

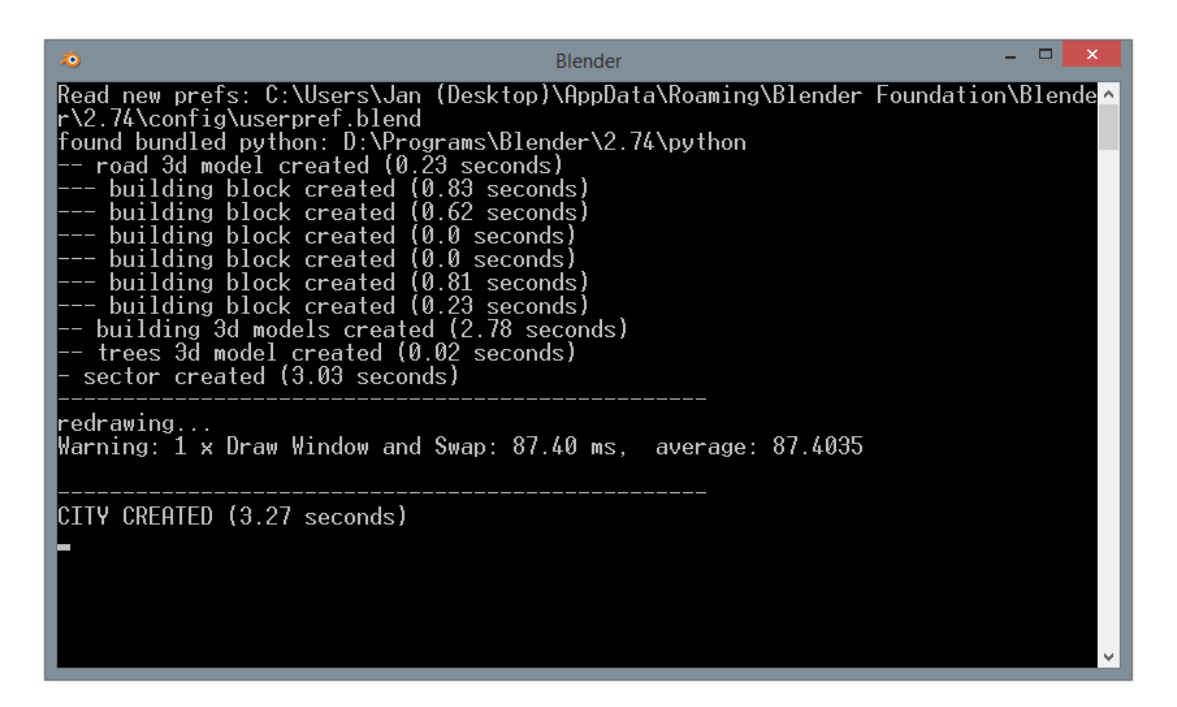

Obrázek 64: Konzole s informacemi o tvorbě města
## **Závěr**

Cílem práce bylo vytvořit doplněk pro program Blender, který měl umožnit generovat 3D modely měst podle zadaných parametrů, a který by se měl ovládat z výchozího grafického prostředí Blenderu. Text práce je pomyslně rozdělen na dvě části.

V první (uživatelské) části jsem čtenáře seznámil s Blenderem a s jeho netradičním ovládáním. Poté jsem popsal, jak se doplněk ovládá. Popis zahrnuje i veškeré pokročilé možnosti tohoto doplňku.

V druhé (programátorské) části jsem vysvětlil, jaké algoritmy používám pro generování města. Rozsah zdrojového kódu tohoto doplňku bohužel neumožňuje zacházet do přílišných podrobností, nejpodstatnější části jsou zde však vysvětleny.

## **Conclusions**

The aim of this thesis was to build a Blender addon, which would be able to generate 3D models of cities by given parameters, and which would be controlled from Blender user interface. The text is notionally divided into two parts.

In the first (user) part, readers got acquainted with Blender and its unconventional controls. Then I have described how to use the addon. The description includes all the advanced capabilities of this addon.

In the second (programmer) part, I have explained the algorithms that I'm using to generate a city. Unfortunately, the scope of the source code of this addon doesn't allow me to go into too much detail, but the most important parts are explained.

# **A Obsah přiloženého CD**

### **doc/**

Složka obsahuje text práce ve formátu PDF a všechny soubory potřebné pro pro jeho bezproblémové vygenerovaní.

#### **src/**

Složka obsahuje soubory potřebné k instalaci doplňku "Blender City Generator" do Blenderu (neobsahuje instalátor Blenderu samotného).

### **readme.txt**

Soubor obsahuje instrukce pro spuštění a instalaci doplňku "Blender City Generator".

Navíc CD obsahuje:

### **data/**

Složka obsahuje ukázkové projekty se sektory města vygenerovanými doplňkem "Blender City Generator".

#### **install/**

Složka obsahuje instalační soubory Blenderu 2.74 pro různé operační systémy.

# **Bibliografie**

- [1] JAWORSKI, Witold. Programming Add-Ons for Blender 2.5 [online]. 2011. ISBN 978-83-931754-2-0. Dostupné z: <http://www.airplanes3d.net/downloads/pydev/pydev-blender-en.pdf>
- [2] LARSSON, Thomas. Code snippets.: Introduction to Python scripting for Blender 2.5x [online]. 2011. Dostupné z: [https://wiki.blender.org/index.php/Dev:Py/Scripts/Cookbook/Code\\_snippets](https://wiki.blender.org/index.php/Dev:Py/Scripts/Cookbook/Code_snippets)
- [3] MULLEN, Tony. Mastering Blender. 2nd ed. Indianapolis: Wiley. ISBN 1118275403.
- [4] ŽÁRA Jiří, FELKEL Petr, BENEŠ Bedřich a SOCHOR Jiří. Moderní počítačová grafika, 2. vydání.. Computer Press, 2005. ISBN 8025104540.
- [5] POKORNÝ, Pavel. Blender: naučte se 3D grafiku. 2., aktualiz. a rozš. vyd. Praha: BEN – technická literatura, 2009, 286 s. ISBN 978-80-7300-244-2.
- [6] Dokumentace Blenderu 2.74. Dostupné z: [https://www.blender.org/api/blender\\_python\\_api\\_2\\_74\\_0/contents.html](https://www.blender.org/api/blender_python_api_2_74_0/contents.html)